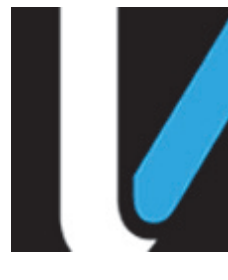

# **CommanderTM Site Controller**

**First Data Network Manager & Reports Reference**

**Date: April 25, 2018**

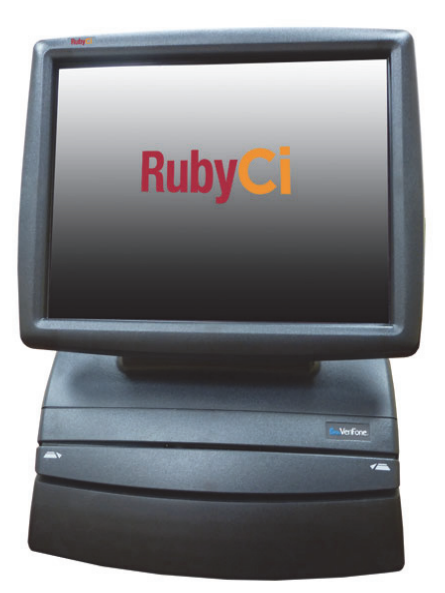

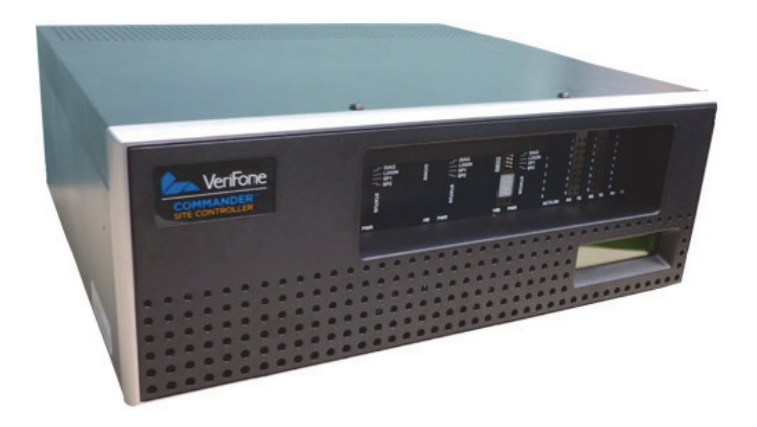

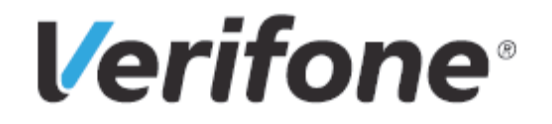

#### **Commander Site Controller First Data Network Manager and Reports Reference (Base 43 & 44)**

The Commander Site Controller First Data Network Manager and Reports Reference provides information on accessing Point of Sale System Network Manager Functions and Reporting options only available to First Data sites.

This document covers First Data brands: Valero, Exxon, Sunoco, Gulf, Sinclair, Generic Buypass (B43, B44).

BP is only on B46 (Inside EMV only), so BP is not included in this Document. Sunoco is on both B43 (Inside EMV only) and B48+ (Outdoor EMV).

Verifone, Inc. 88 West Plumeria Drive San Jose, CA 95134 Telephone: 408-232-7800 http://www.verifone.com

© 2018 Verifone, Inc. All rights reserved.

No part of this publication covered by the copyrights hereon may be reproduced or copied in any form or by any means - graphic, electronic, or mechanical, including photocopying, taping, or information storage and retrieval systems - without written permission of the publisher.

The content of this document is subject to change without notice. The information contained herein does not represent a commitment on the part of Verifone. All features and specifications are subject to change without notice.

Verifone, Ruby SuperSystem, and Secure PumpPAY are registered trademarks of Verifone, Inc. Ruby Card, iOrder, and Commander Site Controller are trademarks of Verifone. All other brand names and trademarks mentioned in this document are the properties of their respective holders.

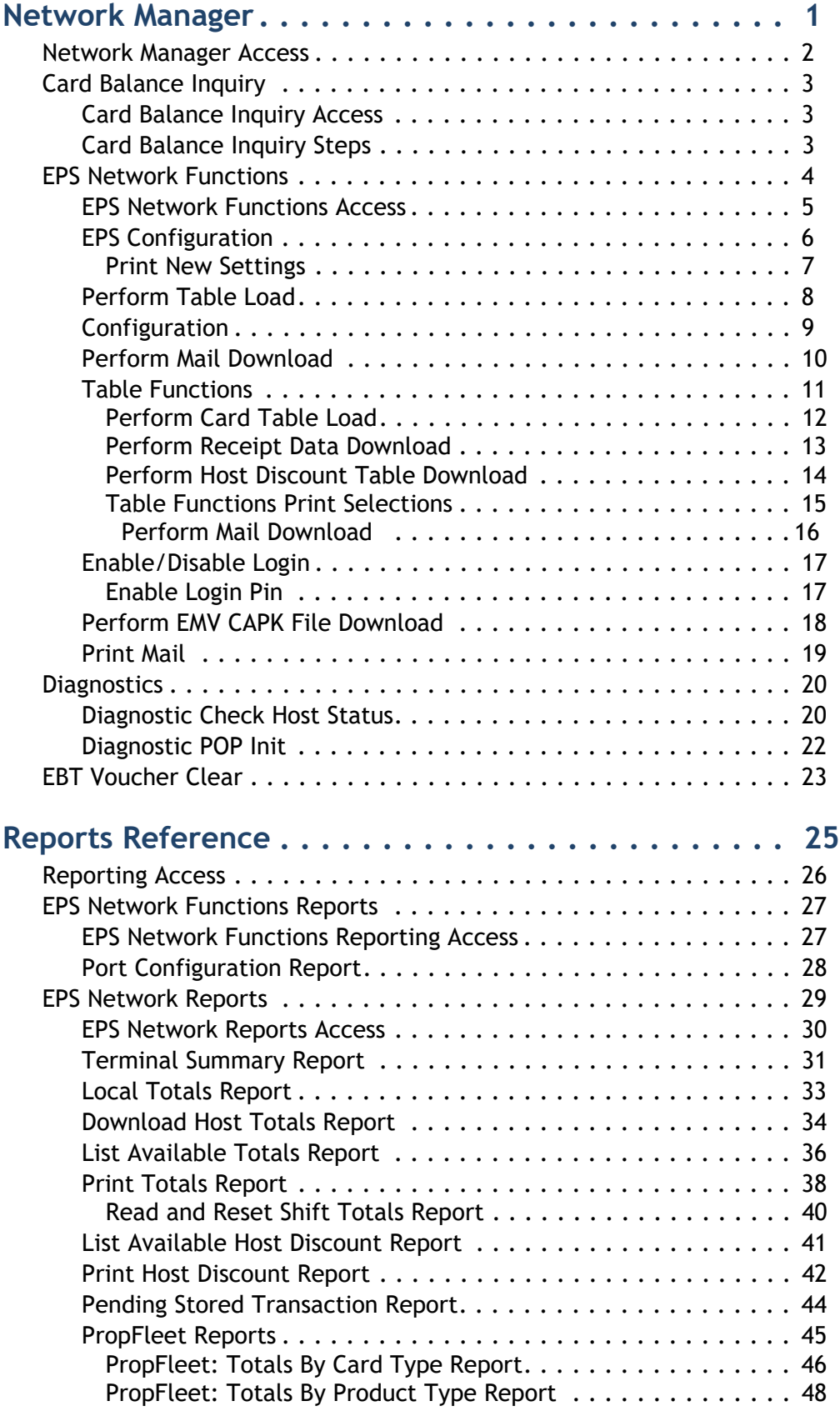

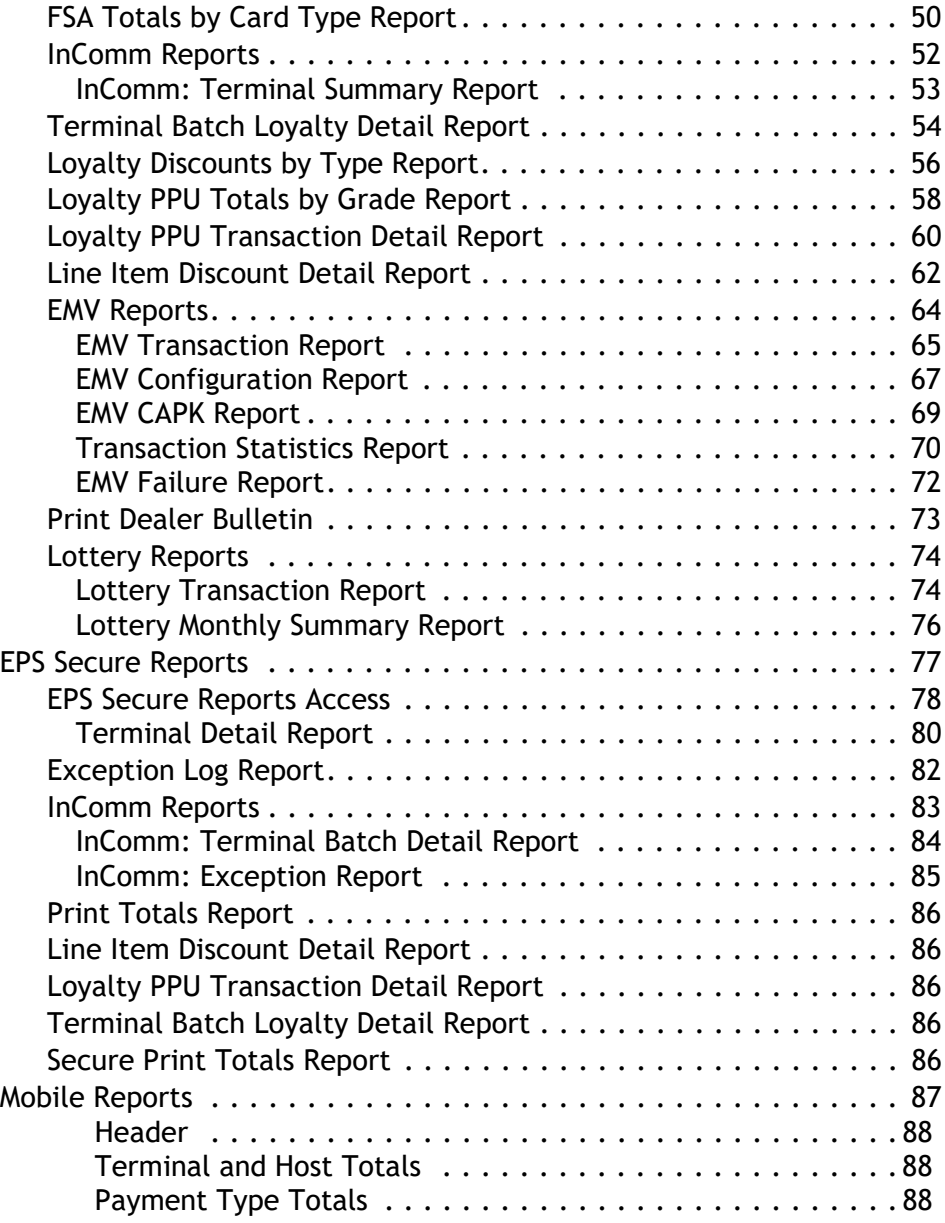

<span id="page-4-0"></span>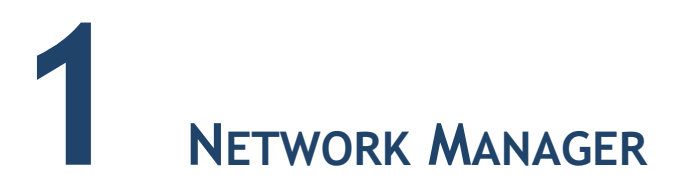

Network manager is used for all network or card processing functions. Network reports and network diagnostic functions can be found here.

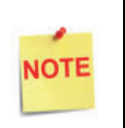

 *Menu options that appear in the guide but, not on your POS, is due to a security level restriction. Ensure that the security level for the POS user is set to 7 or higher to view these functions.*

The First Data Network Manager menu contains the following network sales and communications functions:

- 1. Pre Authorization\*\*\*
- 2. Card Balance Inquiry
- 3. EPS Network Functions
- 4. EPS Network Reports \*\*
- 5. EPS Secure Reports \*\*
- 6. Dealer Configuration \*
- 7.
- 8. Diagnostic Check Host Status
- 9. Diagnostic POP Init
- 10. Send Offline Transactions\*\*\*
- 11. EPS Network Manager Functions\*
- 12. EBT Voucher Clear
- 13. Mobile Reports \*\*
- **\*** *All EPS configuration should be done using the Commander Configuration Client. Refer to the Network Configuration Guide for more information. No network configuration is covered in this document.*
- **\*\*** All Reports menu selections are covered in Chapter 2 > Reports.
- **\*\*\*** These functions are not used at sites and are not explained in the document.

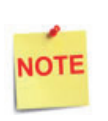

*Refer to the Feature Documentation for additional information on feature configuration and parameters. These are available on Support.Verifone.com > Petro & Convenience > General Info – Feature Reference*

# <span id="page-5-0"></span>**Network Manager Access**

Accessing the Network Manager Menu: **CSR Functions > Network Manager** Select the **[Network Menu]** from the POS Main Menu.

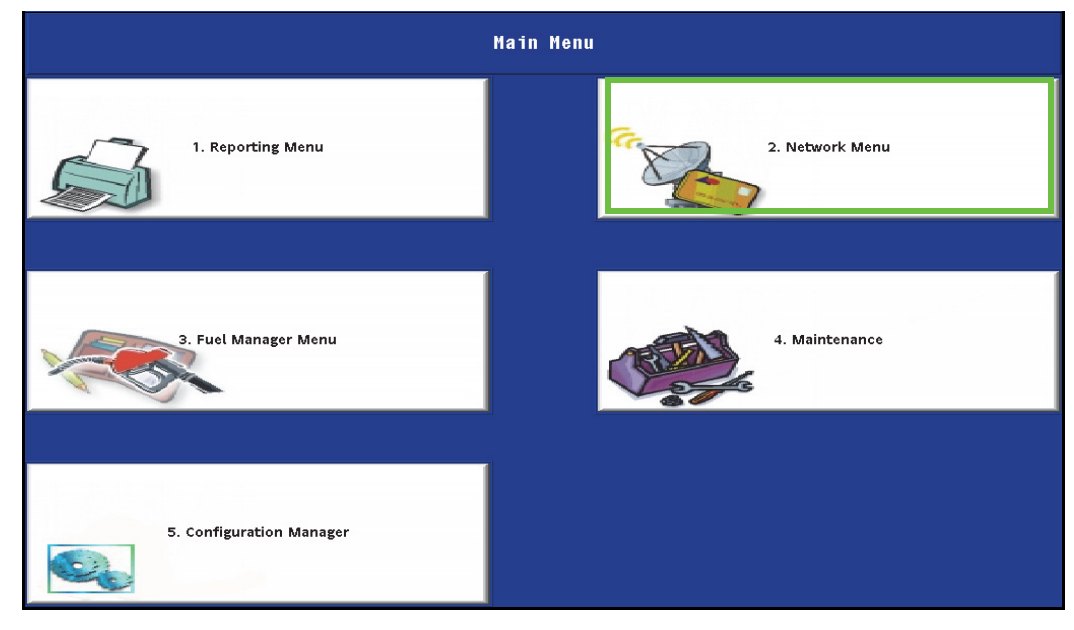

The Network Menu is displayed

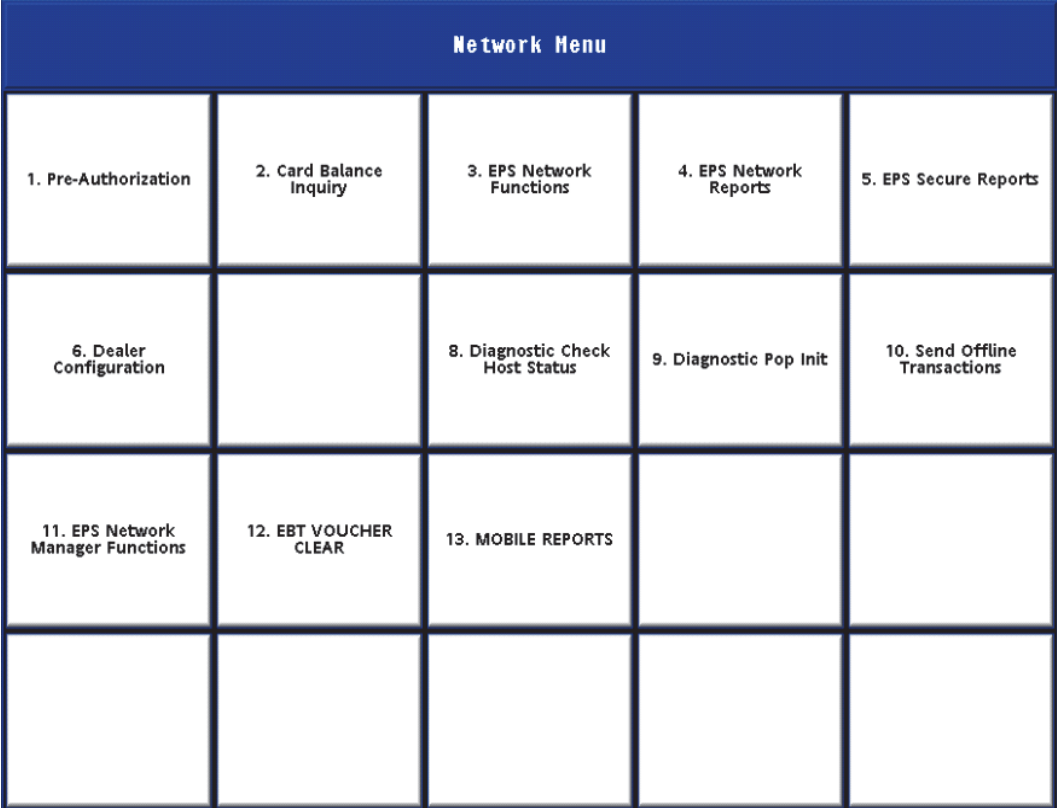

# <span id="page-6-0"></span>**Card Balance Inquiry**

Accessing the Card Balance Inquiry function: **CSR Functions > Network Manager > Card Balance Inquiry**

The Card Balance Inquiry function requests the balance of prepaid, EBT or loyalty cards, then prints a receipt from the POS terminal.

#### <span id="page-6-1"></span>**Card Balance Inquiry Access**

Select **[Card Balance Inquiry]** from the POS Network Menu.

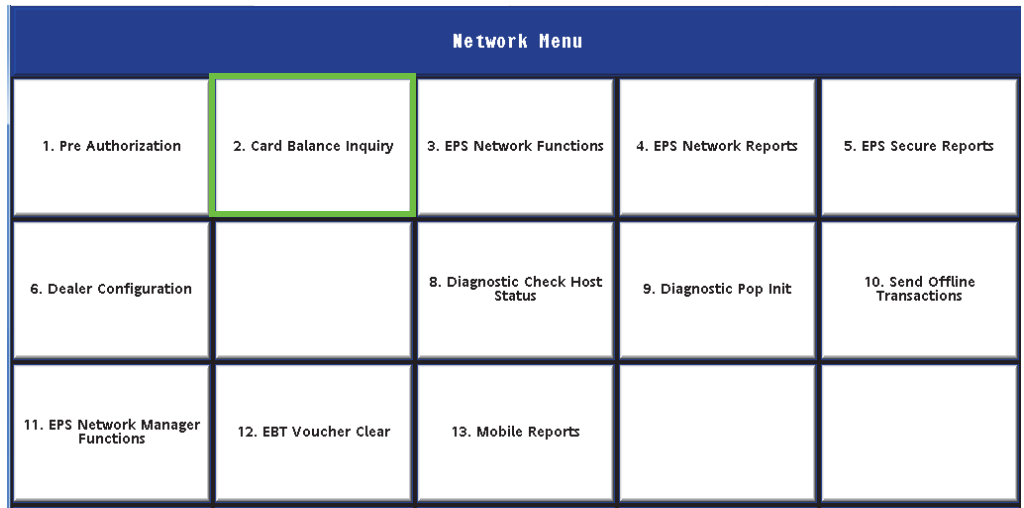

#### <span id="page-6-2"></span>**Card Balance Inquiry Steps**

- 1. Direct the customer to complete the requested information on the PIN pad.
- 2. After completion of the balance request, the POS terminal prints the prepaid or loyalty card balance.

The POS display returns to the Network Manager menu; the PIN pad display returns to the idle screen.

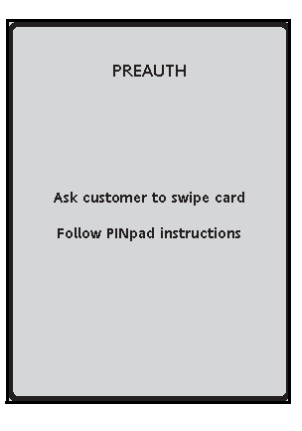

# <span id="page-7-0"></span>**EPS Network Functions**

**0** The First Data EPS Network Functions menu contains selections available to configure, apply and print different EPS network features and reports.

Although configuration options are available through the Point of Sale (POS) terminal menu, all configuration should be done using the Commander Configuration Client.

These configuration options will be set during the installation of the POS by the installing technician (VASC).

The First Data EPS Network Functions menu contains the following selections:

- 1. EPS Configuration \*
- 2. Port Configuration Report \*\*
- 3. Perform Table Load
- 4. POP Configuration \*
- 5. Cashback Configuration \*
- 6. Signature Capture Configuration\*
- 7. Fallback Configuration\*
- 8. Other Configuration
	- 1. Enable/Disable SSL
- 9. InComm Configuration\*
- 10. Perform Mail Download
- 11. Table Functions
- 12. Enable Login
- 13. Disable Login
- 14. Perform EMV CAPK File Download
- 15. Print Mail
- **\*** *All EPS configuration should be done using the Commander Configuration Client. Refer to the Network Configuration Guide for more information. No network configuration is covered in this document.*
- **\*\*** All Reports menu selections are covered in Chapter 2 > Reports.

#### <span id="page-8-0"></span>**EPS Network Functions Access**

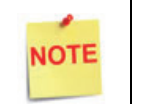

*The Network Reports menus and functions are controlled by the EPS and may change at any time.*

Accessing the EPS Network Functions: **CSR Functions > Network Manager > EPS Network Functions**

Select **[EPS Network Functions]** from the POS Network Menu.

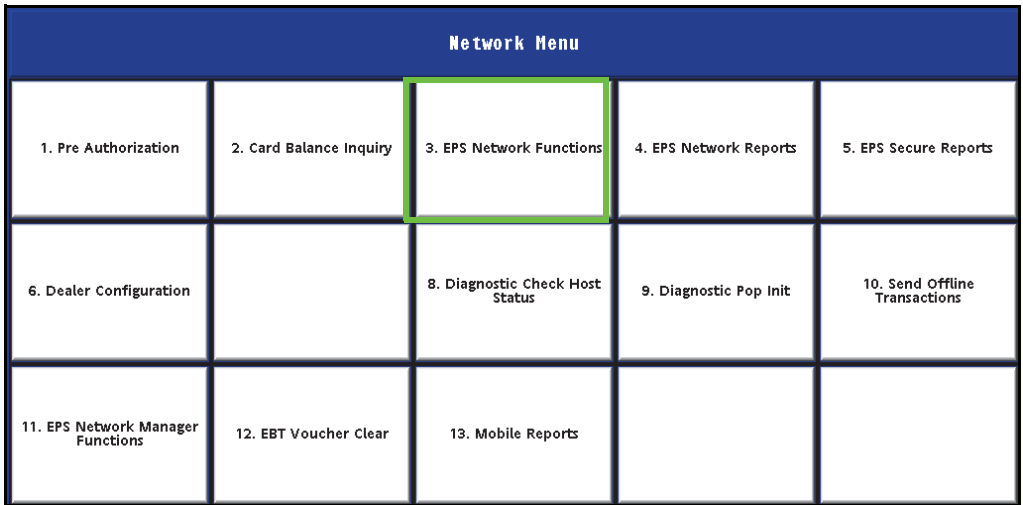

The EPS Network Functions menu is displayed.

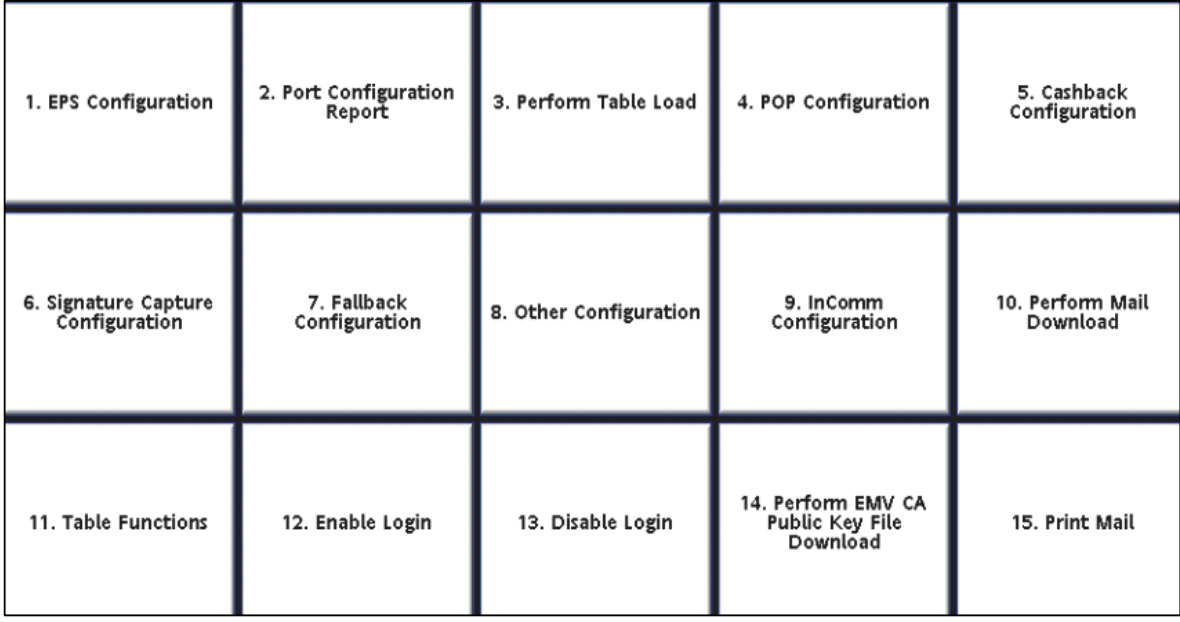

#### <span id="page-9-0"></span>**EPS Configuration**

Select **[EPS Configuration]** from the EPS Network Functions menu.

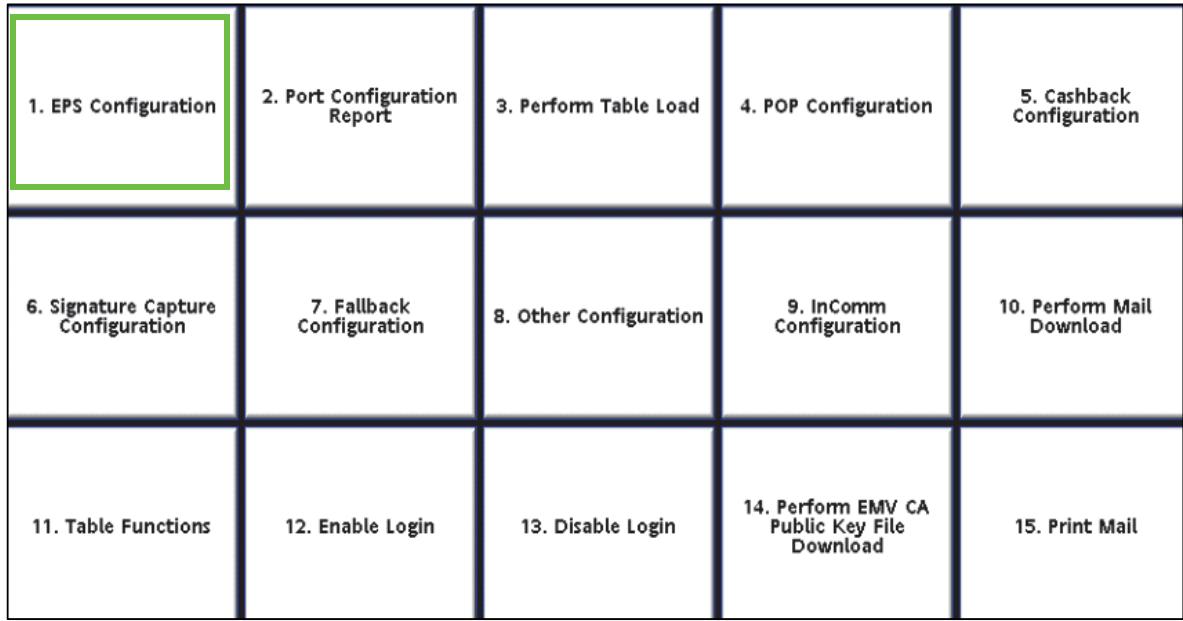

#### The EPS Configuration menu is displayed.

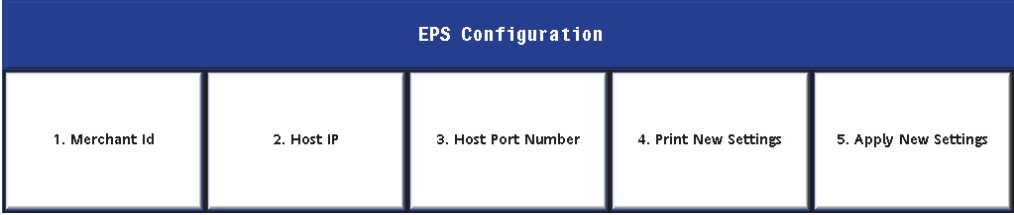

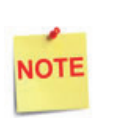

*All EPS configuration should be done using the Commander Configuration Client. Refer to the Network Configuration Guide for more information. No network configuration is covered in this document.* 

#### <span id="page-10-0"></span>**Print New Settings**

Select **[Print New Settings]** from the EPS Configuration menu.

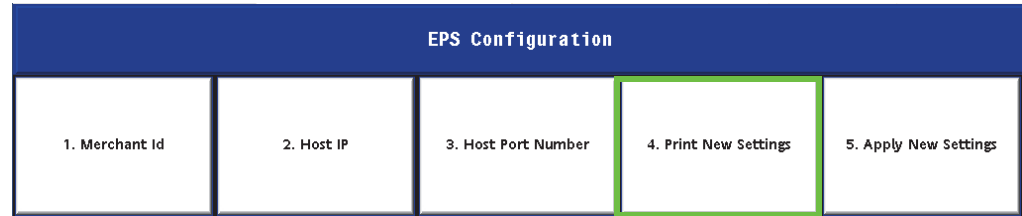

The output EPS Network Report displays current variable values:

- Merchant ID
- Host IP Address
- Host IP Port Number

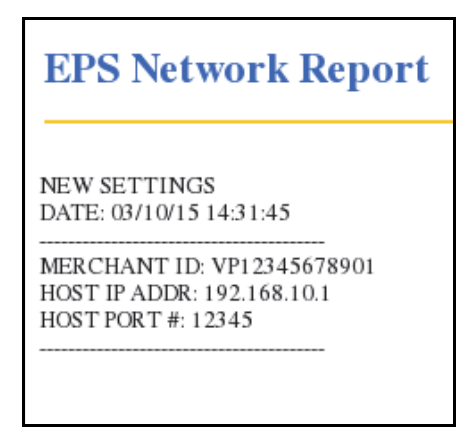

#### <span id="page-11-0"></span>**Perform Table Load**

Initiates the base card table download from the host. Table loads are performed after configuration is completed for the payment card network or in the event the network requests a download to be performed without closing the day. Not required to be done after an auto upgrade. This is mandatory for all sites and installing technician (VASC) will do this after configuring the payment card network for the site.

Accessing the Table Load function: **CSR Functions > Network Manager > EPS Network Functions > Perform Table Load**

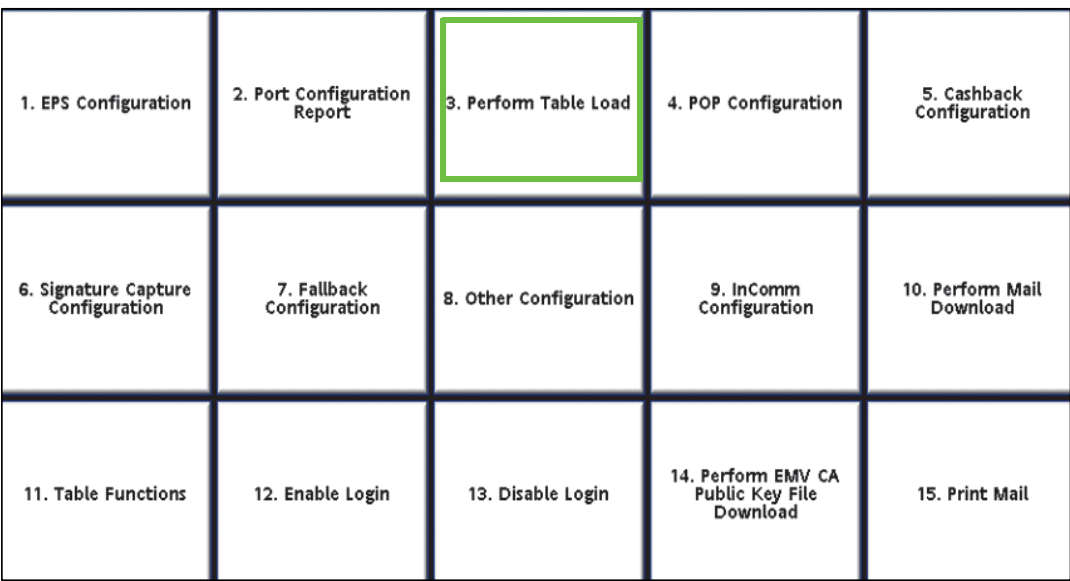

Select **[Perform Table Load]** from the EPS Network Functions menu.

A notice is displayed that the download is in process.

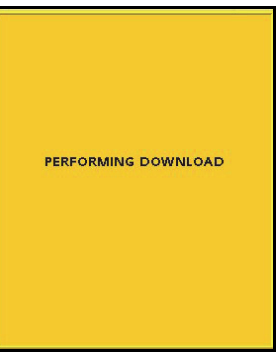

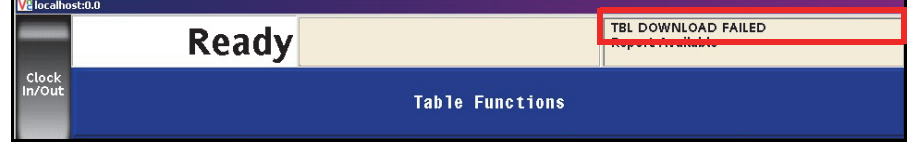

# <span id="page-12-0"></span>**Configuration**

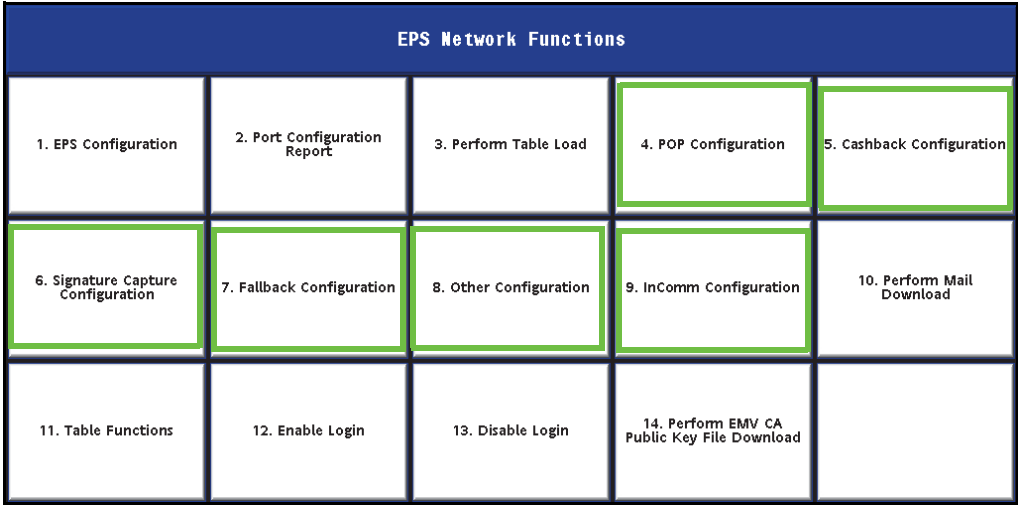

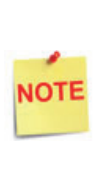

*Although configuration options are available through the Point Of Sale terminal menu, all EPS configuration should be done using the Commander Configuration Client. Refer to the Network Configuration Guide for more information. No network configuration is covered in this document.* 

#### <span id="page-13-0"></span>**Perform Mail Download**

Use to download any mail communication from the Host.

All brands other than Exxon Mobil use the **Perform Mail Download** function in **EPS Network Functions** to download mail communication from the host. Exxon Mobil sites use the **Perform Mail Download** function in **Table Functions** to download mail communication from the host.

All brands other than Exxon Mobil use the **Print Mail** function in **EPS Network Functions** to print the downloaded mails. Exxon Mobil sites print the downloaded mails using the **Print Dealer Bulletin** function in **EPS Network Reports**.

First the mails should be downloaded before they can be printed.

Accessing Mail Download function: **CSR Functions > Network Manager > EPS Network Functions > Perform Mail Download**

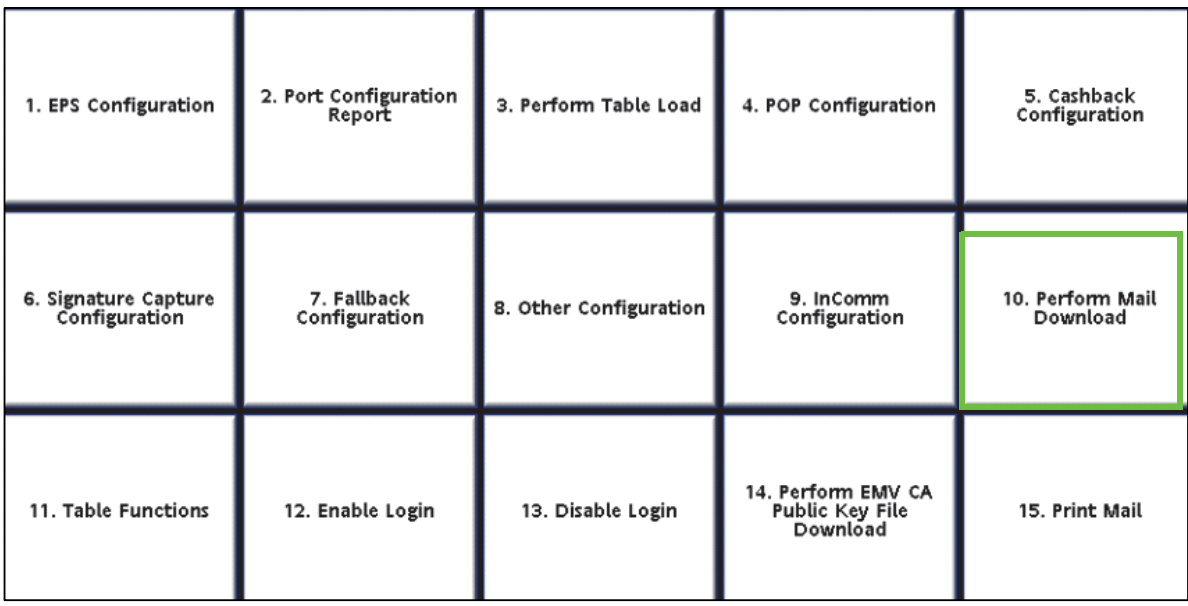

Select **[Perform Mail Download]** from the EPS Network Functions menu.

A notice is displayed that the download is in process.

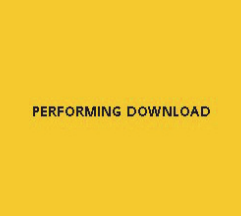

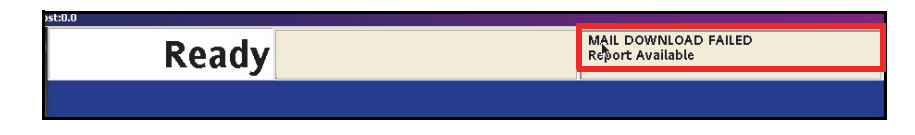

#### <span id="page-14-0"></span>**Table Functions**

Only Exxon Mobil and select Sunoco sites use the Table Functions menu.

Accessing Table Functions: **CSR Functions > Network Manager > EPS Network Functions > Table Functions**

Select **[Table Functions]** from the EPS Network Functions menu.

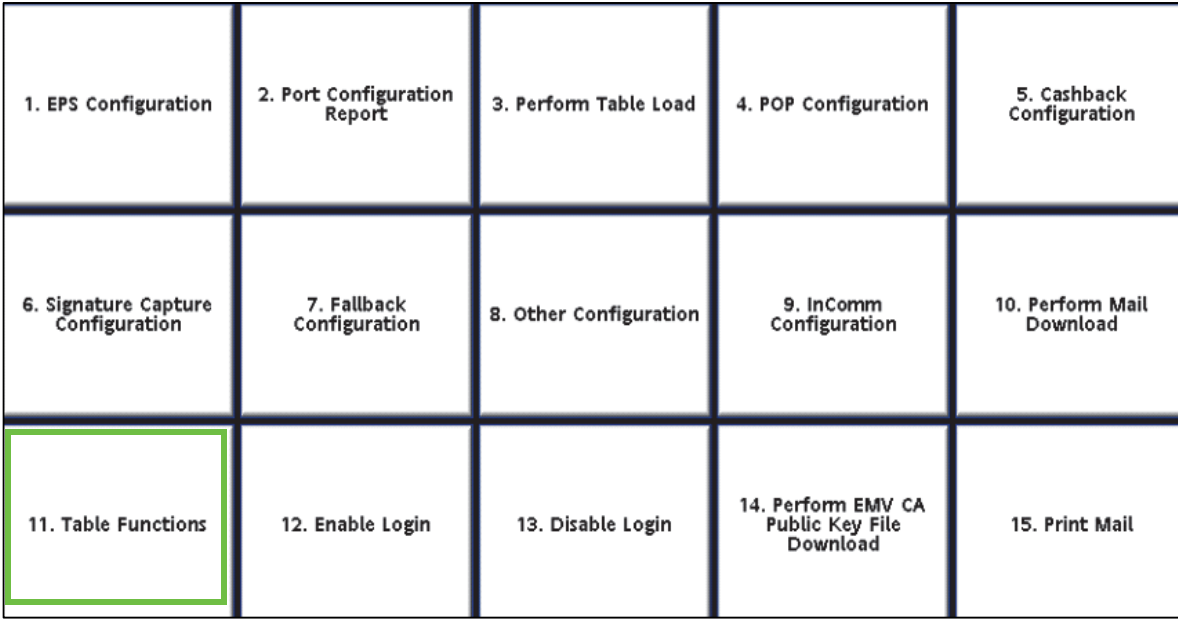

The Table Functions menu is displayed.

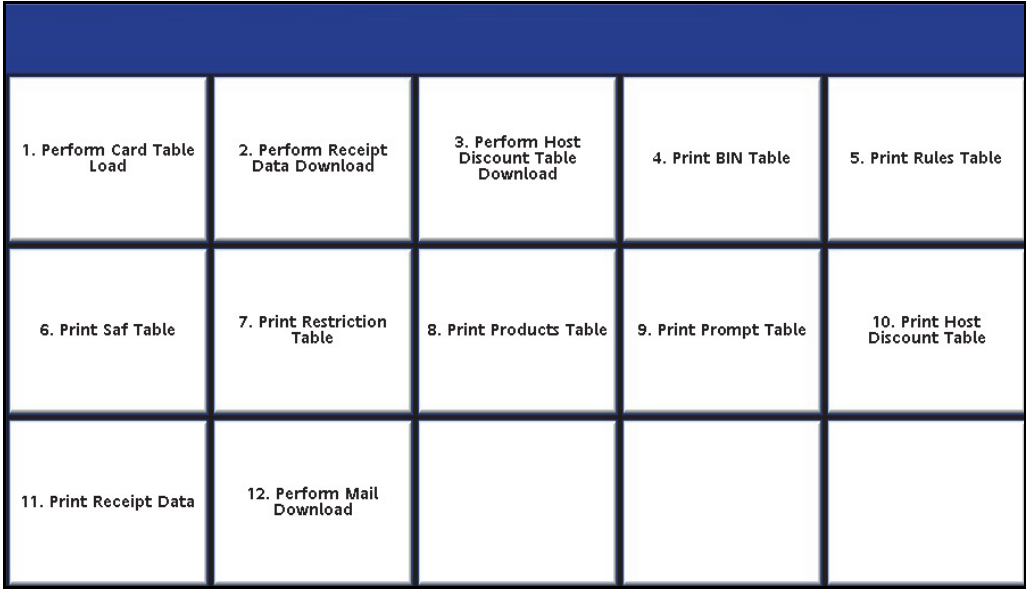

#### <span id="page-15-0"></span>**Perform Card Table Load**

Accessing Card Table Load function: **CSR Functions > Network Manager > EPS Network Functions > Table Functions > Perform Card Table Load**

Selecting this option initiates a Card Table download request from the Host. Exxon Mobil and select Sunoco sites pull Dynamic Card Table downloads using **Perform Card Table Load** from **Table Functions** to update the card-types available for the sites.

All other brands should not use any functions in Table Functions. It is not mandatory for any sites to print any of the tables using the print table functions. Some of the tables are very long and will waste a lot of paper.

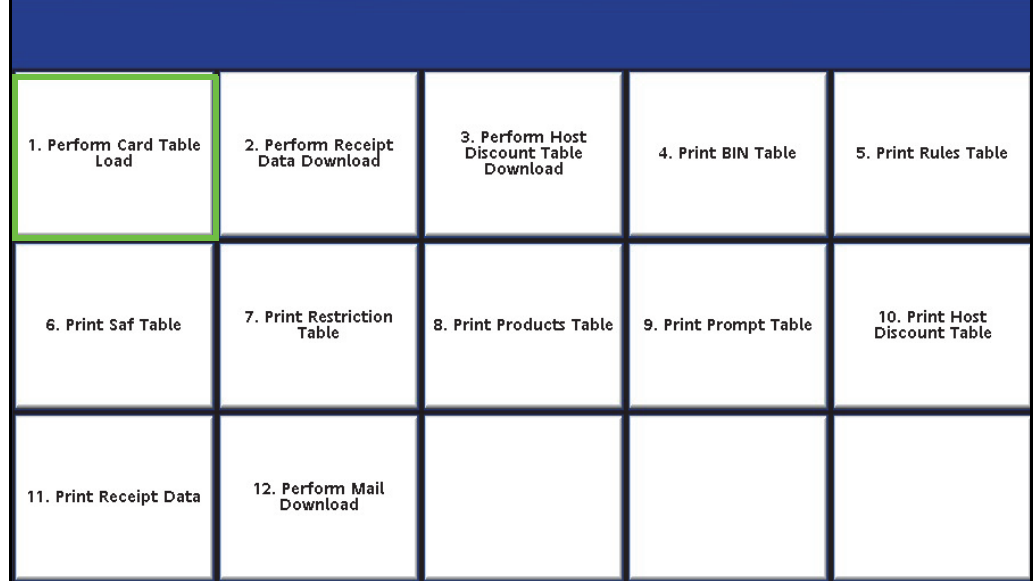

Select **[Perform Card Table Load]** from the Table Functions menu.

A notice is displayed that the download is in process.

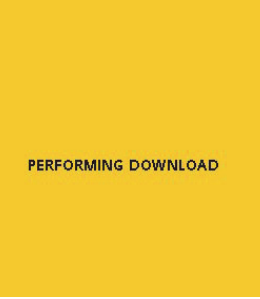

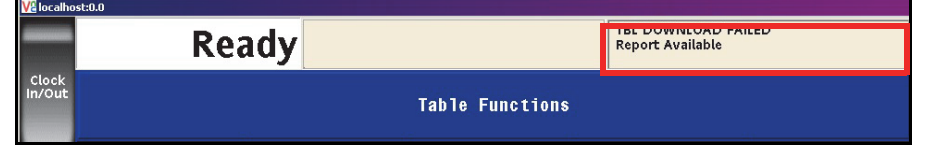

#### <span id="page-16-0"></span>**Perform Receipt Data Download**

Accessing Receipt Data Download function: **CSR Functions > Network Manager > EPS Network Functions > Table Functions > Perform Receipt Data Download**

Selecting this option initiates a receipt data download from the Host. The downloaded receipts can be printed using the **Print Receipt Data** function.

Select **[Perform Receipt Data Download]** from the Table Functions menu.

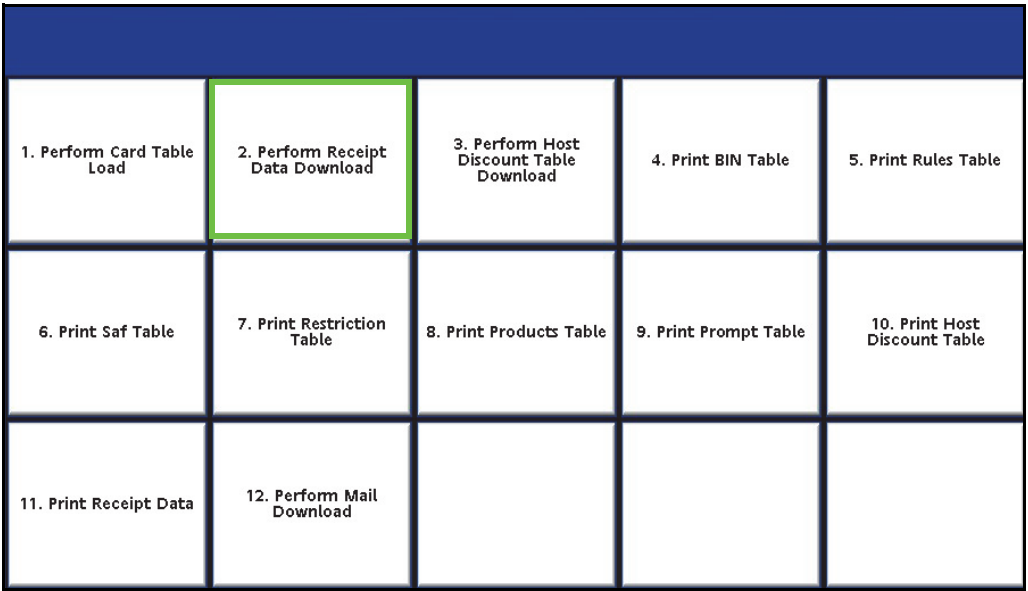

A notice is displayed that the download is in process.

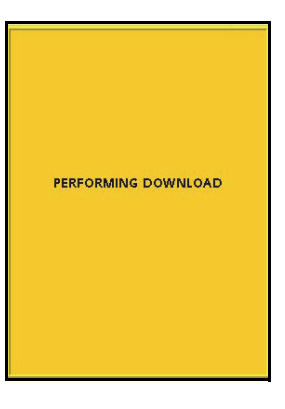

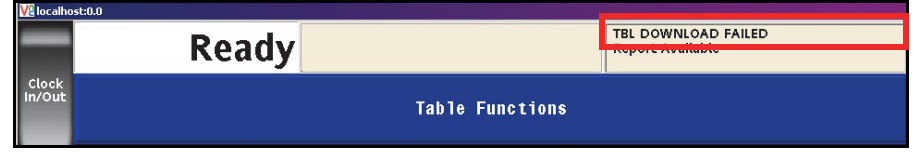

#### <span id="page-17-0"></span>**Perform Host Discount Table Download**

Accessing Host Discount Table Download function: **CSR Functions > Network Manager > EPS Network Functions > Table Functions > Perform Host Discount Table Download**

Selecting this option initiates a Discount Table download from the Host. The host discount table can be printed using the **Print Host Discount Table** function.

ExxonMobil sites use this function so that PPG host discounts are applied locally based on the Card type, Product Code, and bin ranges.

Select **[Perform Host Discount Table Download]** from the Table Functions menu.

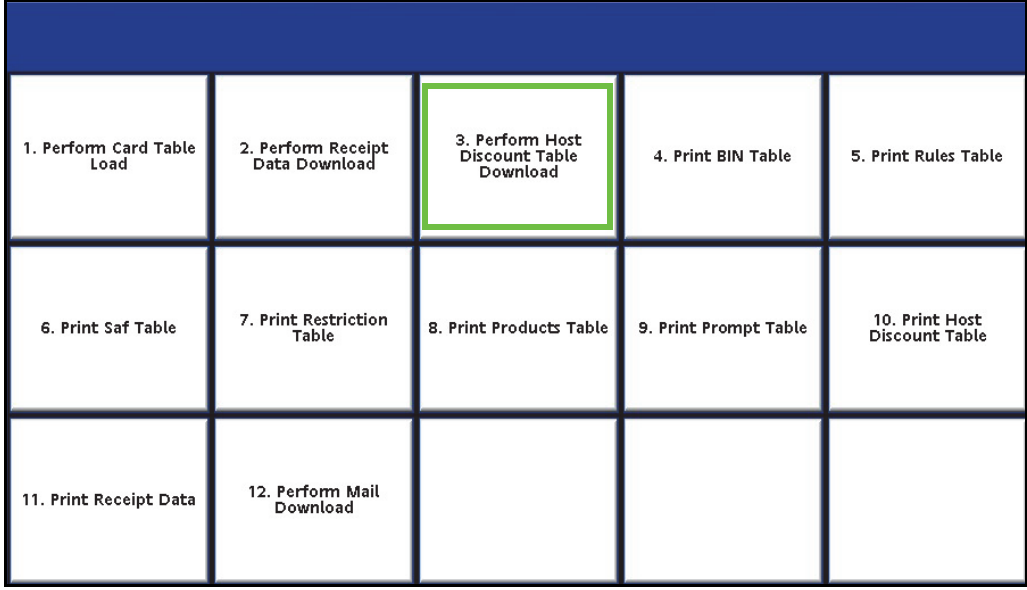

A notice is displayed that the download is in process.

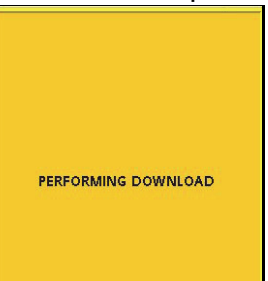

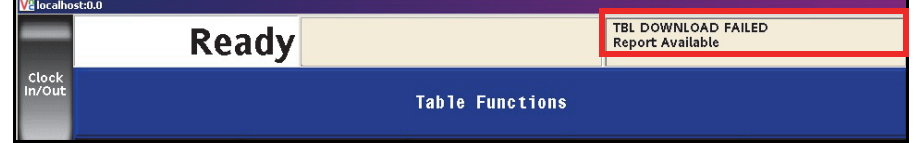

#### <span id="page-18-0"></span>**Table Functions Print Selections**

It is not mandatory for any sites to print any of the tables using the print table functions. Some of the tables are very long and will waste a lot of paper.

The following print selections are available from the Table Functions menu:

- Print BIN Table
- Print Rules Table
- Print SAFE Table
- Print Restrictions Table
- Print Products Table
- Print Prompt Table
- Print Host Discount Table
- Print Receipt Data

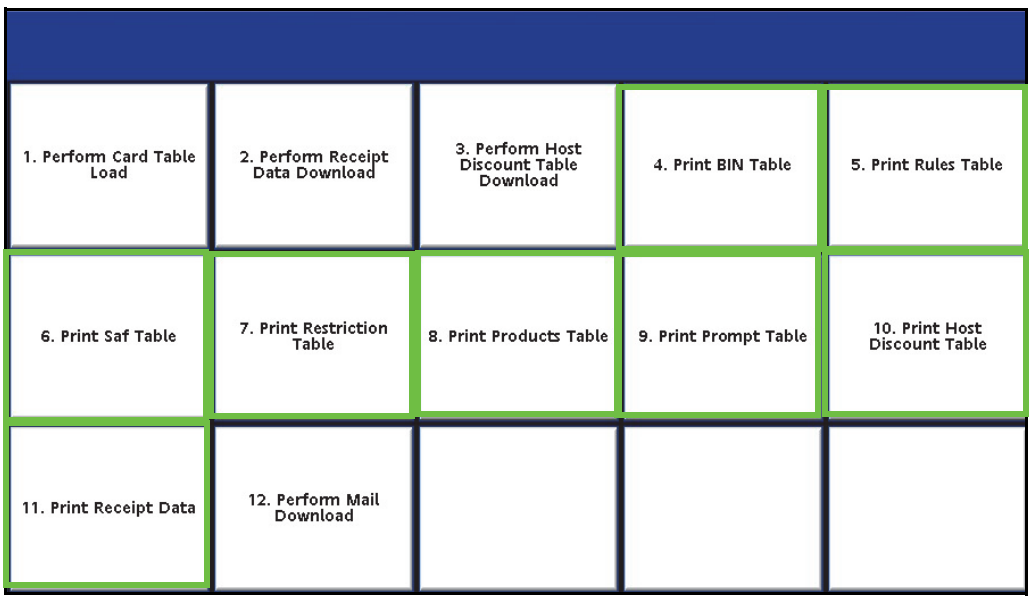

#### <span id="page-19-0"></span>*Perform Mail Download*

Accessing Mail Download function: **CSR Functions > Network Manager > EPS Network Functions > Table Functions > Perform Mail Download**

These are communications send from the card processing network host.

All brands other than Exxon Mobil use the **Perform Mail Download** function in **EPS Network Functions** to download mail communication from the host. Exxon Mobil sites use the **Perform Mail Download** function in **Table Functions** to download mail communication from the host.

All brands other than Exxon Mobil use the **Print Mail** function in **EPS Network Functions** to print the downloaded mails. Exxon Mobil sites print the downloaded mails using the **Print Dealer Bulletin** function in **EPS Network Reports**. First the mails should be downloaded before they can be printed.

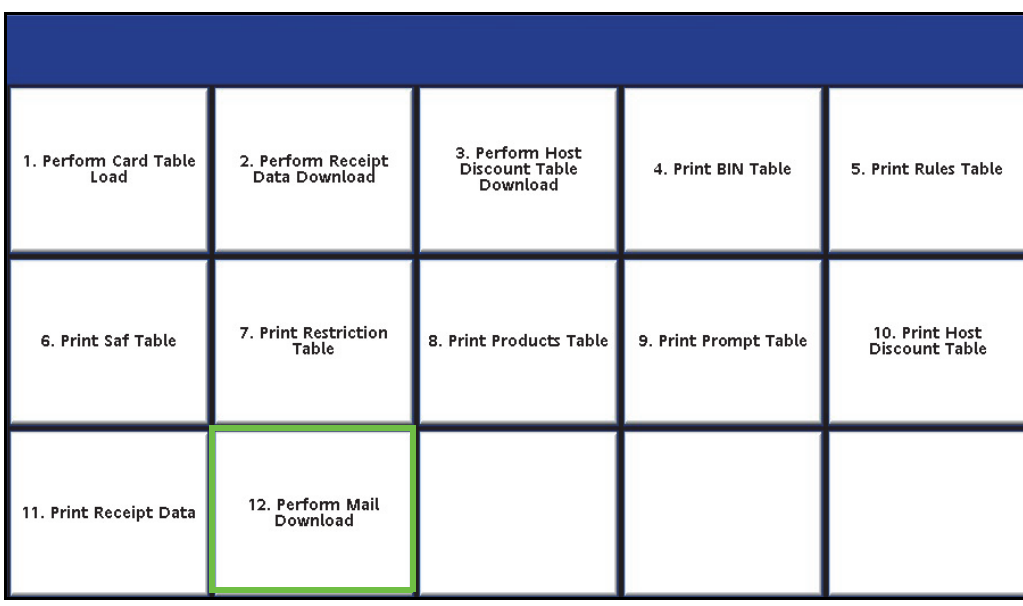

Select **[Perform Mail Download]** from the Table Functions menu.

A notice is displayed that the download is in process.

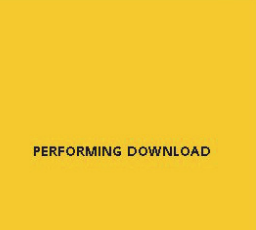

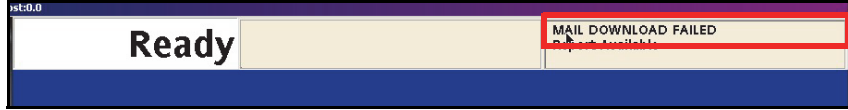

#### <span id="page-20-0"></span>**Enable/Disable Login**

Accessing Enable/Disable Login function: **CSR Functions > Network Manager > EPS Network Functions > Enable/Disable Login**

Select **Enable Login** function to generate a four digit pin to be shared with the helpdesk so that they can remotely login to your system to troubleshoot and fix issues.

Select **Disable Login** function to disable the last logged in session by the helpdesk. After thirty minutes of inactivity in the logged in session, the system automatically disables the previous login too.

Select **[Enable Login]** or **[Disable Login]** from the EPS Network Functions menu.

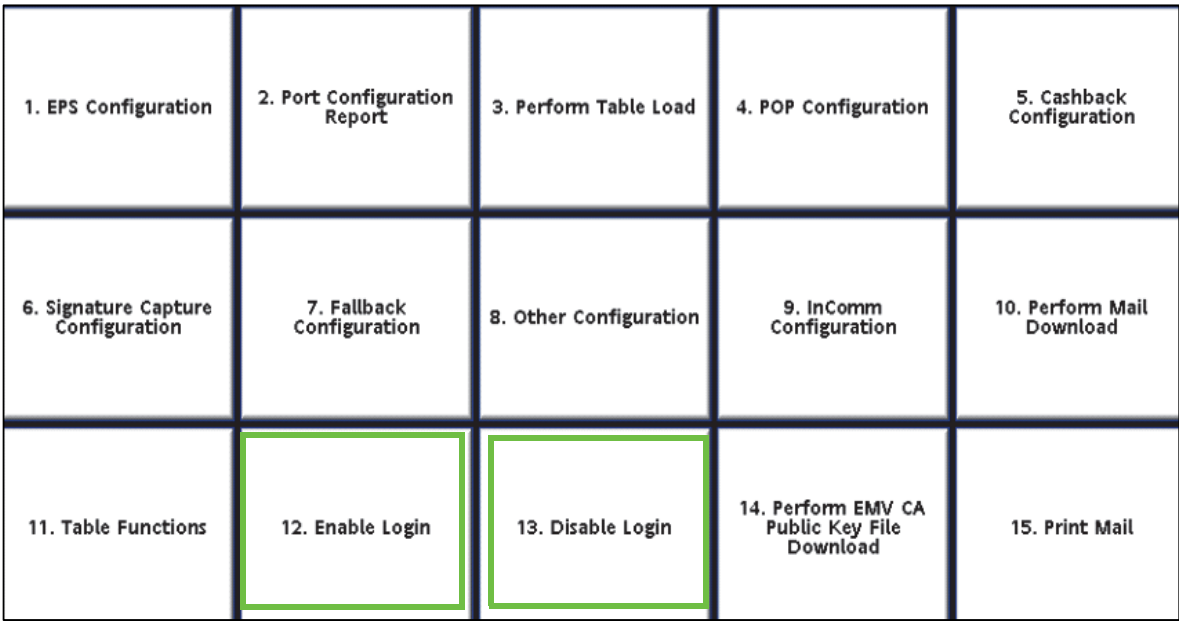

#### <span id="page-20-1"></span>**Enable Login Pin**

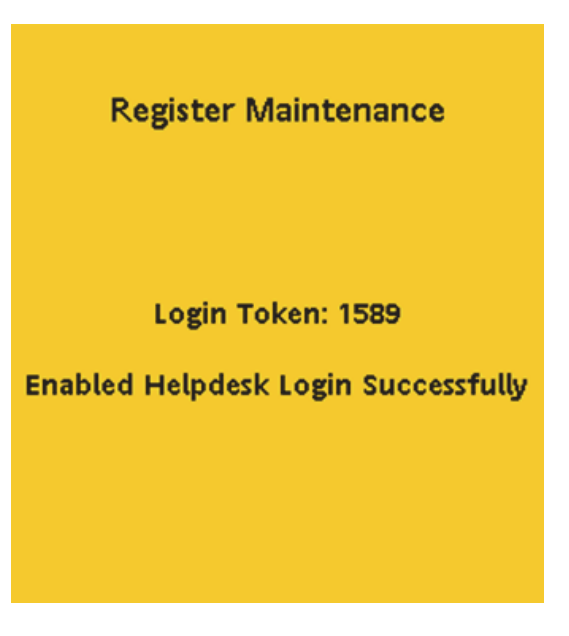

#### <span id="page-21-0"></span>**Perform EMV CAPK File Download**

Accessing EMV CAPK File Download function: **CSR Functions > Network Manager > EPS Network Functions > Perform EMV CAPK File Download**

Selecting this option initiates the EMV Certificate Authority Public Key (CAPK) table download from the Host. This is **mandatory** for all sites running EMV. Installing technician (VASC) performs a EMV CAPK File Download to get the EMV CAPKs when they perform the table load.

If a PINpad is replaced, perform an initialization from the Config Client. Refer to the EMV Feature Reference for more information. Alternatively, log out of Sales mode and back in to Sales mode on the POS. The PINpad downloads the new EMV tables upon logging in.

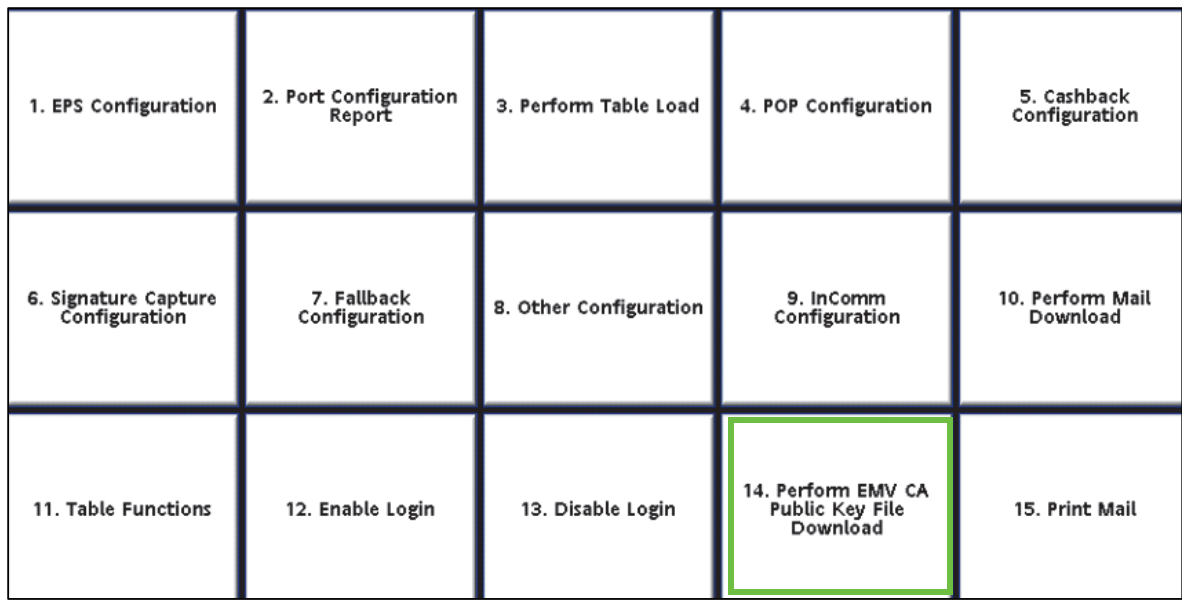

Select **[Perform EMV CAPK File Download]** from the EPS Network Functions menu.

A notice is displayed that the download is in process.

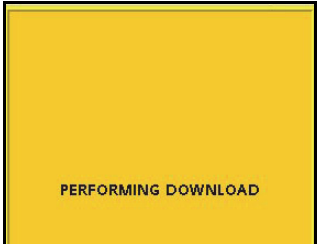

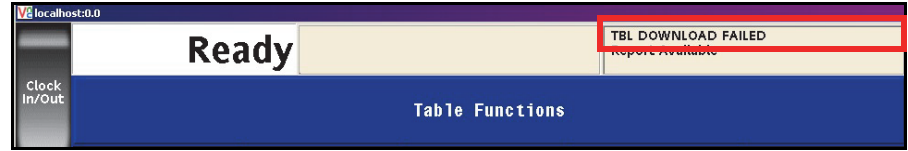

#### <span id="page-22-0"></span>**Print Mail**

Accessing Print Mail function: **CSR Functions > Network Manager > EPS Network Functions > Print Mail**

Use to print the downloaded host communication.

All brands other than Exxon Mobil use the **Perform Mail Download** function in **EPS Network Functions** to download mail communication from the host. Exxon Mobil sites use the **Perform Mail Download** function in **Table Functions** to download mail communication from the host.

All brands other than Exxon Mobil use the **Print Mail** function in **EPS Network Functions** to print the downloaded mails. Exxon Mobil sites print the downloaded mails using the **Print Dealer Bulletin** function in **EPS Network Reports**.

First the mails should be downloaded before they can be printed.

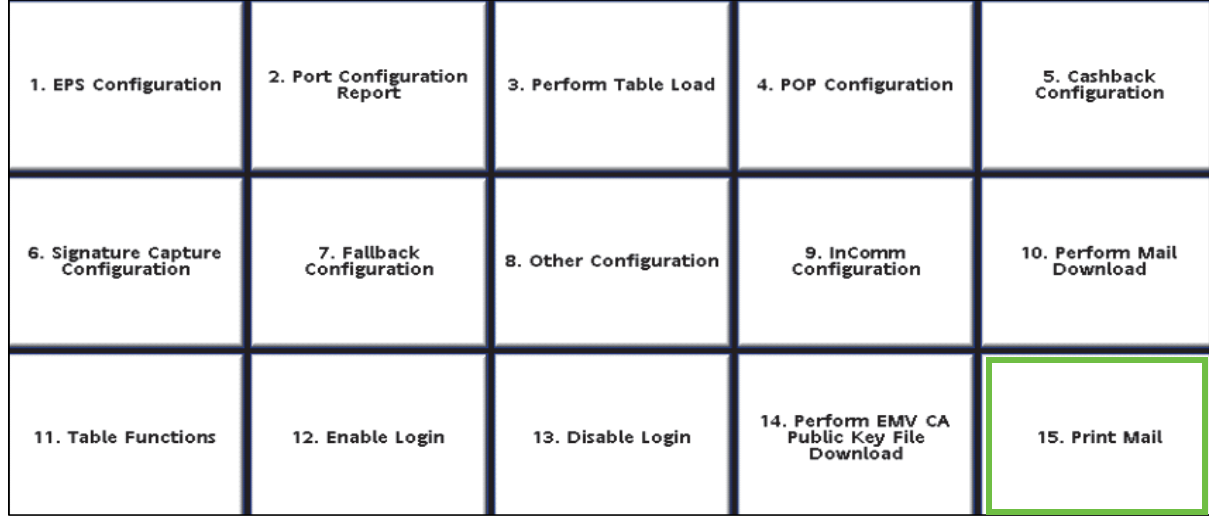

Select **[Print Mail]** from the EPS Network Functions menu.

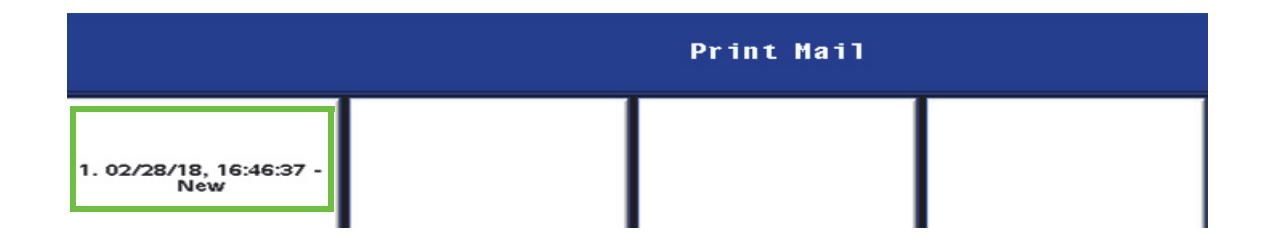

### **EPS Network Report**

Mail Site ID: 9754

02-23-2018 - Hi This is Test for MID 975

## <span id="page-23-0"></span>**Diagnostics**

**0** Diagnostics functions available from the Network Menu include the following:

- Check Host Status
- POP Initialization

#### <span id="page-23-1"></span>**Diagnostic Check Host Status**

Accessing Diagnostic Check Host Status function: **CSR Functions > Network Manager > Diagnostic Check Host Status**

The Check Host Status function sends a request to the EPS to determine if the network is available.

Select **[Diagnostic Check Host Status]** from the POS Network Menu.

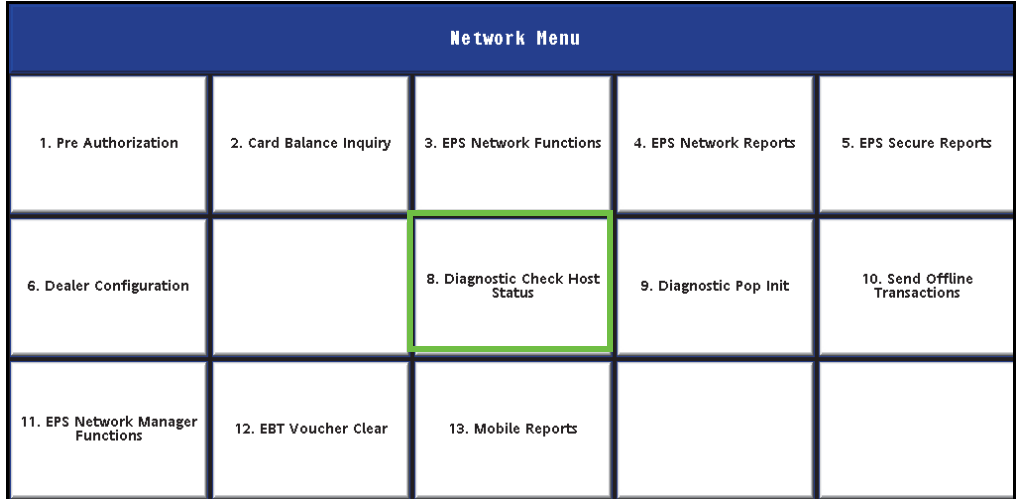

If the connection to the Payment Processor is established, then a Payment Processor Online message is displayed.

**PAYMENT PROCESSOR ONLINE** 

**Loyalty ONLINE** 

If the connection to the Payment Processor is not available, then a Payment Processor Offline error message is displayed.

The POS display returns to the Network menu.

#### **PAYMENT PROCESSOR OFFLINE**

Loyalty OFFLINE

#### <span id="page-25-0"></span>**Diagnostic POP Init**

Accessing Diagnostic POP Init function: **CSR Functions > Network Manager > Diagnostic POP Init**

The POP Initialization function in the Diagnostics menu re-initializes the connection from the EPS to the POP PIN pad.

Select **[Diagnostic POP Init]** from the POS Network Menu.

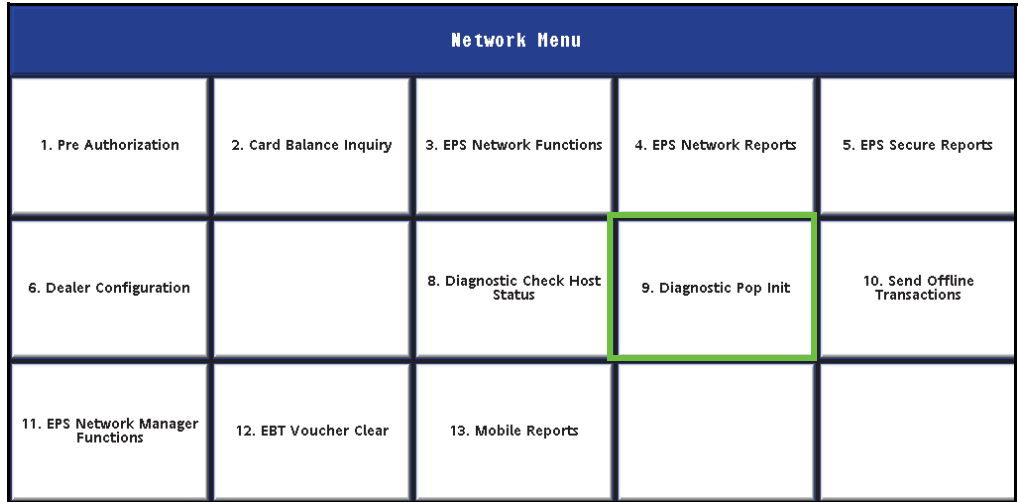

If the connection between the EPS and the POP PIN pad is available, then an Approved message is displayed.

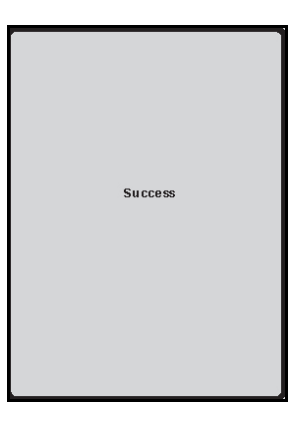

If the connection between the EPS and the POP PIN pad is not available, then a Failure message is displayed.

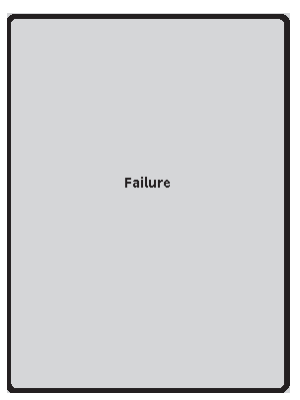

The POS display returns to the Network menu.

# <span id="page-26-0"></span>**EBT Voucher Clear**

The EBT Voucher Clear is used to send an EBT transaction to the host that was performed in either of the following circumstances:

- When the point-of-sale or site was down
- When the host was offline during an EBT transaction

After the EBT system is working again, process the voucher by performing a "Voucher Clear" transaction on the POS device within 10 calendar days. If you do not clear the voucher within 10 calendar days, the approval number will expire and you will not get paid for the transaction.

1. Select **[EBT Voucher Clear]** from the POS Network Menu.

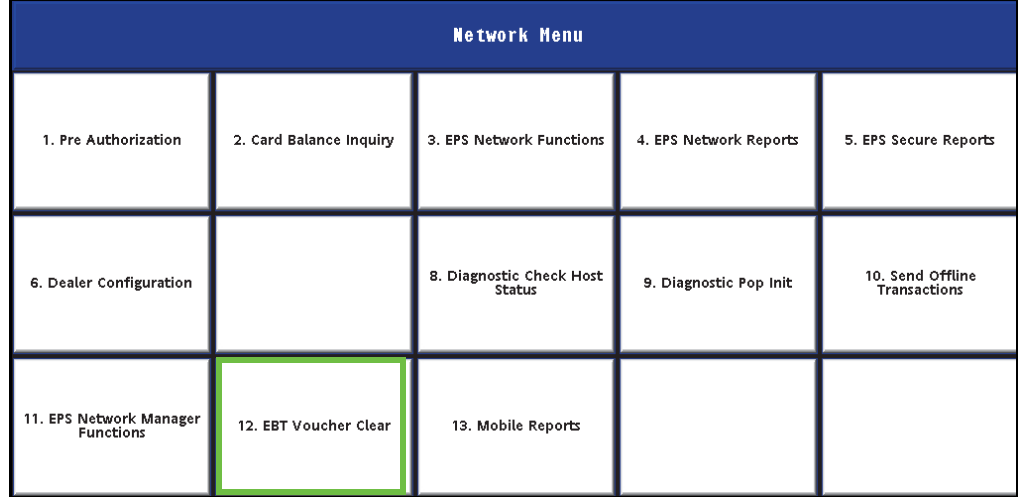

- 2. Enter Purchase Amount.
- 3. Select **[OK]** to accept and continue, or **[CANCEL]** to exit.

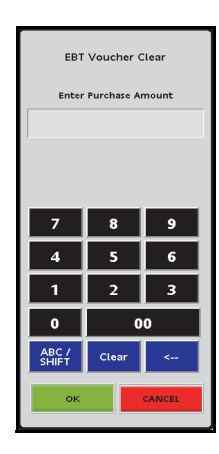

- 4. Enter Payment Account.
- 5. Select **[OK]** to accept and continue, or **[CANCEL]** to exit.

After the voucher is cleared, the terminal will print a receipt containing the result of the voucher settlement transaction. Please retain this receipt for your records.

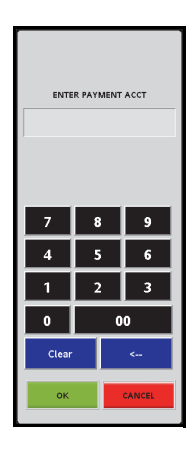

# <span id="page-28-0"></span>**2 REPORTS REFERENCE**

The Network Manager menu contains the following First Data network reports selections:

- 1. EPS Network Functions
	- Port Configuration Report
- 2. EPS Network Reports
- 3. EPS Secure Reports
- 4. Mobile Reports

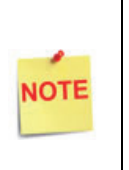

 *The Network Reports do not appear on Daily Reports. They must be printed or accessed through the Network Manager.* 

*The Save function on the POS allows users to save reports to a flash drive instead of printing them.*

# <span id="page-29-0"></span>**Reporting Access**

Select the **[Network Menu]** from the POS Main Menu.

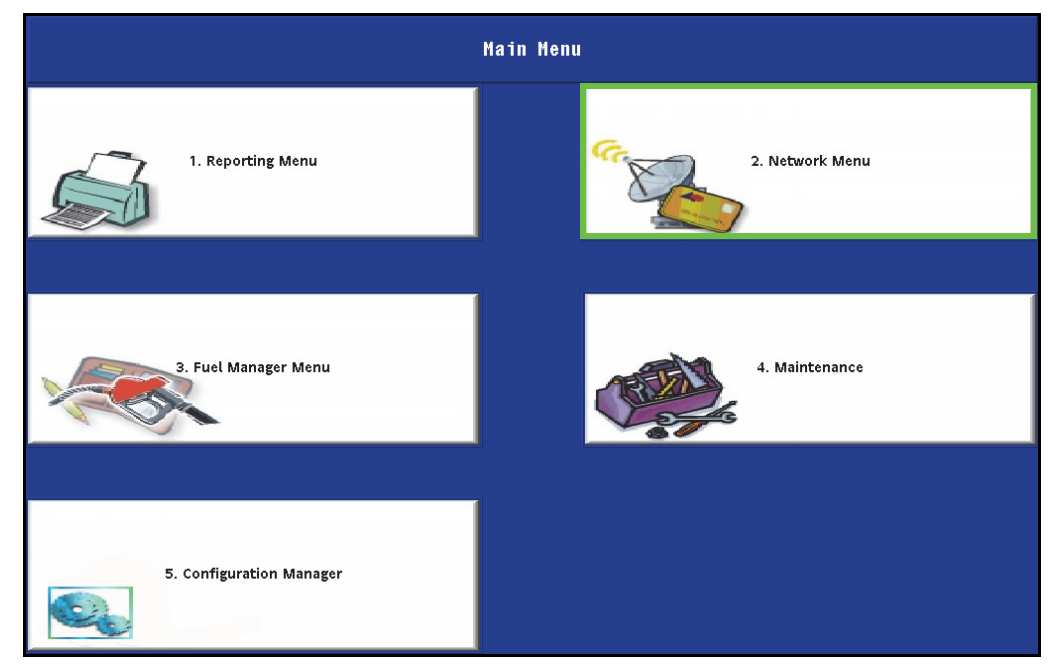

The Network Menu is displayed.

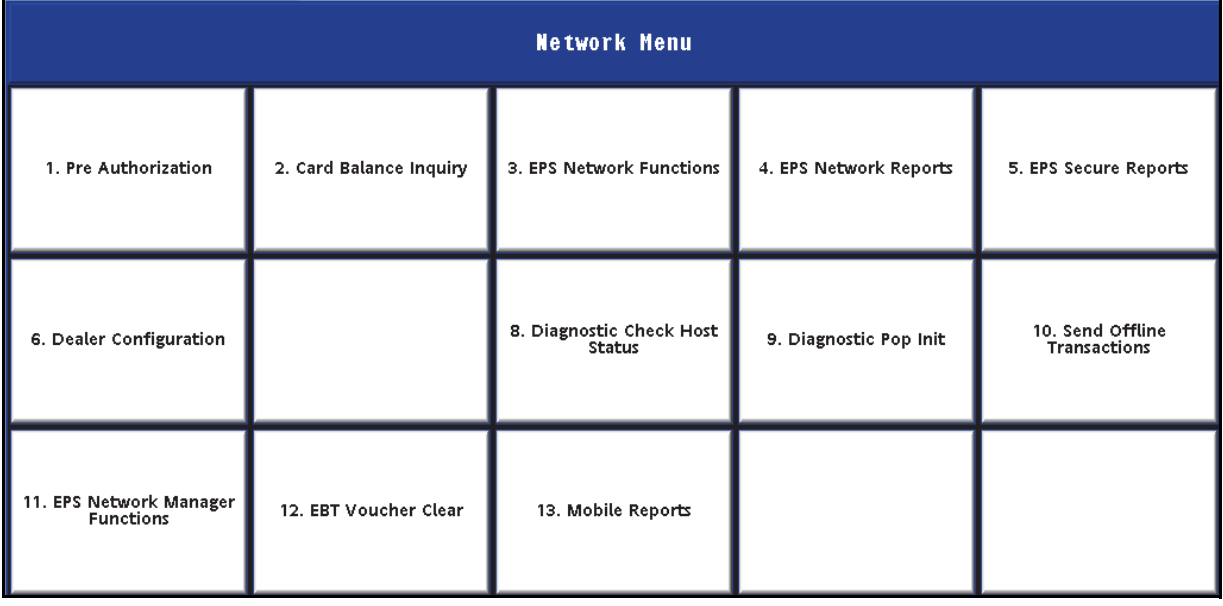

# <span id="page-30-0"></span>**EPS Network Functions Reports**

The First Data EPS Network Functions menu contains the following report menu selection:

– Port Configuration Report

#### <span id="page-30-1"></span>**EPS Network Functions Reporting Access**

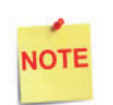

*The Network Reports menus and functions are controlled by the EPS and may change at any time.*

Select **[EPS Network Functions]** from the POS Network Menu.

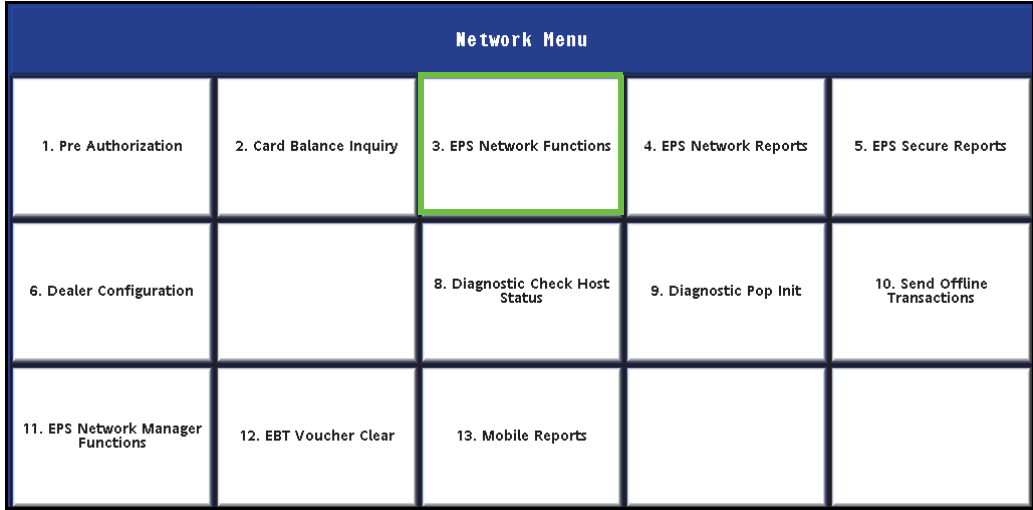

The EPS Network Functions menu is displayed.

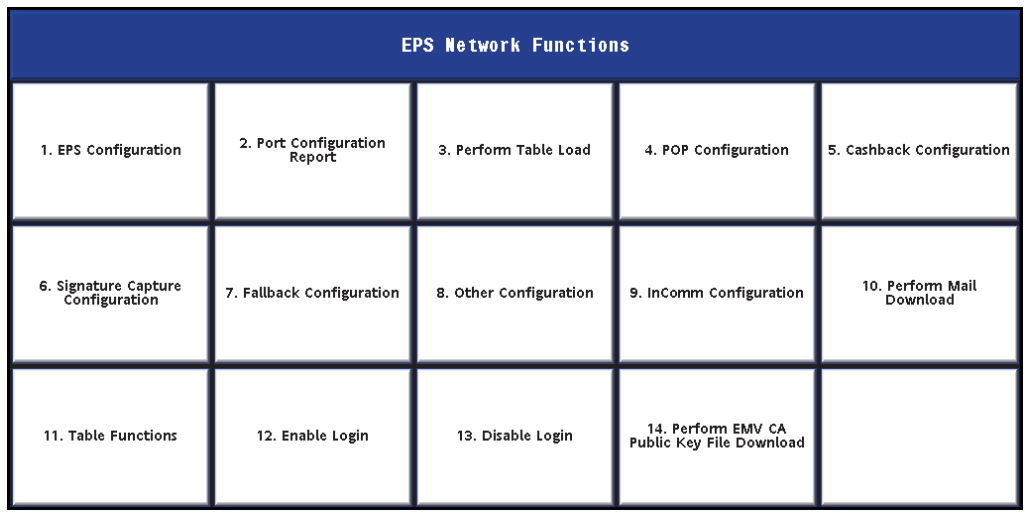

#### <span id="page-31-0"></span>**Port Configuration Report**

Accessing the Port Configuration Report: **CSR Functions > Network Manager > EPS Network Functions** > **Port Configuration Report**

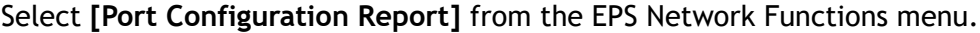

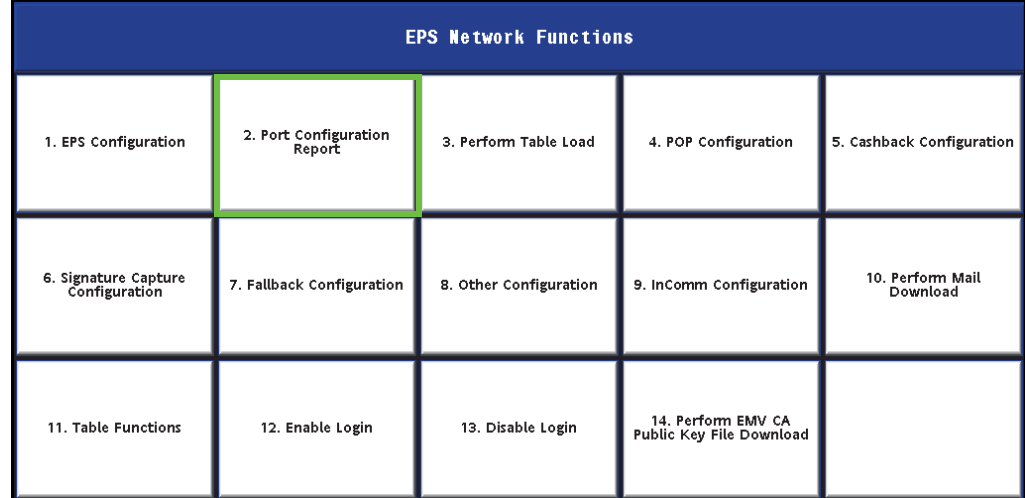

The output report displays the following:

- General Configuration
- EPS IP Configuration
- EPS Serial Configuration
- POP Configuration
- POS Devices Logged In

#### **EPS Network Report**

\*\*\* Configuration Report \*\*\* Site ID: 9999999 Date: 03/10/15 Time: 14:54:46

\*\*\* General Configuration \*\*\* EPS Version: 5.06.00 EPS Build Date: 120914 211417 TG23 Version: 3.3 EPS Start Time: 03/06/2015 14:03 POS Refresh Timer: 45 OS Version: 1.05.00 Flash Size/Used/Available 7.5G/440M/6.7G **RCI** Version 5.05.00 Build: 120914 214114 WEB Version 5.05.00 Build: 120914 211538 Java VM Version: 1.6.0\_45-b06 \*\*\* EPS IP Configuration \*\*\* EPS IP Address: Netmask: Card Waiting Port: 4001 Service Waiting Port: 4002 Device Waiting Port: 4003 Device Request Port: 4004 Service Request Port: 4005 \*\*\* EPS Serial Configuration \*\*\* Communications Port: COM1 Baud Rate: 19200 Flow Control: Hardware Max Message Length: 2048 Max Frame Length: 2048 \*\*\* POP Configuration \*\*\* POP ID IP Address Port 001 192.168.31.126 4000 \*\*\* POS Devices Logged In \*\*\* POS ID ADDRESS POPID STATE POS000 192.168.31.11 000 Logged In POS001 192.168.31.101 001 Logged In

# <span id="page-32-0"></span>**EPS Network Reports**

**0** The EPS Network Reports menu allows access to First Data EPS network reports and contains the following menu items:

- 1. Terminal Summary Report
- 2. Local Totals Report
- 3. Download Host Totals Report
- 4. List Available Totals Report
- 5. Print Totals Report
- 6. Pending Stored Transaction Report
- 7. List Available Host Discount Report
- 8. Print Host Discount Report
- 9. Loyalty Reports**\***
- 10. PropFleet Report
- 11. FSA Totals by Card Type Report
- 12. InComm Reports
- 13. Terminal Batch Loyalty Detail Report
- 14. Loyalty Discounts by Type Report
- 15. Loyalty PPU Totals by Grade Report
- 16. Loyalty PPU Transaction Detail Report
- 17. Line Item Discount Detail Report
- 18. Loyalty Earn Totals by Grade Report
- 19. EMV Reports
- 20. Print Dealer Bulletin
- 21. Lottery Reports
- **\*** Additional EPS Loyalty Reports for only ExxonMobil sites. These reports are not covered in this document.

#### <span id="page-33-0"></span>**EPS Network Reports Access**

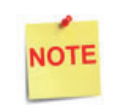

*The Network Reports menus and functions are controlled by the EPS and may change at any time.*

Accessing the EPS Network Reports: **CSR Functions > Network Manager > EPS Network Reports**

Select **[EPS Network Reports]** from the POS Network Menu.

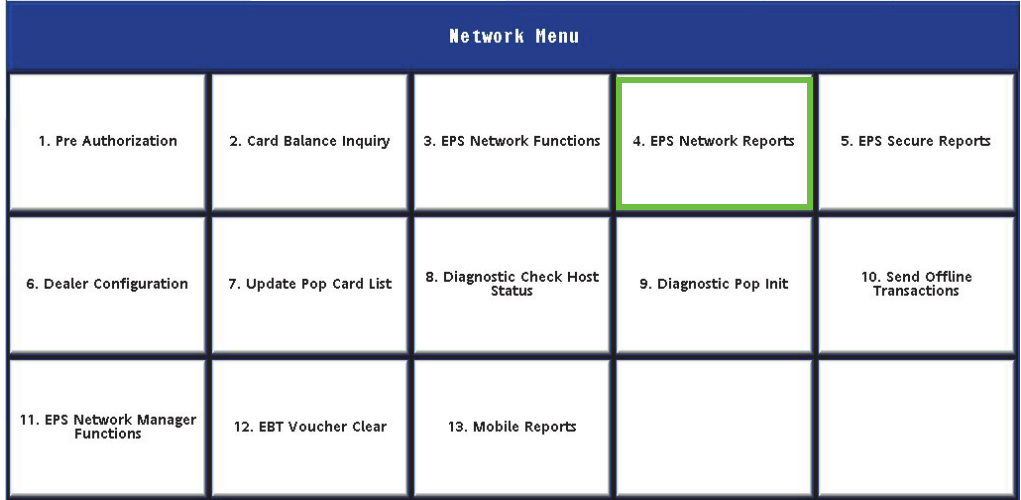

The EPS Network Reports menu is displayed.

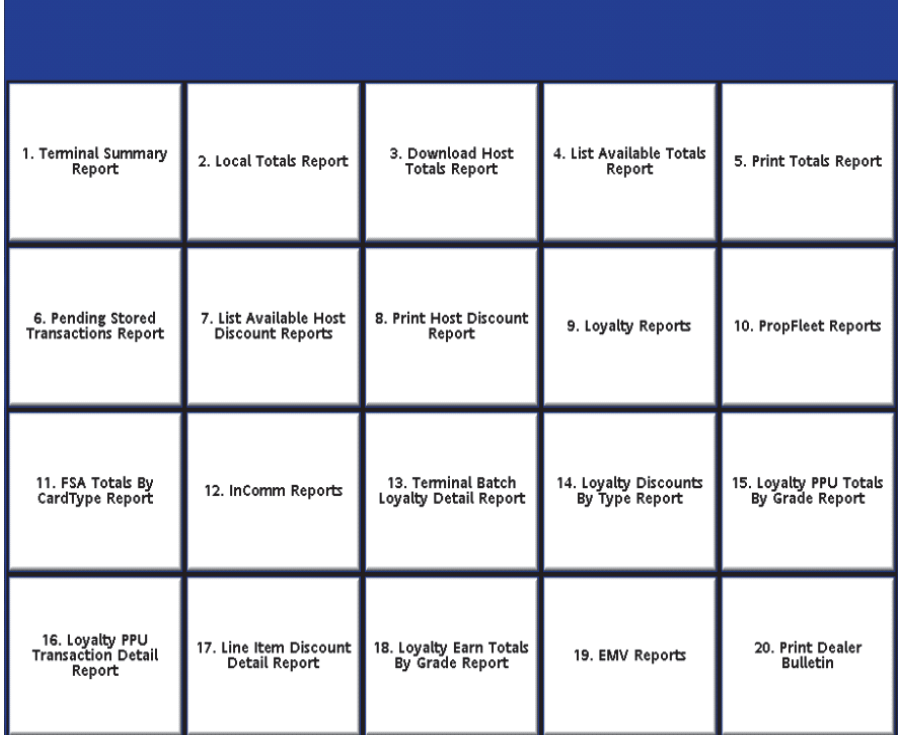

#### <span id="page-34-0"></span>**Terminal Summary Report**

Accessing this EPS Network Report: **CSR Functions > Network Manager > EPS Network Reports** > **Terminal Summary Report**

The Terminal Batch Summary Report function prints the terminal batch summary associated with the POS.

Select **[Terminal Summary Report]** from the EPS Network Reports menu.

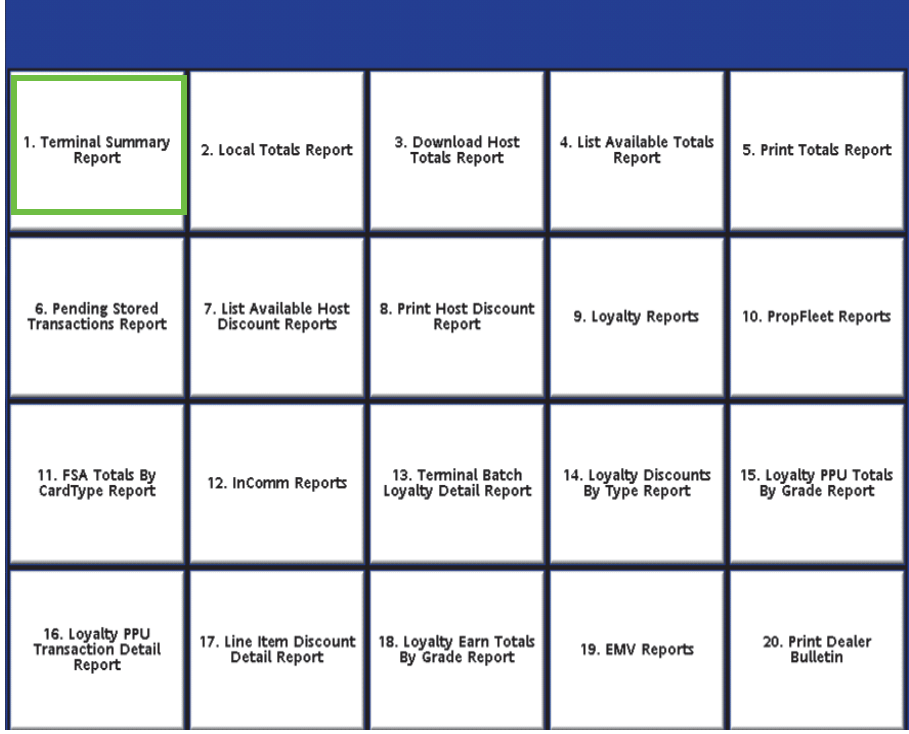

- 1. Enter the Terminal Batch number. Enter '0' for the current open batch.
- 2. Select **[OK]** to accept and continue, or **[CANCEL]** to exit.

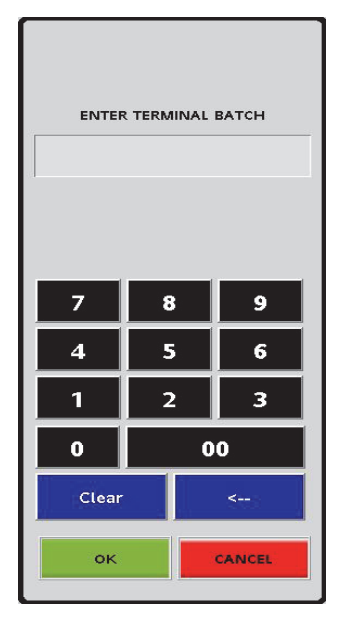

#### **Report Details**

- **TERMINAL BATCH**: Terminal batch number.
- **DLR #**: Dealer identification number.
- **PRINTED DATE:** Report print date.
	- **MM/DD/YY:** Date in Month, Date, Year format
	- **HH:MM:SS**: Time in Hour, Minutes, Seconds format.
- **WORKSTATION ID**: Workstation identification number.
- **TERMINAL BATCH OPEN:** The timestamp of when the terminal batch was opened.
- **TERMINAL BATCH CLOSE**: The timestamp of when the terminal batch was closed.
- **LOCATION**: Name of the workstation.
- **#TRANS**: Number of transactions.
- **TOTAL \$**: Total amount of all batch transactions.
- FPS Network Report \*\*\* Terminal Batch Summary \*\*\* DLR # VP13007411001 Printed: 12/09/05 15:10:12 WORKSTATION ID POSO01 Terminal Batch 1 Terminal Batch Open: 12/08/2015 09:50:12 Terminal Batch Clse: OPEN LOCATION #TRANS TOTAL \$ Workstation 001  $21$ 243.21 Site Total  $21$ 243.21 \*\* Summary by Acquirer Batch \*\* ACQ # TOTAL BAL **DIFFERENCE** BAT TRN DOLLARS DOLLARS  $\sharp$  $\mathbb O$ 243.21 Y  $21 -$
- **SITE TOTAL:** Total number of transactions and net total amount.
- **SUMMARY BY ACQUIRER BATCH**: Details of acquirer batch numbers.
	- **ACQ BAT:** Acquirer batch number.
	- **# TRAN:** Number of transactions in an acquirer batch.
	- **TOTAL DOLLARS:** Total dollar amount in a transaction.
	- **BAL**: Status of the batch.
	- **DIFFERENCE:** Difference amount.
### **Local Totals Report**

Accessing this EPS Network Report: **CSR Functions > Network Manager > EPS Network Reports** > **Local Totals Report**

Local Totals Report prints the count of transactions and totals by card type.

Select **[Local Totals Report]** from the EPS Network Reports menu.

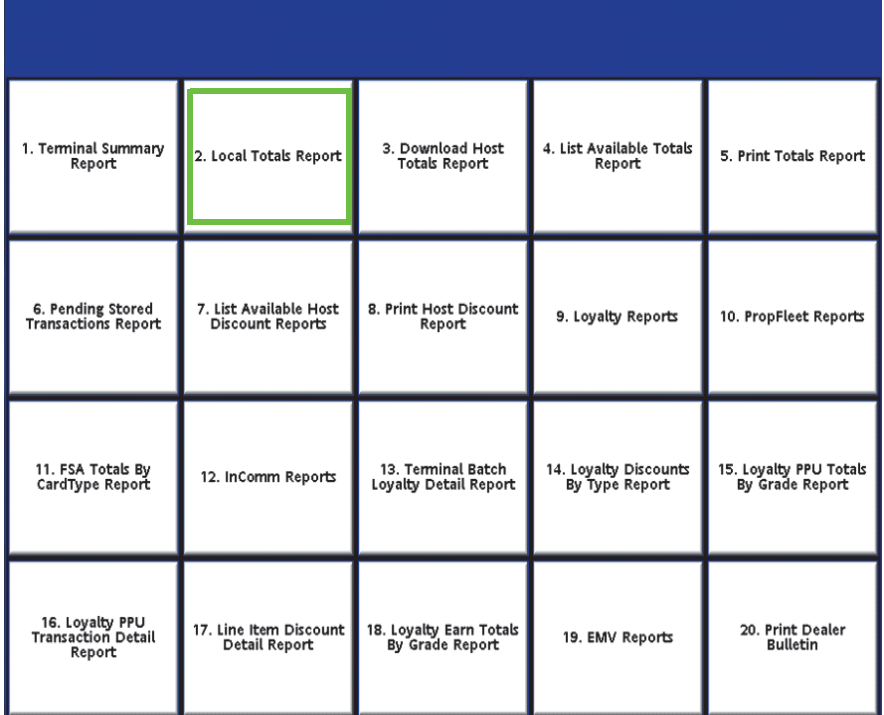

### **Report Details**

- **PRINTED DATE:** Report print date.
	- **MM/DD/YY:** Date in Month, Date, Year format
	- **HH:MM:SS**: Time in Hour, Minutes, Seconds format.
- **MERCHANT ID**: Dealer identification number.
- **TERMINAL ID**: Workstation identification number.
- **CARD TYPE:** Cards with transactions during the current reporting period.
- **COUNT**: Number of transactions for the associated Card Type.

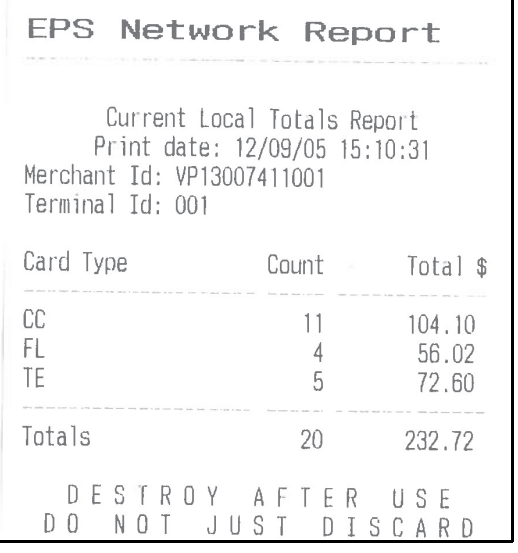

- **TOTAL \$**: Total amount of transactions for the associated Card Type.
- **TOTALS**: Total number of transactions and net total amount.

### **Download Host Totals Report**

Accessing this EPS Network Report: **CSR Functions > Network Manager > EPS Network Reports** > **Download Host Totals Report**

The **Download Host Totals Report** function sends request to host and gets response from the host with host totals as reports. The list of the totals reports received from the host is displayed using the **List Available Totals Report** function.

The downloaded host reports are listed in the **List Available Totals Report** with the following abbreviations.

#### **Host Report Abbreviations**

- RAC Close Day Report (created on POS Close Daily)
- RAT Read & Reset Shift totals
- RCD Read Current Day
- RBD Read Day Before Previous
- RPD Read Previous Day
- RST Read Shift Total Summary

The reports in the list can then be printed using the **Print Totals Report** function taking the Report ID in the list printed when using the **List Available Totals Report** function.

Select **[Download Host Totals Report]** from the EPS Network Reports menu.

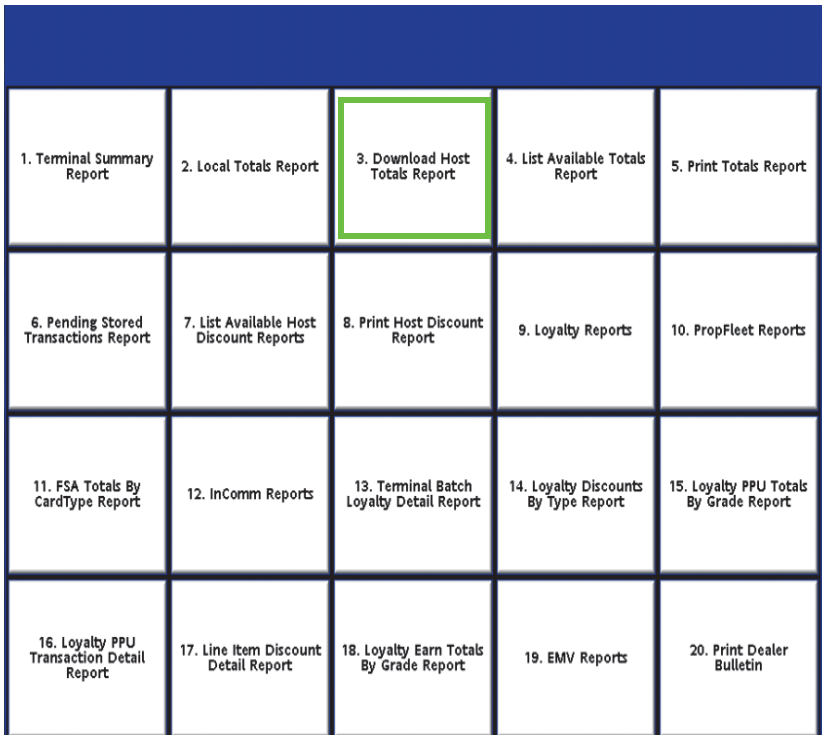

The Download Host Totals Reports menu is displayed.

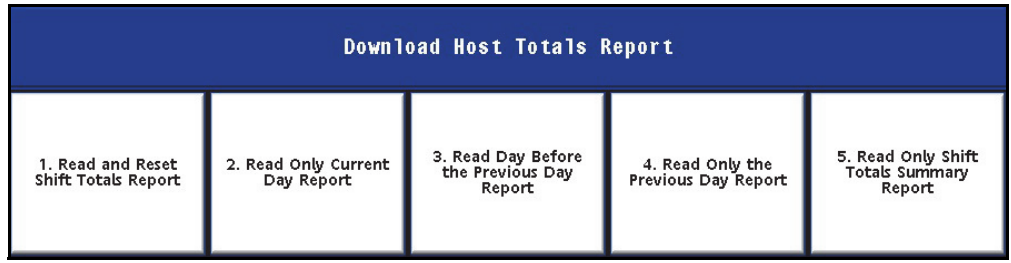

If the Download Host Totals Report request fails, a Failure notice displays.

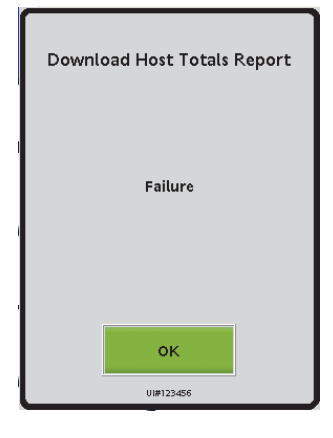

### **List Available Totals Report**

Accessing this EPS Network Report: **CSR Functions > Network Manager > EPS Network Reports** > **List Available Totals Report**

The **Download Host Totals Report** function sends request to host and gets response from the host with host totals as reports. The list of the totals reports received from the host is displayed using the **List Available Totals Report** function.

The downloaded host reports are listed in the **List Available Totals Report** with the following abbreviations.

#### **Host Report Abbreviations**

- RAC Close Day Report (created on POS Close Daily)
- RAT Read & Reset Shift totals
- RCD Read Current Day
- RBD Read Day Before Previous
- RPD Read Previous Day
- RST Read Shift Total Summary

The reports in the list can then be printed using the **Print Totals Report** function taking the Report ID in the list printed when using the **List Available Totals Report** function.

Select **[List Available Totals Report]** from the EPS Network Reports menu.

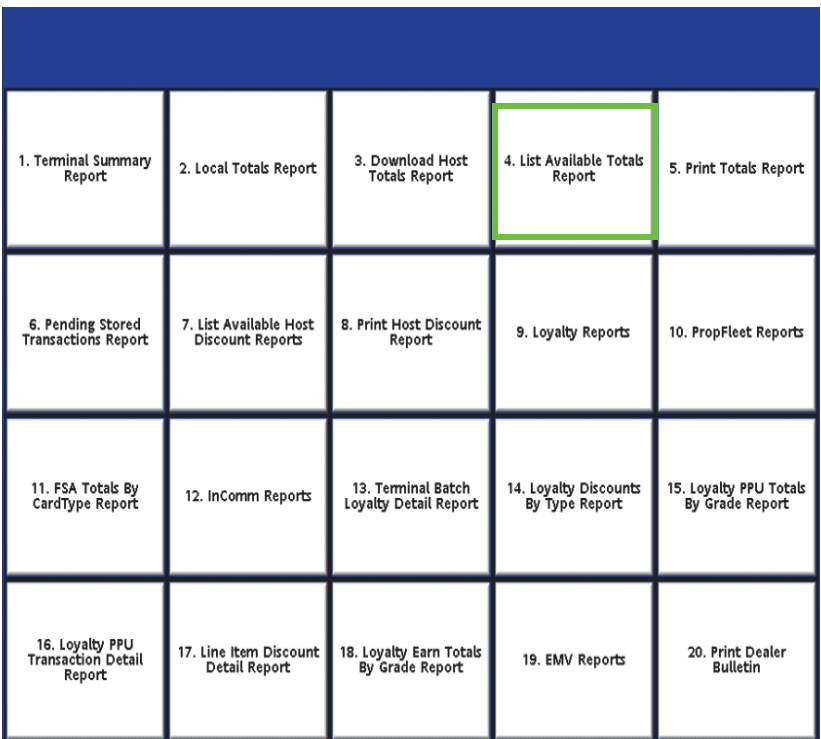

### **Report Details**

- **PRINTED DATE:** Report print date.
	- **MM/DD/YY:** Date in Month, Date, Year format**.**
	- **HH:MM:SS**: Time in Hour, Minutes, Seconds format.
- **MERCHANT ID**: Dealer identification number.
- **REPORT DATE**: Date in Month, Date, Year format**:** MM/DD/YY.
- **REPORT ID:** Sequential listing of reports. Use this ID in the "**Enter Totals Report ID**" field when printing the reports using the **Print Totals Report** function.

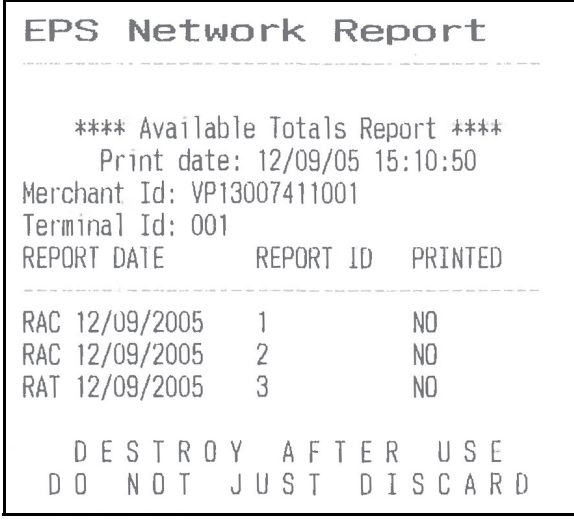

• **PRINTED:** YES/NO boolean flag. If the report is printed using the **Print Totals Report** function.

### **Print Totals Report**

Accessing this EPS Network Report: **CSR Functions > Network Manager > EPS Network Reports** > **Print Totals Report**

The **Download Host Totals Report** function sends request to host and gets response from the host with host totals as reports. The list of the totals reports received from the host is displayed using the **List Available Totals Report** function.

The downloaded host reports are listed in the **List Available Totals Report** with the following abbreviations.

#### **Host Report Abbreviations**

- RAC Close Day Report (created on POS Close Daily)
- RAT Read & Reset Shift totals
- RCD Read Current Day
- RBD Read Day Before Previous
- RPD Read Previous Day
- RST Read Shift Total Summary

The reports in the list can then be printed using the **Print Totals Report** function taking the Report ID in the list printed when using the **List Available Totals Report** function.

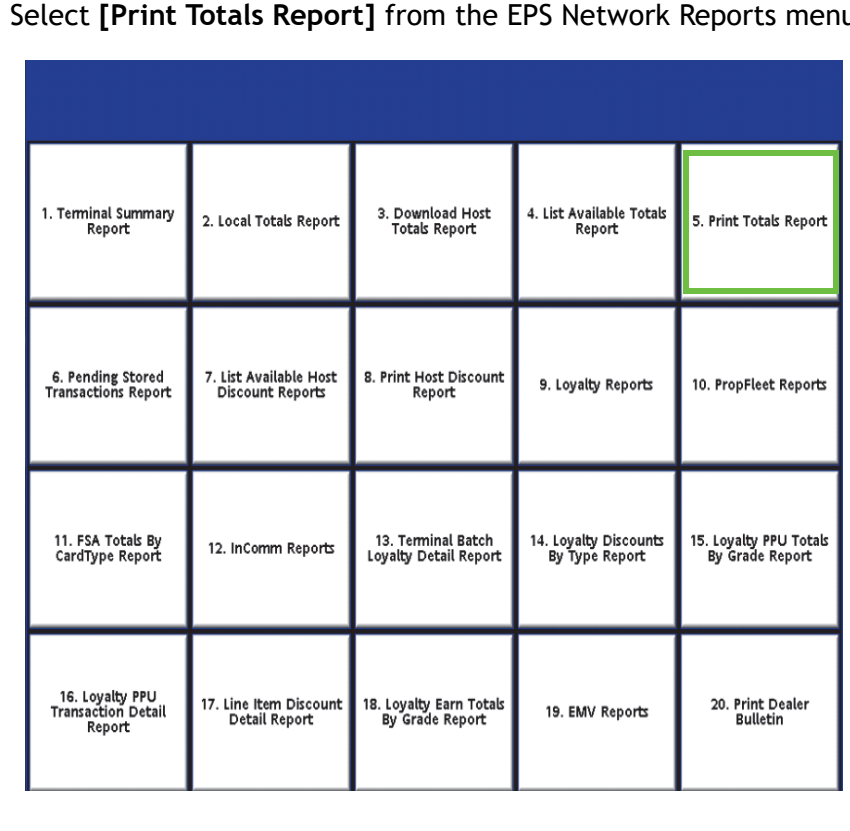

1. Select **[Print Totals Report]** from the EPS Network Reports menu.

2. Enter the Totals Report ID as listed on the **List Available Totals Report**.

**Report ID** is the Sequential listing of reports from the **List Available Totals Report**. Use this ID in the **Enter Totals Report ID** field.

3. Select **[OK]** to accept and continue, or **[CANCEL]** to exit.

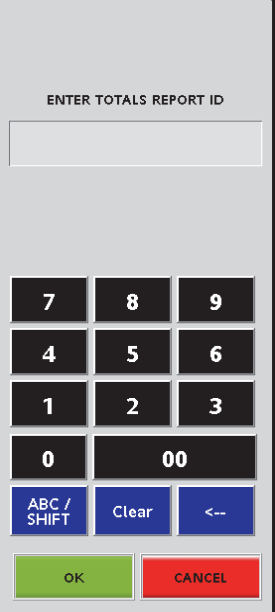

If an invalid report ID is entered, an Invalid Report ID notice displays.

If the Print Totals Report request fails, a

Failure notice displays.

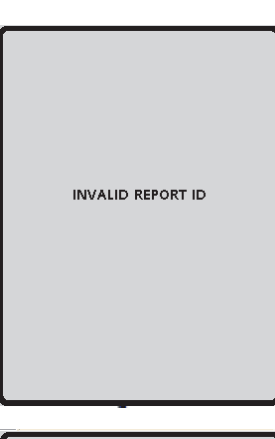

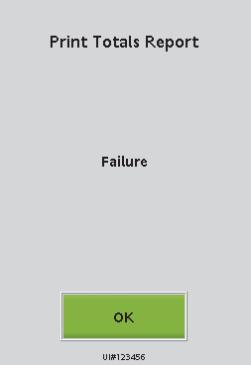

For example a **Read and Reset Shift** 

**Totals Report** (RAT) printed using the function is as follows.

### **Read and Reset Shift Totals Report**

- **PRINTED DATE:** Report print date.
	- **MM/DD/YY:** Date in Month, Date, Year format
	- **HH:MM:SS**: Time in Hour, Minutes, Seconds format.
- **MERCHANT ID**: Dealer identification number.
- **TERMINAL ID**: Workstation identification number.
- **CARD TYPE:** Cards with transactions during the current reporting period.
- **COUNT**: Number of transactions for the associated Card Type.
- **TOTAL \$**: Total amount of transactions for the associated Card Type.
- **TOTALS:** Total number of transactions and net total amount.

# **EPS Network Report**

Host Total Report Print date: 01/18/18 13:54:38 Merchant Id: 312126 Terminal Id: 001

Report Date:01/18/18 13:51:05

Card Type Count Total \$

CC 6 265.00 AO-(Info) 18 560.00 DB 4 5.20 FL3 288.86 PR 2 150.00 SV23358.75

TOTALS 18 1,067.81

**DESTROYAFTERUSE DONOTJUSTDISCARD** 

### **List Available Host Discount Report**

Accessing this EPS Network Report: **CSR Functions > Network Manager > EPS Network Reports** > **List Available Host Discount Report**

List Available Host Discount Report prints the available host discounts.

Select **[List Available Host Discount Report]** from the EPS Network Reports menu.

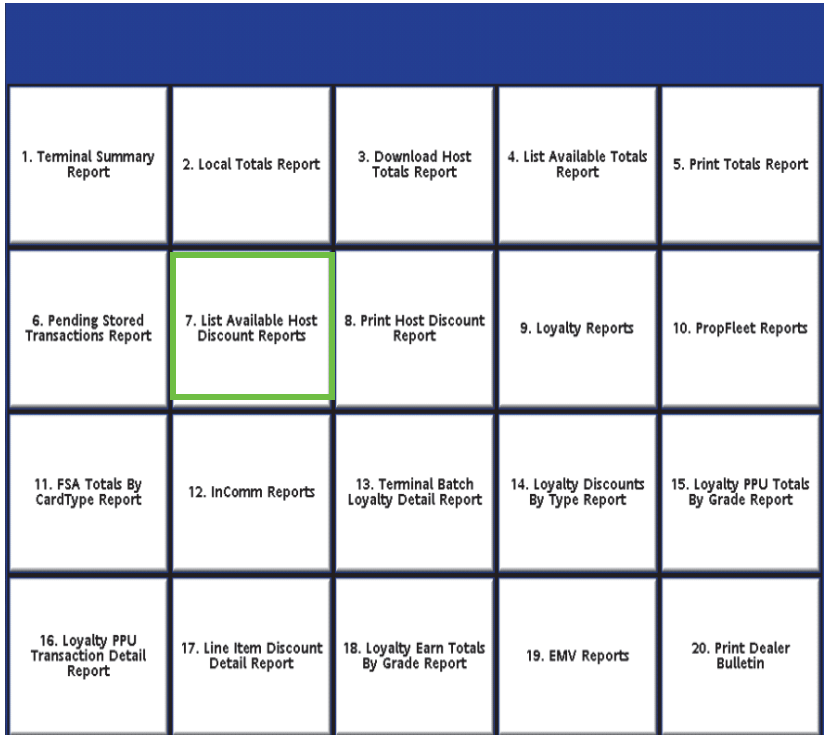

### **Report Details**

- **PRINTED DATE:** Report print date.
- **MERCHANT ID**: Dealer identification number.
- **TERMINAL ID**: Workstation identification number.
- **TIMESTAMP:** Current open batch.
- **REPORT ID:** Report ID. Use this ID in the "**Host Discount Report ID**" field when printing the report using the **Print Host Discount Report** function.
- **PRINTED:** YES/NO boolean flag. If the report is printed using the **Print Host Discount Report** function.
- **REPORT DATE**: Date in Month, Date, Year format**:** MM/DD/YY.

# **EPS Network Report**

**DESTROYAFTERUSE DONOTIUSTDISCARD** 

\*\*\* Available Host Discount Report \*\*\* Print Date: 02-21-18 08-47 Merchant Id: 9756 Terminal Id: 01

TIMESTAMP REPORT ID PRINTED MM-dd-yy HH-mm

Current 2 No 02-18-18 11-55 1 Yes

**DESTROYAFTERUSE DONOTJUSTDISCARD** 

### **Print Host Discount Report**

Accessing this EPS Network Report: **CSR Functions > Network Manager > EPS Network Reports** > **Print Host Discount Report**

Prints the host discount report.

1. Select **[Print Host Discount Report]** from the EPS Network Reports menu.

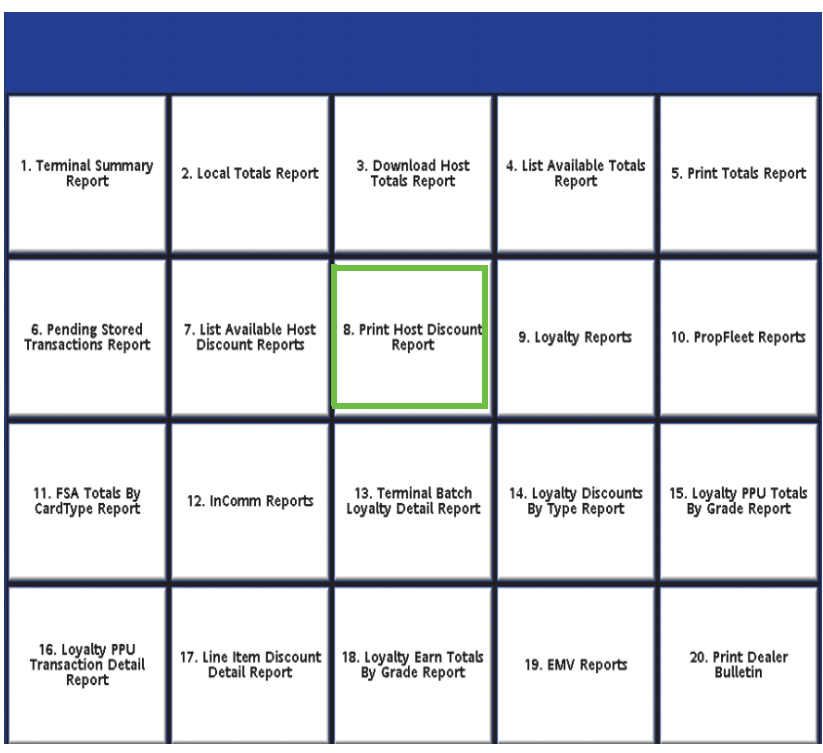

2. Enter the Report ID as listed on the **List Available Host Discount Report**.

Use Report ID from the **Available Host Discount Report** when printing the host discount report using the **Print Host Discount Report** function.

3. Select **[OK]** to accept and continue, or **[CANCEL]** to exit.

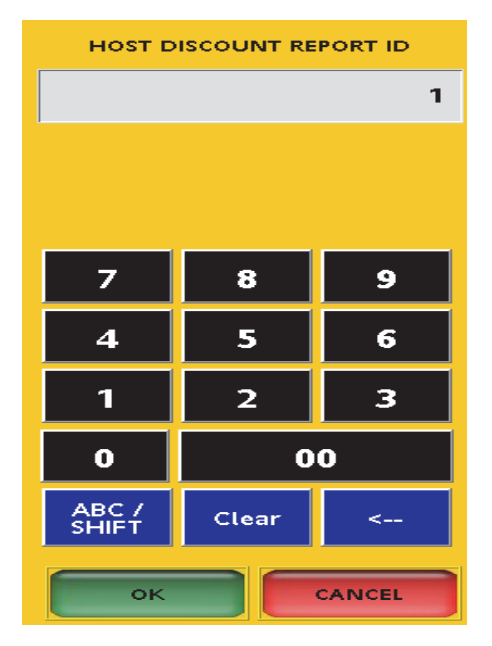

If an invalid report ID is entered, an Invalid Report ID notice displays. If the Print Totals Report request fails, a Failure notice displays.

- **PRINTED DATE:** Report print date.
	- **MM/DD/YY:** Date in Month, Date, Year format
	- **HH:MM:SS**: Time in Hour, Minutes, Seconds format.
- **MERCHANT ID**: Dealer identification number.
- **TERMINAL ID**: Workstation identification number.

## **EPS Network Report**

**DESTROYAFTERUSE DONOTJUSTDISCARD** HOST DISCOUNT REPORT BY GRADE

Print Date: 02/18/18 11:36:25 Merchant Id: 9756 Terminal Id: 01

PAY AT PUMP OR PREPAY DISCOUNT **GRADE GALLONS DISCOUNT GIVEN** 001 5.3940 1.31

TOTAL 5.39401.31

POST PAY DISCOUNT GRADE GALLONS DISCOUNT GIVEN 001 0.0000 0.00

TOTAL 0.0000 0.00

**GRAND TOTAL** GRADE GALLONS DISCOUNT GIVEN 001 5.3940 1.31

TOTAL 5.39401.31

**DESTROYAFTERUSE DONOTJUSTDISCARD** 

### **Pending Stored Transaction Report**

Accessing this EPS Network Report: **CSR Functions > Network Manager > EPS Network Reports** > **Pending Stored Transaction Report**

Prints the store and forward pending transactions.

Select **[Pending Stored Transaction Report]** from the EPS Network Reports menu.

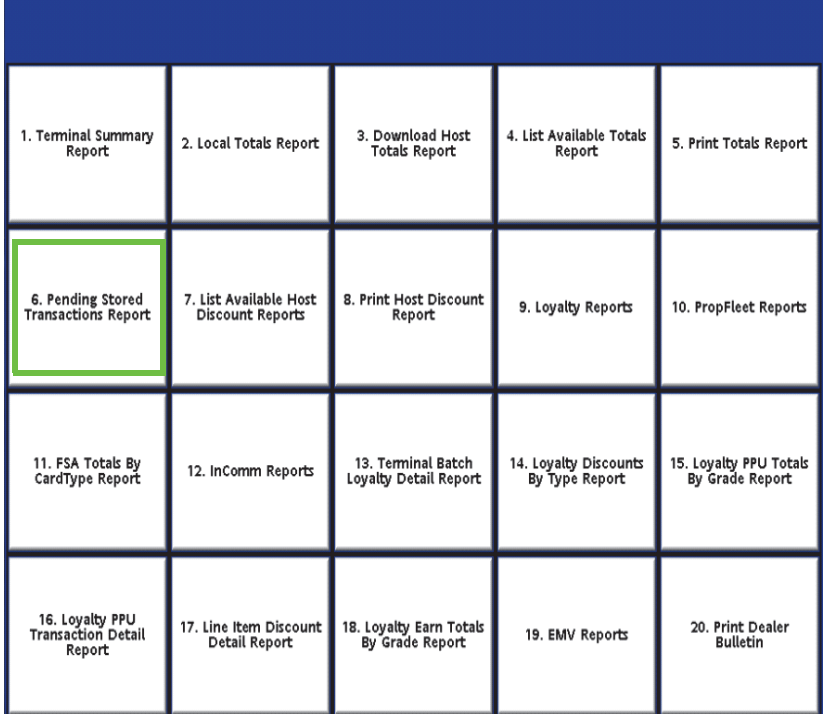

- **PRINTED DATE:** Report print date.
	- **MM/DD/YY:** Date in Month, Date, Year format
	- **HH:MM:SS**: Time in Hour, Minutes, Seconds format.
- **MERCHANT ID**: Dealer identification number.
- **TERMINAL ID**: Workstation identification number.
- **ACCOUNT:** Masked account number.
- **APPRVL CODE**: Approval code from the host.
- **COUNT**: Number of transactions for the associated Card Type.
- **TOTAL \$**: Total amount of transactions for the associated Card Type.

# **EPS Network Report**

**DESTROYAFTERUSE** DONOTJUSTDISCARD S and F Pending Transactions

Print date: 02/18/18 11:09:28 Merchant Id: XXXXXXXXXX Terminal Id: 001 **ACCOUNT** APPR VL CODE AMOUNT MM/DD/YY HH: MM:SS

XXXXXXXXXXX1571 LA0006 \$20.00 02/18/18 11:08:18

COUNT TOTAL 1 \$20.00

**DESTROYAFTERUSE** DONOTJUSTDISCARD

## **PropFleet Reports**

Accessing this EPS Network Report: **CSR Functions > Network Manager > EPS Network Reports** > **PropFleet Reports**

Select **[PropFleet Reports]** from the EPS Network Reports menu.

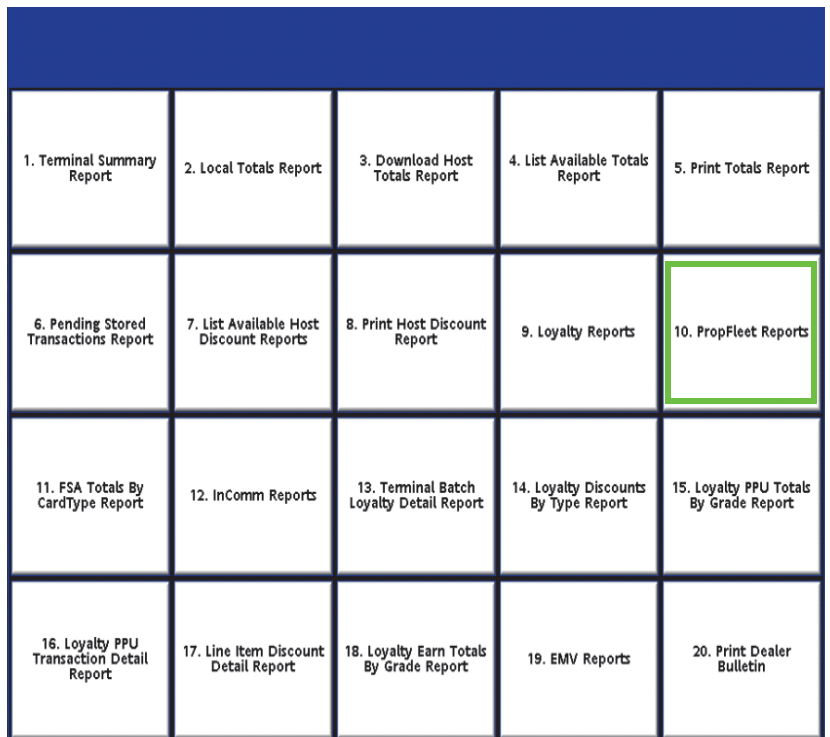

The PropFleet Reports menu is displayed.

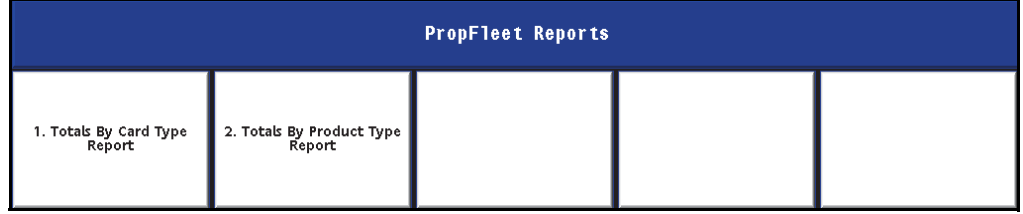

### **PropFleet: Totals By Card Type Report**

Accessing this EPS Network Report: **CSR Functions > Network Manager > EPS Network Reports** > **PropFleet Reports > Totals By Card Type Report**

Proprietary Card Report shows sales totals by card type.

1. Select **[Totals By Card Type Report]** from the PropFleet Reports menu.

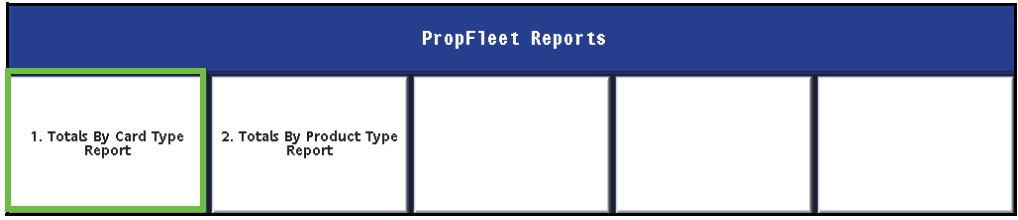

- 2. Enter the Terminal Batch number.
- 3. Select **[OK]** to accept and continue, or **[CANCEL]** to exit.

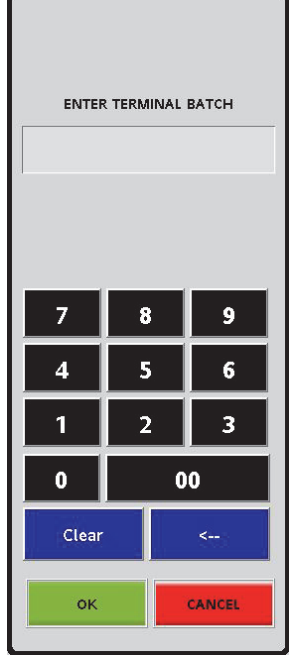

### **Report Details:**

- **TITLE:** Proprietary Card Report.
- **DLR#:** Dealer identification number.
- • **PRINTED:** Date and time the report printed.
	- **MM/DD/YY:** Date in month, date year format.
	- **HH:MM:SS:** Time in hour, minutes, and seconds.
- **WORKSTATION ID:** Workstation identification number.
- • **TERMINAL BATCH:** Terminal batch number.
- **TERMINAL BATCH OPEN:** Time and date terminal batch was opened.
- \*\*\* Proprietary Card Report \*\*\* DLR#: 9999194 Printed: 08/17/12 16:24:55 Workstation Id POS011 **Terminal Batch 8** Terminal Batch Open: 08/15/2011 10:10:53 Terminal Batch Clse: 11/15/2011 02:04:16 **CARDTYPE CNT** SALES CNT **REFUNDS** MTEC1 22 192.87  $02<sup>°</sup>$ 21.67 28 MTEC<sub>2</sub> 278.61 05 112.01 **TOTAL**  $50 -$ 471.48  $07$ 133.68
- **TERMINAL BATCH CLSE:** Time and date terminal batch was closed.
- **CARDTYPE:** Type of proprietary card used in the transaction.
	- **CNT:** Count of card type used.
- **SALES:** Transaction amount for card type.
	- **CNT:** Transaction count for card type.
- **REFUNDS:** Amount of refunds given for card type.
- **TOTAL:** Total amounts in a batch transaction.

### **PropFleet: Totals By Product Type Report**

Accessing this EPS Network Report: **CSR Functions > Network Manager > EPS Network Reports** > **PropFleet Reports > Totals By Product Type Report**

Proprietary Product Report shows sales totals by product code.

1. Select **[Totals By Product Type Report]** from the PropFleet Reports menu.

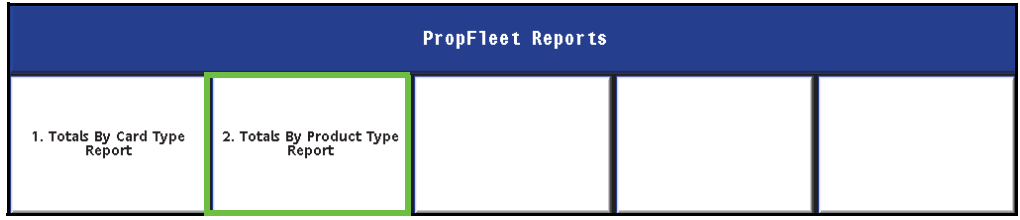

- 2. Enter the Terminal Batch number.
- 3. Select **[OK]** to accept and continue, or **[CANCEL]** to exit.

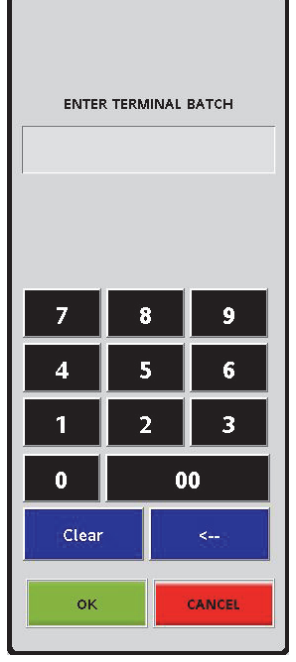

### **Report Details:**

- **TITLE:** Proprietary Product Report.
- **DLR#:** Dealer identification number.
- • **PRINTED:** Date and time the report printed.
	- **MM/DD/YY:** Date in month, date year format.
	- **HH:MM:SS:** Time in hour, minutes, and seconds.
- • **WORKSTATION ID:** Workstation identification number.
- • **TERMINAL BATCH:** Terminal batch number.

\*\*\* Proprietary Product Report \*\*\* DLR#: 9999194 Printed: 08/17/12 16:24:55 Workstation Id POS011 **Terminal Batch 8** Terminal Batch Open: 08/15/2011 10:10:53 Terminal Batch Clse: 11/15/2011 02:04:16 PROD DESC **VOLUME** CNT SALES 11 UNLEADED ETH 133.800 07 192.87 28 DIESEL 1 763.50 651.770 15 **TOTAL** 956.37

- **TERMINAL BATCH OPEN:** Time and date terminal batch was opened.
- **TERMINAL BATCH CLSE:** Time and date terminal batch was closed.
- **PROD:** Assigned product number.
- **DESC:** Product description.
- **VOLUME:** Total volume of fuel dispensed.
- **CNT:** Transaction product count.
- **SALES:** Transaction amount.
- **TOTAL:** Total amount in a batch transaction.

## **FSA Totals by Card Type Report**

Accessing this EPS Network Report: **CSR Functions > Network Manager > EPS Network Reports** > **FSA Totals By Card Type Report**

Prints the Full Service Attendant host total report to do a reconciliation of the attendant total and the host totals for any discrepancy in the amount.

1. Select **[FSA Totals by CardType Report]** from the EPS Network Reports menu.

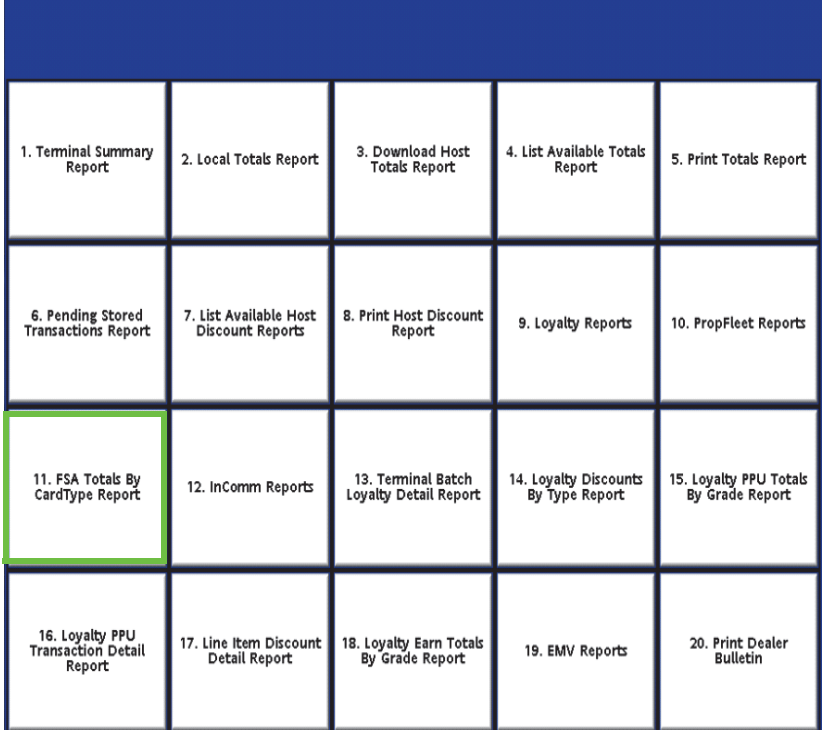

- 2. Enter the Terminal Batch number.
- 3. Select **[OK]** to accept and continue, or **[CANCEL]** to exit.

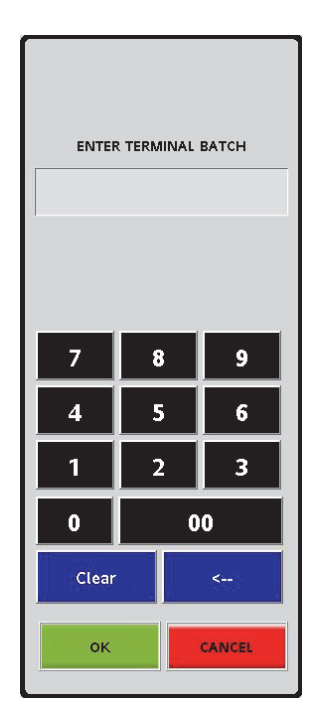

### **Report Details:**

- **TITLE:** FSA Totals by Card Type Report.
- • **PRINTED:** Date and time the report printed.
	- **MM/DD/YY:** Date in month, date year format.
	- **HH:MM:SS:** Time in hour, minutes, and seconds.
- • **WORKSTATION ID:** Workstation identification number.
- • **TERMINAL BATCH:** Terminal batch number.
- **TERMINAL BATCH OPEN:** Time and date terminal batch was opened.
- **TERMINAL BATCH CLSE:** Time and date terminal batch was closed.
- **CARD TYPE:** Name of the card.
- **COUNT:** Transaction product count.
- **SALES:** Transaction amount.
- **TOTAL:** Total amount in a batch transaction.

# **EPS Network Report**

\*\*\* FSA Totals By Card Type Report \*\*\* Printed: 02/27/18 09:05:54 WORKSTATION ID POS001

Terminal Batch 1 Terminal Batch Open: 02/26/2018 10:28:33 Terminal Batch Clse: OPEN

CARDTYPE COUNT SALES

FullAttd01 3 18.88

TOTAL 3 18.88

## **InComm Reports**

Accessing this EPS Network Report: **CSR Functions > Network Manager > EPS Network Reports** > **InComm Reports**

Select **[InComm Reports]** from the EPS Network Reports menu.

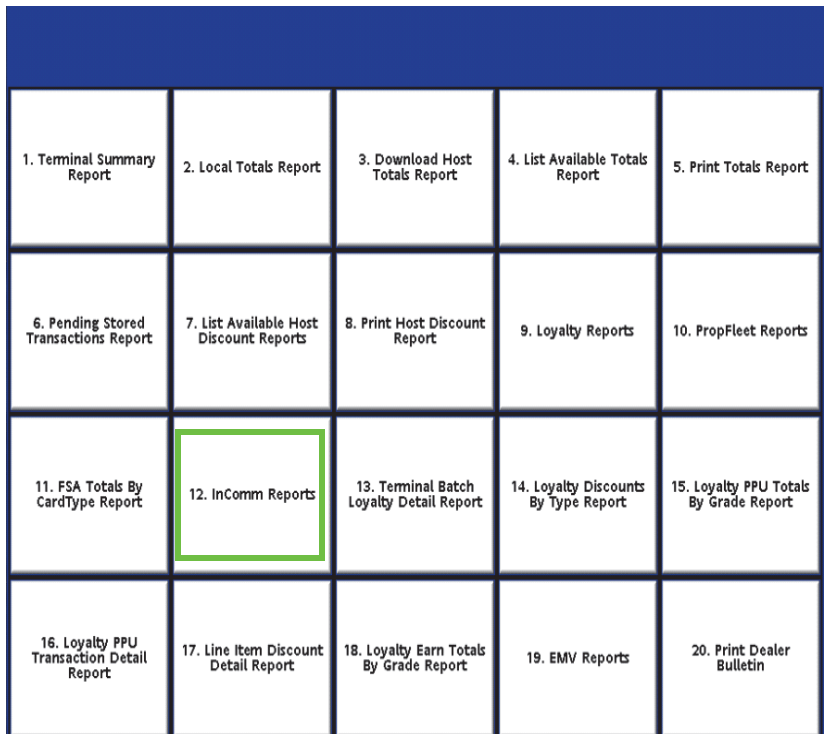

The InComm Reports menu is displayed.

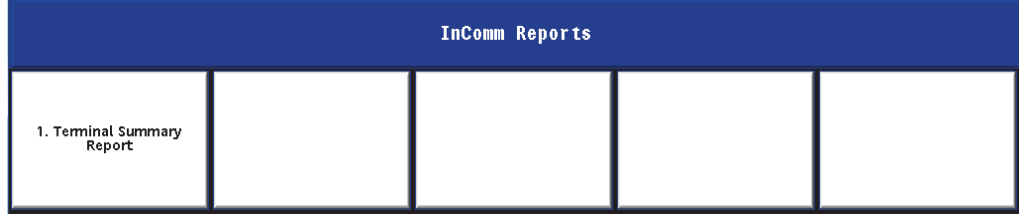

### **InComm: Terminal Summary Report**

Accessing this EPS Network Report: **CSR Functions > Network Manager > EPS Network Reports** > **InComm Reports > Terminal Summary Report**

The Terminal Batch Summary Report contains separate sections for each of the transaction types that are supported. Each section shall contain total amount and count of transactions. The EPS prompts for the terminal batch number. If zero is entered, the EPS prints the current open terminal batch

Select **[Terminal Summary Report]** from the InComm Reports menu.

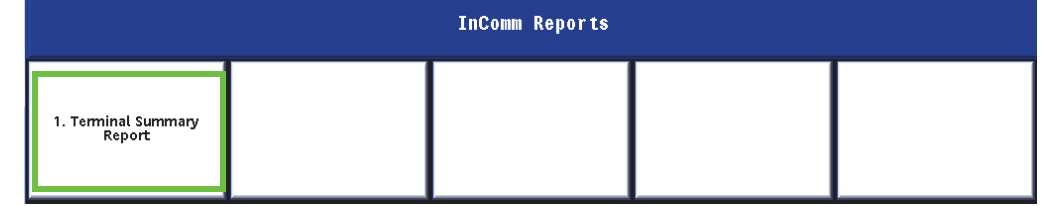

**EPS Network Report** 

\*\*\* Terminal Batch Summary \*\*\* DLR # VP13007411001 Printed: 12/09/05 15:10:12 WORKSTATION ID POSO01

Terminal Batch 1 Terminal Batch Open: 12/08/2015 09:50:12

#TRANS

 $21$ 

 $21$ 

BAL

Y

\*\* Summary by Acquirer Batch \*\*

TOTAL \$

243.21

243.21

 $#$ 

**DIFFERENCE** 

DOLLARS

Terminal Batch Clse: OPEN

TOTAL

DOLLARS

243.21

LOCATION

Workstation 001

Site Total

ACQ #

 $\mathbf{0}$ 

BAT TRN

 $21$ 

### **Report Details**

- **TERMINAL BATCH**: Terminal batch number.
- **DLR #**: Dealer identification number.
- **PRINTED DATE:** Report print date.
	- **MM/DD/YY:** Date in Month, Date, Year format
	- **HH:MM:SS**: Time in Hour, Minutes, Seconds format.
- **WORKSTATION ID**: Workstation identification number.
- **TERMINAL BATCH OPEN:** The timestamp of when the terminal batch was opened.
- **TERMINAL BATCH CLOSE**: The timestamp of when the terminal batch was closed.
- **LOCATION**: Name of the workstation.
- **#TRANS**: Number of transactions.
- **TOTAL \$**: Total amount of all batch transactions.
- **SITE TOTAL:** Total number of transactions and net total amount.
- **SUMMARY BY ACQUIRER BATCH**: Details of acquirer batch numbers.
	- **ACQ BAT:** Acquirer batch number.
	- **# TRAN:** Number of transactions in an acquirer batch.
	- **TOTAL DOLLARS:** Total dollar amount in a transaction.
	- **BAL**: Status of the batch.
	- **DIFFERENCE:** Difference amount.

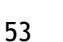

## **Terminal Batch Loyalty Detail Report**

Accessing this EPS Network Report: **CSR Functions > Network Manager > EPS Network Reports** > **Terminal Batch Loyalty Detail Report**

The Terminal Batch Loyalty Detail Report is requested by terminal batch number.

Select **[Terminal Batch Loyalty Detail Report]** from the EPS Network Reports menu.

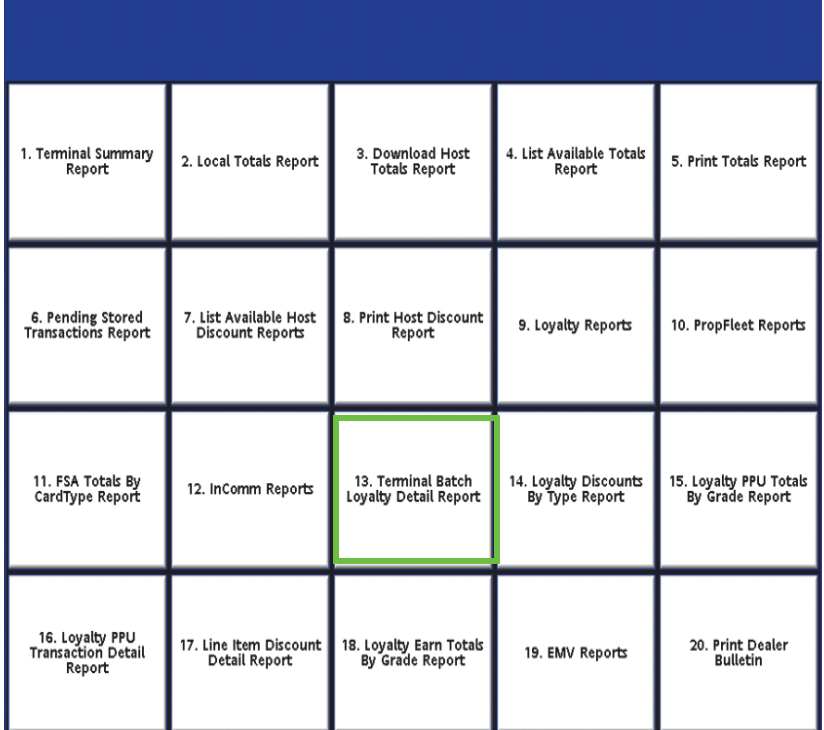

Enter the Terminal Batch number.

Select **[OK]** to accept and continue, or **[CANCEL]** to exit.

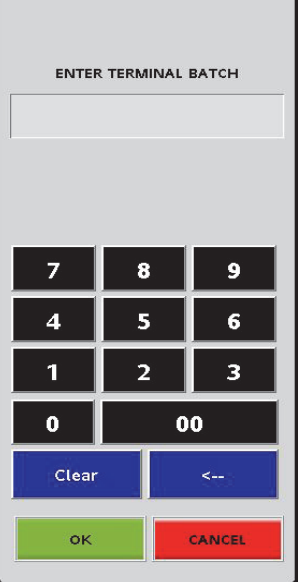

### **Report Details**

- **DLR #**: Dealer identification number.
- **PRINTED**: Report print date and time.
	- MM/DD/YY: Date in Month/ Date/Year format
	- HH:MM:SS: Time in Hour: Minutes: Seconds format.
- **TERMINAL BATCH**: Terminal batch number.
	- WORKSTATION ID: Workstation identification number.
- **LOYALTY HOST**: Loyalty host name.
	- **ACCOUNT NO**: Loyalty host account number.
	- **TOTAL**: Loyalty total amount.
	- **DISCOUNT**: Discount in a batch transaction
	- **TICKET TOTAL**: Total amount of sales in a transaction.
	- **DISCOUNT TOTAL**: Total discount in a transaction.
- **FPS Network Report** DESTROY AFTER USE DO NOT JUST DISCARD Terminal Batch Loyalty Detail Report DLR # 9999999 Printed: 08/27/15 16:12:20 WORKSTATION ID POSO01 Terminal Batch 1 Lovalty Host: PCATS01 Total Discount Account No.  $0.00$ XXXXXXXXXXXXXXX0015  $0.00$  $10.00$ 14.93 XXXXXXXXXXXXXX0015  $0.70$ XXXXXXXXXXXXXXOO15 24.05 XXXXXXXXXXXXXXOO15 8.88 10.45 10.00 XXXXXXXXXXXXXX0015 14.93 XXXXXXXXXXXXXX0015 2.64  $0.45$ XXXXXXXXXXXXXX0015 1.67  $0.45$ XXXXXXXXXXXXXXX0015  $1.12$  $0.45$ 68.22 TICKET TOTAL 32.50 DISCOUNT TOTAL Summary Discounts for all Loyalty Hosts 68.22 TICKET TOTAL DISCOUNT TOTAL 32.50 DESTROY AFTER USE DO NOT JUST DISCARD

#### **• SUMMARY DISCOUNTS FOR ALL LOYALTY HOSTS**

–

Displays the summary of discounts applied for all loyalty hosts in a batch transaction.

- **TICKET TOTAL**: Total amount in a batch transaction.
- **DISCOUNT TOTAL**: Total discount in a batch transaction.

## **Loyalty Discounts by Type Report**

Accessing this EPS Network Report: **CSR Functions > Network Manager > EPS Network Reports** > **Loyalty Discount by Type Report**

The Loyalty Discounts by Type Report contains a summary, and grand totals for all PPG, transaction-level, and item-level discounts given during the selected terminal batch period.

This report provides the total of the network loyalty discounts taken through EPS.

Select **[Loyalty Discounts By Type Report]** from the EPS Network Reports menu.

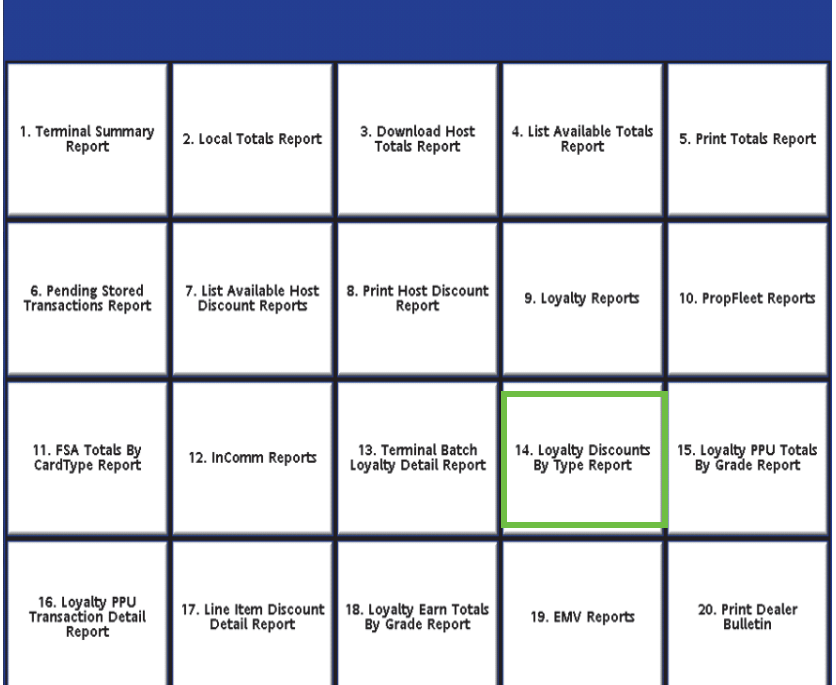

Enter the Terminal Batch number.

Select **[OK]** to accept and continue, or **[CANCEL]** to exit.

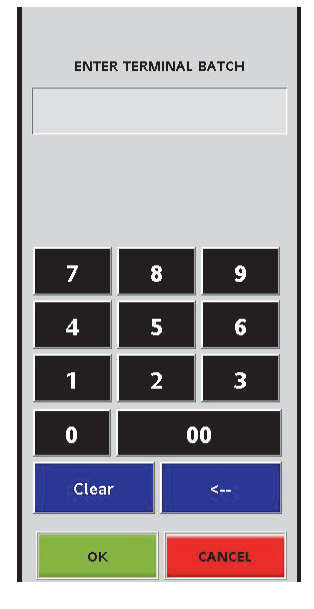

### **Report Details**:

- **TITLE**: Loyalty Discounts By Type Report
- **DLR #:** dealer identification number
- **PRINTED:** date and time the report printed
	- **MM/DD/YY:** date in month, date year format
	- **HH:MM:SS:** time in hour, minutes, and seconds
- **TERMINAL BATCH**: terminal batch number
- **PPU DISC:** PPU Discount in a transaction
- **TICKET DISC:** total discount in a transaction
- **ITEM DISC:** discount by item
- **TOTAL \$:** total amount in dollars

#### EPS Network Report Loyalty Discounts By Type Report DLR # 9999999 Printed: 08/27/15 16:11:48 Terminal Batch 1 TOTAL \$ TICKET ITEM PPU DISC DISC DISC  $0.70$ 32.50 1.80 30.00

### **Loyalty PPU Totals by Grade Report**

Accessing this EPS Network Report: **CSR Functions > Network Manager > EPS Network Reports** > **Loyalty PPU Totals by Grade Report**

The Loyalty PPU Totals by Grade Report provides the total of network loyalty discounts taken by fuel grade through the EPS. The report is requested by terminal batch number.

The total number of discounted fuel transactions are included in the report.

For fuel sales with loyalty, the report will contain a list of fuel product codes sold, along with the total volume by product code and the total dollar amount of discounts by product code. Fuel sales without loyalty are not included.

Select **[Loyalty PPU Totals By Grade Report]** from the EPS Network Reports menu.

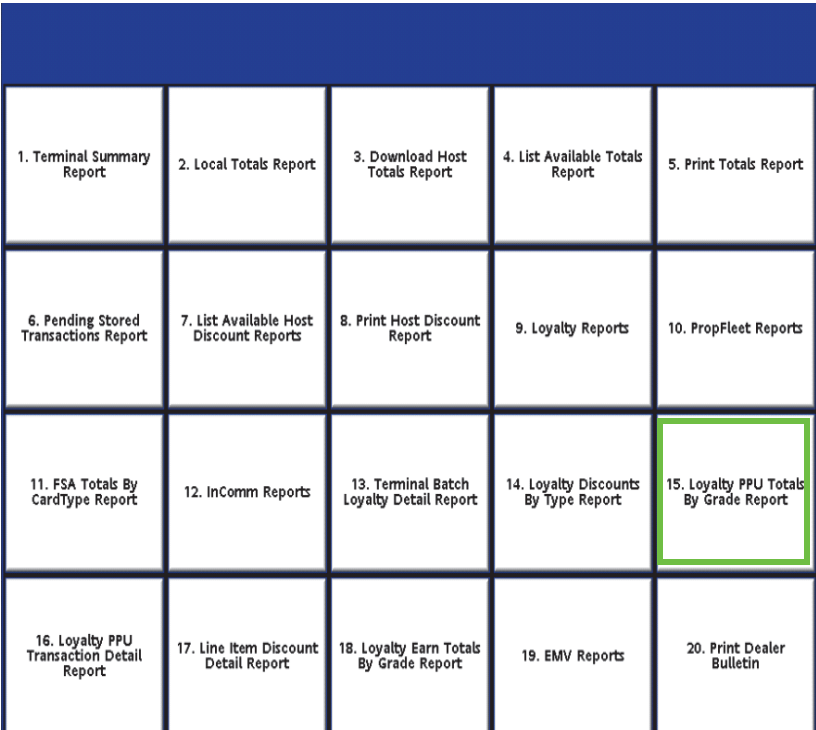

Enter the Terminal Batch number.

Select **[OK]** to accept and continue, or **[CANCEL]** to exit.

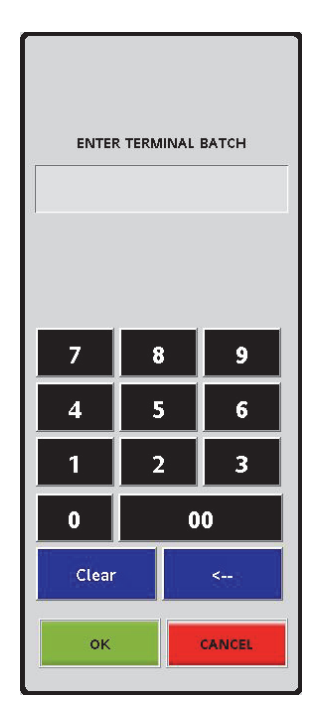

### **Report Details**:

- **TITLE**: Loyalty PPU Totals By Grade Report
- **DLR #:** dealer identification number
- **PRINTED:** date and time the report printed
	- **MM/DD/YY:** date in month, date year format
	- **HH:MM:SS:** time in hour, minutes, and seconds
- **TERMINAL BATCH:** terminal batch number
- **GRADE:** type of fuel grade
- **COUNT:** count
- **VOLUME:** total volume of fuel dispensed
- **DISCOUNT \$:** discount in dollars

#### **EPS Network Report**

Loyalty PPU Totals By Grade Report DLR # 9999999 Printed: 08/27/15 16:12:49

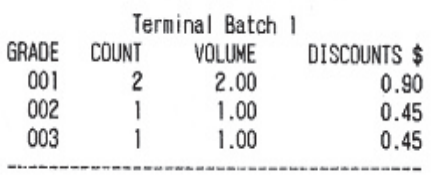

## **Loyalty PPU Transaction Detail Report**

Accessing this EPS Network Report: **CSR Functions > Network Manager > EPS Network Reports** > **Loyalty PPU Transaction Detail Report**

The Loyalty PPU Transaction Detail Report contains information about the entire fuel sale with a Loyalty PPU discount. This report is sorted on transaction date and time and is requested by Terminal Batch Number.

For each sale, the report contains the date and time, fueling position, grade, original price as reported by POS, PPU discount amount, volume, total dollar amount of the discount, total amount of the fuel sale, and the loyalty card number

Select **[Loyalty PPU Transaction Detail Report]** from the EPS Network Reports menu.

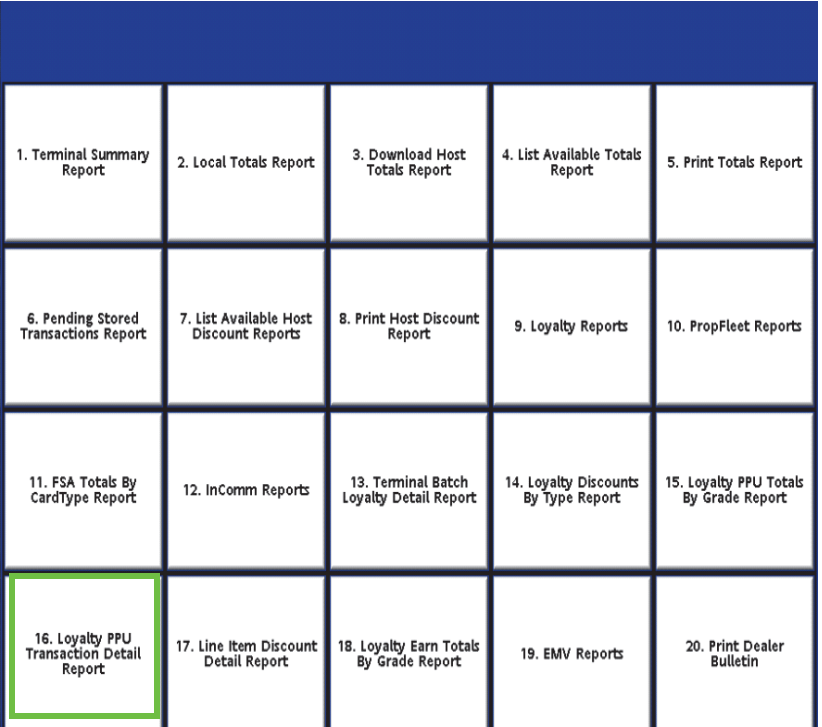

Enter the Terminal Batch number.

Select **[OK]** to accept and continue, or **[CANCEL]** to exit.

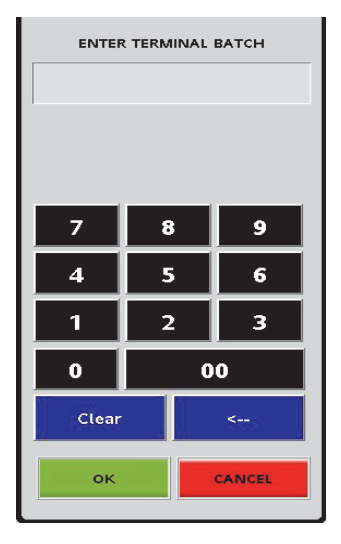

### **Report Details**:

- **TITLE**: Loyalty PPU Transaction Detail Report
- **DLR #:** dealer identification number
- **PRINTED:** report print date and time
	- **MM/DD/YY:** date in month, date year format
	- **HH:MM:SS:** time in hour, minutes, and seconds
- **TERMINAL BATCH:** terminal batch number
- **HEADINGS:**
	- **DATE:** transaction date
	- **TIME:** transaction time
	- **MEMBER ID:** loyalty card number
	- **PUMP#:** pump number
	- **GRADE:** fuel grade
	- **STREET-PRICE:** original fuel price
	- **FUELED PRICE:** discount fuel price
	- **PPU DISC:** PPU discount
	- **VOLUME:** volume of fuel dispensed
	- **TOTAL DISC:** total discounts applied
	- **TOTAL SALE**: total transaction amount
- **TRANSACTIONS APPROVED BY FIRST LOYALTY HOST:** list of individual transactions for the first loyalty host; data for each transaction

**EPS Network Report** DESTROY AFTER USE DO NOT JUST DISCARD Loyalty PPU Transaction Detail Report DLR # 9999999 Printed: 08/27/15 16:22:31 Terminal Batch 1 Date Time Member-ID Pump# Grade StreetPrice FueledPrice PPUDisc Volume Total-Disc Total-Sale XXXXXXXXXXXXXXX0015 08/27/15 16:07 001  $1.121$ 0.671  $\overline{1}$  $0.450$ 1.000  $0.45$ 0.67 08/27/15 16:10 XXXXXXXXXXXXXX0015 1.671 002 2.121  $\mathbf{1}$  $0.450$  $0.45$ 1.000 1.67 08/27/15 16:09 XXXXXXXXXXXXXX0015 001 1.121 0.671  $\mathbf{1}$  $0.450$  $0.45$ 1.000  $0.67$ 08/27/15 16:11 XXXXXXXXXXXXXXX0015  $3.121$ 2.641  $\overline{1}$ 003  $0.450$ 1.000  $0.45$  $2.64$ Total Volume 4.000 Total Discount 1.80 5.65 Total Sale Amount DESTROY AFTER USE DO NOT JUST DISCARD

- **TOTAL VOLUME:** total volume of fuel sales for all transactions approved by this loyalty host in this terminal batch
- **TOTAL DISCOUNT**: total ticket discount for all transactions approved by this loyalty host in this terminal batch
- **TOTAL SALE AMOUNT**: total sale amount for all transactions approved by this loyalty host in this terminal batch

## **Line Item Discount Detail Report**

Accessing this EPS Network Report: **CSR Functions > Network Manager > EPS Network Reports** > **Line Item Discount Detail Report**

Select **[Line Item Discount Detail Report]** from the EPS Network Reports menu.

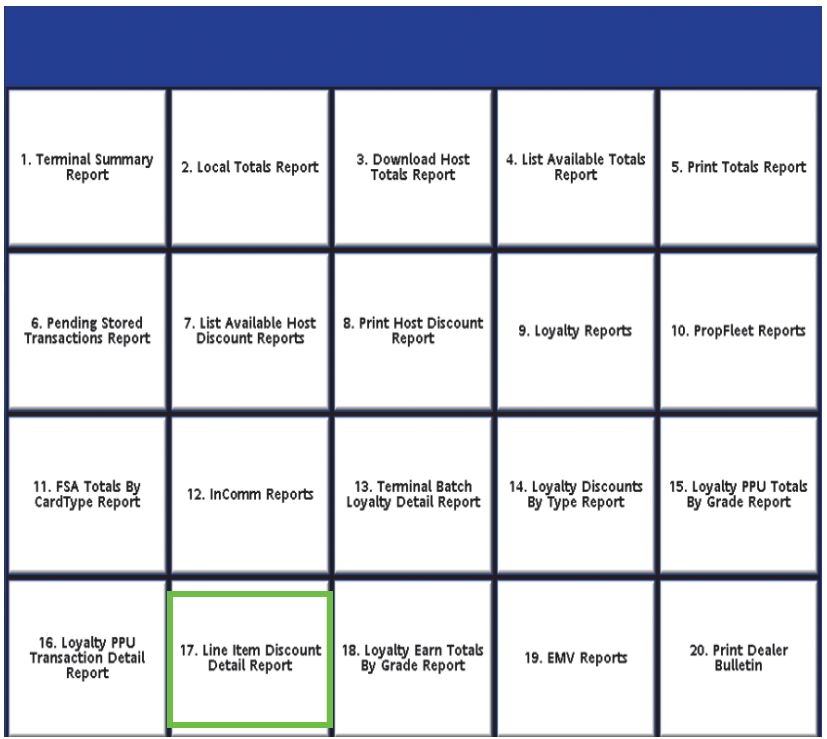

Enter the Terminal Batch number.

Select **[OK]** to accept and continue, or **[CANCEL]** to exit.

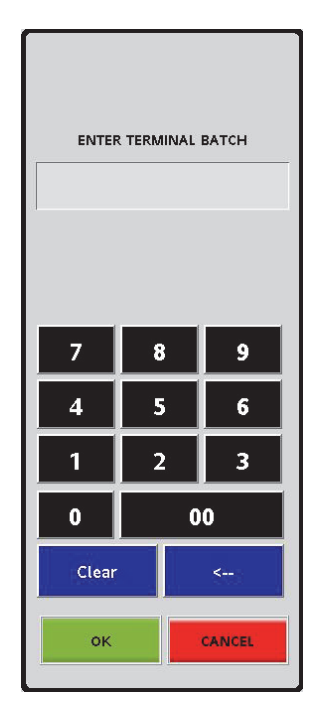

### **Report Details**:

- **TITLE**: Line Item Discount Detail Report
- **DLR #:** dealer identification number
- **PRINTED:** report print date and time
	- **MM/DD/YY:** date in month, date year format
	- **HH:MM:SS:** time in hour, minutes, and seconds
- **TERMINAL BATCH:** terminal batch number
- **LOYALTY HOST**: Loyalty host name.
	- **ACCOUNT NO**: Loyalty host account number.
	- **TOTAL**: Loyalty total amount.
	- **DISCOUNT**: Discount in a batch transaction
	- **TICKET TOTAL**: Total amount of sales in a transaction.
	- **DISCOUNT TOTAL**: Total discount in a transaction.

SUMMARY DISCOUNTS FOR ALL LOYALTY HOSTS

# **EPS Network Report**

**DESTROYAFTERUSE DONOTJUSTDISCARD** Line Item Discount Detail Report DLR # 9999999 Printed: 01/29/18 15:19:26 WORKSTATION ID POS002

Terminal Batch 4

Loyalty Host: PCATS01

Account No. Total Discount XXXXXXXXXXXXX1 21.80 0.60

TICKET TOTAL 43.60 DISCOUNT TOTAL 0.60

Summary Discounts for all Loyalty Hosts TICKET TOTAL 21.80 DISCOUNT TOTAL 0.60 **DESTROYAFTERUSE DONOTJUSTDISCARD** 

Displays the summary of discounts applied for all loyalty hosts in a batch transaction.

- **TICKET TOTAL**: Total amount in a batch transaction.
- **DISCOUNT TOTAL**: Total discount in a batch transaction.

## **EMV Reports**

Accessing this EPS Network Report: **CSR Functions > Network Manager > EPS Network Reports** > **EMV Report**

Select **[EMV Reports]** from the EPS Network Reports menu.

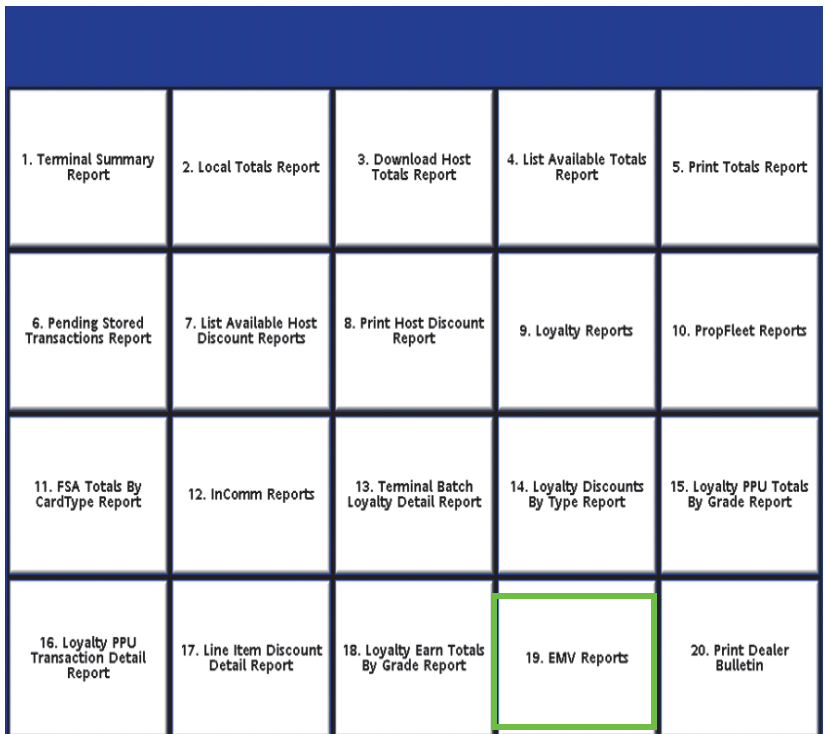

The EMV Reports menu is displayed.

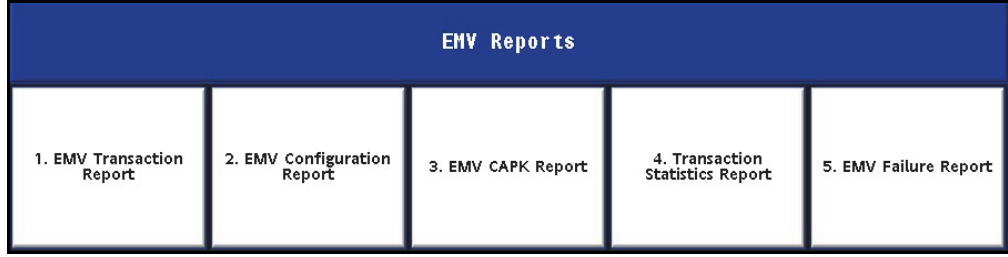

### **EMV Transaction Report**

Accessing this EPS Network Report: **CSR Functions > Network Manager > EPS Network Reports** > **EMV Report** > **EMV Transaction Report**

The EMV Transaction Report provides all the EMV data (tags) that the system tracked during execution of a particular transaction. When the report is requested, the system prompts for the System Trace Audit Number (STAN), which is available from the receipt.

Select **[EMV Transaction Report]** from the EMV Reports menu.

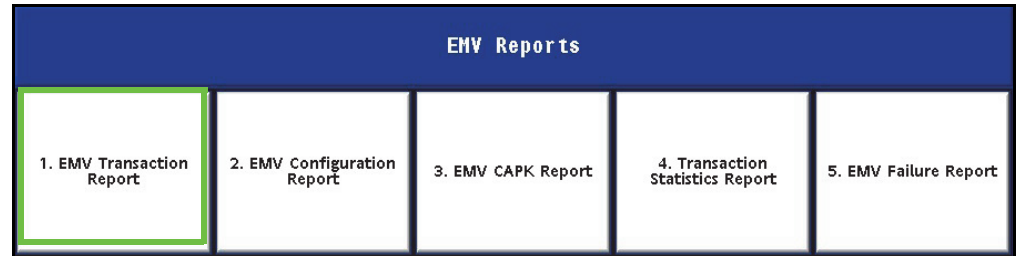

When prompted, enter the associated receipt STAN.

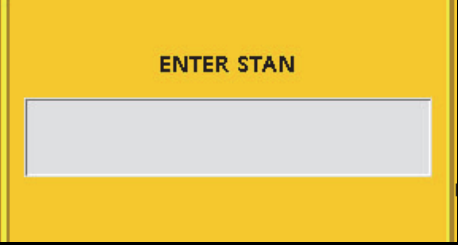

#### **Report Details**:

- **Header:**
	- Report date
	- Merchant information
- **Title**: EMV Transaction Report
- **Transaction#**: Receipt STAN
- **TERMINAL BATCH:** terminal batch number
- **Terminal ID**: Terminal ID

## **EPS Network Report**

DATE:01/29/18 TIME:15:20:46 VeriFone Gold Disk FL. 9999999

EMV TRANSACTION REPORT

Transaction#: 3659 Terminal Batch: 4 Terminal ID: 001

TAG FIELD VALUE 4F AID A0000000041010 9F21 TRANS TIME 14:57:41.518 9A TRANS DATE 2018-01-29 5F2A CURRENCY CODE 0840 9C EMV TRAN TYPE 00 82 AIP 3900 50 APP LABEL MASTERCARD 5F34 APP PAN SEO. NUM 01 9F37 UNPREDICTBLE NUM 8B933AE3 5A APP PAN XXXXXXXXXXXX4111 84 DEDICATED FNAME A0000000041010

\*\*FIRST AC\*\* 9F1A TERM COUNTRY CD 840 9F27 CID 80 9B TSI E800 9F36 ATC 01DE TerminTERM APP VER NUM10002 9F26 CRYPTOGRAM 76288E97050A66C6 9F09 TERM APP VER1 0002 TAC DENIAL 0000000000 9F34 CVM 5E0300 9F02 PRIMARY AMOUNT 10.00 9F35 TERMINAL TYPE 22 9F10 ISSUER APP DATA 0110A040092200000 00000000000000001 FF 9F33 TERM CAPABILTIES E0F8C8 9F0E IAC DENIAL 0000000000 TAC ONLINE FC50808800 9F0F IAC ONLINE BC70BC9800

Reg102 Till 10202 RATE

### **EMV Configuration Report**

Accessing this EPS Network Report: **CSR Functions > Network Manager > EPS Network Reports** > **EMV Report** > **EMV Configuration Report**

The EMV Configuration Report contains general EMV configuration data for each Terminal ID including the following:

- EMV Kernel information
- Last PINpad Configuration Time
- Terminal Type
- Terminal Capabilities
- Country Code
- Currency Code
- Currency Exponent
- Transaction Category Code
- Merchant Category Code

The EMV Configuration Report also contains each Application Identifier's specific configuration. Information provided for each AID includes the following:

- AID Label (will be used if an AID menu is required)
- AID code
- AID floor limit (important for offline processing)
- other configurations unique to each AID.

The report will contain a section for each AID configured in the system.

Select **[EMV Configuration Report]** from the EMV Reports menu.

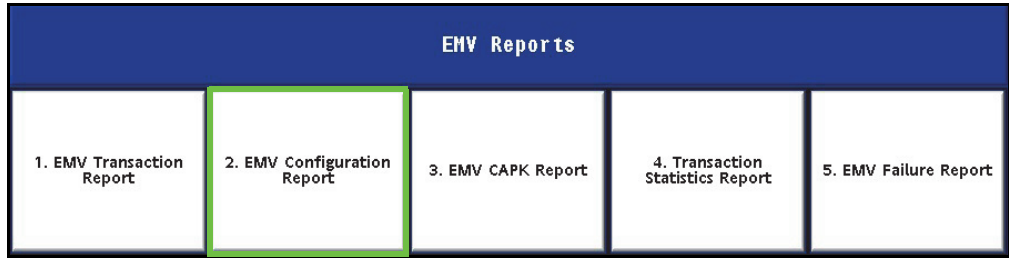

#### The report returns the EMV Kernel information, Site Properties, and Application IDs with settings.

DATE: 10/19/2016 TIME: 16:15:14 VeriFone Gold Disk<br>11652 clearwater ĒТ

33759<br>9756 **EMV CONFICITRATION REPORT** 

#### TER MINAL ID: 100

\*\*\* EMV KERNEL VERSION \*\*\* \*\*\* EMV KERNEL VERSION \*\*\*<br>POP ID EMV KERNEL VERSION<br>001 L4 0.01

\*\*\* EMV CONTACT PROPERTIES \*\*\*<br>TERM TYPE : 22<br>ADDITIONAL TERMINAL : F000F0A001 ADDITIONAL TERMINAL : FO<br>CAPABILITY<br>TERMINAL COUNTRY : 840<br>TERMINAL CURRENCY : 840 TRANSACTION CURRENCY: 2 TRANSACTION CONNENCT : 2<br>EXPONENT<br>TRANSACTION CATEGORY : R **CODE** MERCHANT CATEGORY: 5541 CODE

#### AID LABEL : Visa CR/DB

APPLICATION ID (AID): A000000003101 APPLICATION ID (AID) : A000000031<br>TERMINAL FLOOR LIMIT : 000000031<br>RANDOM SEL THRESHOLD : 00000000<br>RANDOM SEL TARGET % : 99<br>TAC DEFAULT : DC40004800<br>TAC DENIAL : 0010000000<br>TAC DENIAL : 0010000000<br>TAC ONLINE : DC4004F800 TAC ONLINE : DC4004F800<br>DEFAULT DDOL : 9F3704<br>DEFAULT TDOL : 9F0206<br>TERMINAL CAPABILITY : E0F8C8 ALLOW PIN BYPASS : TRUE ALLOW THY BITASS : TROL<br>APP VERSION(PRIMARY) : 008C<br>APP VERSION(SECONDARY : 0096

AID LABEL : Visa Electron

APPLICATION ID (AID): A000000003 201 TERMINAL FLOOR LIMIT: 00000000 1 CRAIN NAL TLOOR LIMIT 1, 00000000<br>RANDOM SEL THRESHOLD : 00000000<br>RANDOM SEL TARGET % : 99<br>RANDOM SEL TARGET MAX : 99 TAC DEFAULT : DC4000A800<br>TAC DEFAULT : DC4000A800<br>TAC DENIAL : 001000000<br>TAC ONLINE : DC4004F800 DEFAULT DDOL: 9F3704<br>DEFAULT TDOL: 9F3704<br>TERMINAL CAPABILITY: E0F8C8 ALLOW PIN BYPASS : TRUE APP VERSION(PRIMARY): 008C APP VERSION(SECONDARY

#### AID LABEL : Amex Credit

APPLICATION ID (AID) : A00000002501<br>TERMINAL FLOOR LIMIT : 00000000<br>RANDOM SEL THRESHOLD : 00000000 RANDOM SEL THRESHOLD : 0000<br>RANDOM SEL TARGET MAX : 99<br>RANDOM SEL TARGET MAX : 99<br>TAC DEFAULT : C800000000<br>TAC DENIAL : 000000000<br>DEFAULT DDOL : 9F3 704<br>DEFAULT DDOL : 9F3 704<br>DEFAULT DDOL : 9F3 704 DEFAULT TDOL DEFAULT TDUE:<br>TERMINAL CAPABILITY : E0B8C8<br>ALLOW PIN BYPASS : TRUE<br>APP VERSION(PRIMARY) : 0001

#### AID LABEL : Discover

APPLICATION ID (AID): A000000152301 APPLICATION ID (AID) : A00000012-24<br>TERMINAL FLOOR LIMIT : 00000000<br>RANDOM SEL THRESHOLD : 00000000<br>RANDOM SEL TARGET % : 99<br>TAC DEFAULT : DCO002000<br>TAC DEFAULT : 0010000000<br>DTC ONLINE : FCE09CF800<br>NTC ONLINE : FCE09CF800<br> DEFAULT DDOL: 9F3704 DEFAULT TDOL :<br>DEFAULT TDOL :<br>TERMINAL CAPABILITY : E0B8C8 **ALLOW PIN BYPASS: TRUE** APP VERSION(PRIMARY) : 0001<br>APP VERSION(SECONDARY : 0001

#### AID LABEL : INTERLINK

APPLICATION ID (AID): A000000003301 TERMINAL FLOOR LIMIT : 000000000<br>RANDOM SEL THRESHOLD : 00000000 **RANDOM SEL TARGET %: 99 RANDOM SEL TARGET MAY - 00** KANDOM SEL TAKGE I MAX :<br>TAC DEFAULT : DC4000A800<br>TAC DENIAL : 0010000000<br>TAC ONLINE : DC4004F800 TAC ONLINE : DC4004F800<br>DEFAULT DDOL : 9F3704<br>DEFAULT TDOL : 9F0206<br>TERMINAL CAPABILITY : E0F8C8<br>ALLOW PIN BYPASS : TRUE ALLOW TIN BITASS : TROL<br>APP VERSION(PRIMARY) : 008C<br>APP VERSION(SECONDARY : 0096

#### AIDI AREL - HE DERIT

APPLICATION ID (AID): A000000098084 TER MINAL FLOOR LIMIT : 00000000 TERMINAL FLOOR LIMIT : 0000000<br>RANDOM SEL THRESHOLD : 0000000<br>RANDOM SEL TARGET % : 99<br>RANDOM SEL TARGET MAX : 99<br>TAC DEFAULT : DC40004800<br>TAC DENIAL : 001000000<br>NT CONLINE : DC4004F800<br>NT CONLINE : DC4004F800<br>NT CONLINE : TRUCTURE : DUALIT DOL : 9F3704<br>DEFAULT TDOL : 9F3704<br>DEFAULT TDOL : 9F0206<br>TERMINAL CAPABILITY : E0F8C8<br>ALLOW PIN BYPASS : TRUE ALLOW THE BITASS : TROLE<br>APP VERSION(PRIMARY) : 008C<br>APP VERSION(SECONDARY : 0096

#### AID LABEL : DEBIT MASTERCARD

APPLICATION ID (AID) · A000000004220 APPLICATION ID (AID) : A00000000422<br>TERMINAL FLOOR LIMIT : 00000000<br>RANDOM SEL THRESHOLD : 00000000<br>RANDOM SEL TARGET % : 99<br>NANDOM SEL TARGET MAX : 99<br>TAC DENIAL : 0000000000<br>TAC DENIAL : 0000000000 TAC ONLINE: EC50BCE800 TAC ONLINE : FC50BCF800<br>DEFAULT DDOL : 9F3704<br>DEFAULT TDOL : 9F02065F2A029A03<br>TERMINAL CAPABILITY : E0F8C8 **ALLOW PIN BYPASS : TRUE<br>APP VERSION(PRIMARY) : 0002<br>APP VERSION(SECONDARY : 0002** 

#### AID LABEL: MC Credit

APPLICATION ID (AID) : A000000004101 APPLICATION ID (AID) : A000000041<br>TERMINAL FLOOR LIMIT : 000000004<br>RANDOM SEL THRESHOLD : 00000000<br>RANDOM SEL TARGET % : 99<br>TAC DEFAULT : FCS088A000<br>TAC DEFAULT : FCS088A000<br>TAC DEFAULT : FCS0808000<br>TAC ONLINE : FCS0808800 TAC ONLINE : FC50606600<br>DEFAULT TDOL : 9F3704<br>DEFAULT TDOL : 9F02065F2A029A03<br>TERMINAL CAPABILITY : E0F8C8<br>ALLOW PIN BYPASS : TRUE APP VERSION(PRIMARY): 0002<br>APP VERSION(SECONDARY: 0002

#### AID LABEL : Maestro

APPLICATION ID (AID): A000000004306<br>TERMINAL FLOOR LIMIT: 00000000  ${\small \begin{tabular}{l} \bf RANDOM SEL THESEHOLD: 00000000 \\ \bf RANDOM SEL TARGET % : 99 \\ \bf RANDOM SEL TARGET MAX : 99 \\ \end{tabular}}$ TAC DEFAULT: FC50BCA000 TAC DEFAULT FC-008CA00000<br>TAC ONLINE : FC50BCF800<br>DEFAULT DDOL : 9F5704<br>DEFAULT DDU : 9F670465F2A029A03<br>TERMINAL CAPABILITY : E0F8C8<br>ALDOWFIN BYFASS : TRUE<br>ALDOWFIN SPACES : TRUE<br>ADO VERSION/BRIAN PAULO APP VERSION(PRIMARY): 0002 APP VERSION(SECONDARY: 0002
# **EMV CAPK Report**

Accessing this EPS Network Report: **CSR Functions > Network Manager > EPS Network Reports** > **EMV Report** > **EMV CAPK Report**

The system provides reporting to confirm CAPKs for each PINpad and each Registered Application Provider Identifier, and is primarily used in troubleshooting with Verifone helpdesk personnel. The report returns a listing of the EMV Public Key indices for Registered Application IDs

The report provides visibility to the PINpad's that have received the CAPKs, the RID, the CAPK Index, the key itself, and the CAPK Exponent.

There is no site level configuration that can be done for CAPK data.

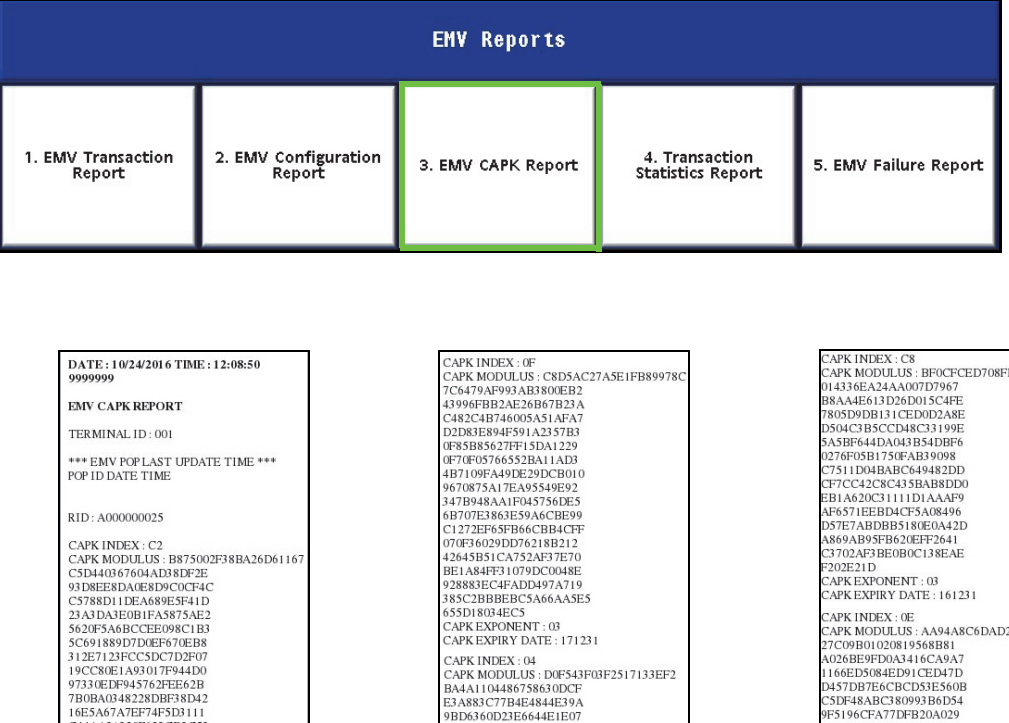

Select **[EMV CAPK Report]** from the EMV Reports menu.

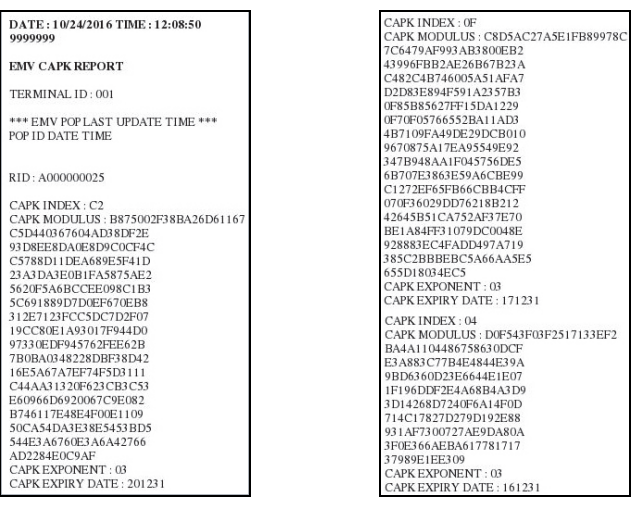

**R6BOISE3** AEGRASS 9F5196CFA77DFB20A029<br>6188E969A2772E8C4141<br>665F8BB2516BA2C7B5FC<br>91F8DA04E8D512EB0F64<br>11516FB86FC021CE7E96<br>19DA94D33937909A53A57<br>F907C40C22009DA7532C<br>B3BE509AE173B39AD6A0<br>13BE509AE173B39AD6A0 **BASBRESS** - БАЭББ8Э<br>?APK EXPONENT : 03<br>?APK EXPIRY DATE : 161231

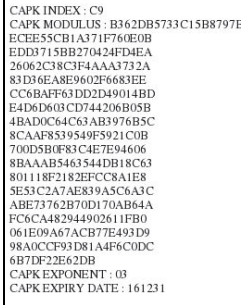

## **Transaction Statistics Report**

Accessing this EPS Network Report: **CSR Functions > Network Manager > EPS Network Reports** > **EMV Report** > **Transaction Statistics Report**

The EMV Transaction Statistics Report shows all EMV transaction data by Terminal Batch Number for each PINpad, designated by the Terminal ID.

Grand totals for all PINpads are also included.

The report allows the site to track the following transaction data:

- Total EMV Transactions , shown as ICC (Integrated Card Chip)
- EMV Magstripe Fallback, shown as ICC Fallback Swipe
- Swiped (normal MSR)
- Manual Keyed
- RFID Contactless (non-EMV)

Select **[Transaction Statistics Report]** from the EMV Reports menu.

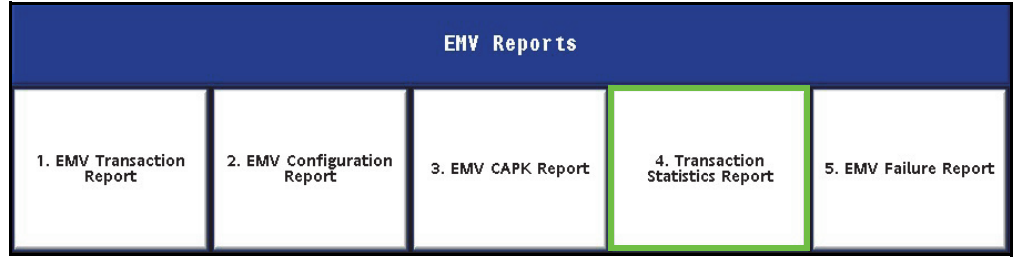

When prompted, enter the associated receipt STAN.

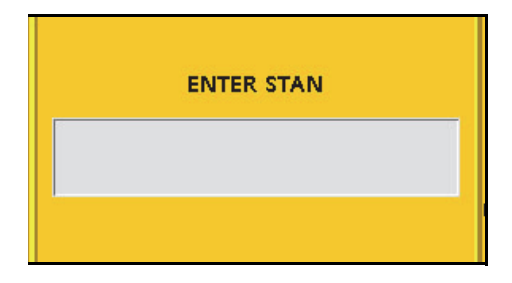

### *Report Details*

#### **• Header:**

- Report date
- Merchant information
- **Title**: Transaction Statistics Report

#### • **Terminal Batch Information:**

- Batch Number
- Batch Open: date/time
- Batch Close: OPEN status, or date/time
- Terminal ID

#### • **Statistics:**

- Transaction Count
- Card Payment Mode percentages

DATE:10/19/16 TIME:16:20:22 VeriFone Gold Disk 11652  $\mathop{\rm FL}\nolimits$ clearwater 33759<br>9756

TRANSACTION STATISTICS REPORT

Terminal Batch: 8 Terminal Batch Open : 10/21/16 15:08:18<br>Terminal Batch Open : 10/21/16 15:08:18

Terminal ID: 100

\*\*\* TERMINAL BATCH STATISTICS \*\*\*

TOTAL TRANSACTIONS: 9

ENTRY MODE TRANS TRANS%

ICC 00 ICC FALLBACK SWIPE 00 SWIPED 9 100.00 KEYED 00 RFID CONTACTLESS 00

\*\*\* ACQUIRER BATCH STATISTICS \*\*\*

Acquirer Batch: 0<br>TOTAL TRANSACTIONS: 9

ENTRY MODE TRANS TRANS%

ICC 00 ICC FALLBACK SWIPE 00 SWIPED 9 100.00 KEYED 00 RFID CONTACTLESS 00

# **EMV Failure Report**

Accessing this EPS Network Report: **CSR Functions > Network Manager > EPS Network Reports** > **EMV Report** > **EMV Failure Report**

The EMV Failure Report details the EMV transactions that experience the following:

- Chip read failures
- PIN entry errors
- Offline declines
- Transactions processed in technical fallback using the ICC magstripe fallback.

The EMV Failure Report shows the transaction data by Terminal Batch Number for each PINpad, designated by the Terminal ID.

Select **[EMV Failure Report]** from the EMV Reports menu.

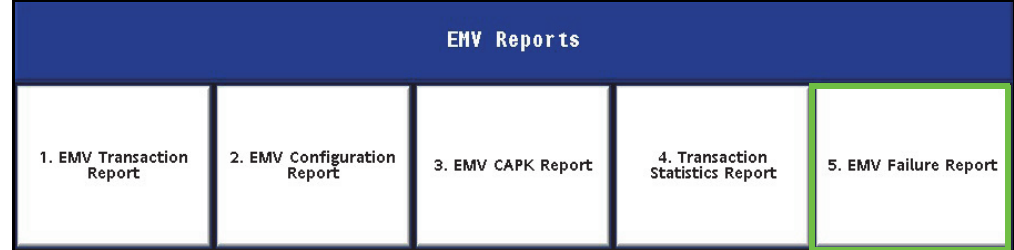

Enter the Terminal Batch number. Select **[OK]** to accept and continue, or **[CANCEL]** to exit.

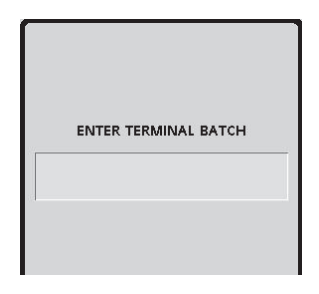

### **Report Details**

- **Header:**
	- Report date
	- Merchant information
- **Title**: EMV Failure Report
- **Terminal Batch Information:**
	- Batch Number
	- Batch Open: date/time
	- Batch Close: OPEN status, or date/time

DATE:10/19/16 TIME:16:22:14 VeriFone Gold Disk 11652  $FL$ clearwater 33759 9756

**EMV FAILURE REPORT** 

Terminal Batch: 8 Terminal Batch Open: 10/21/16 15:08:18 Terminal Batch Close: OPEN

\*\*\* NO DATA AVAILABLE \*\*\*

# **Print Dealer Bulletin**

Accessing this EPS Network Report: **CSR Functions > Network Manager > EPS Network Reports** > **Print Dealer Report**

Exxon Mobil use this function to print the mails downloaded from the Host.

All brands other than Exxon Mobil use the **Perform Mail Download** function in **EPS Network Functions** to download mail communication from the host. Exxon Mobil sites use the **Perform Mail Download** function in **Table Functions** to download mail communication from the host.

All brands other than Exxon Mobil use the **Print Mail** function in **EPS Network Functions** to print the downloaded mails. Exxon Mobil sites print the downloaded mails using the **Print Dealer Bulletin** function in **EPS Network Reports**.

First the mails should be downloaded before they can be printed.

Select **[Print Dealer Bulletin]** from the EPS Network Functions menu.

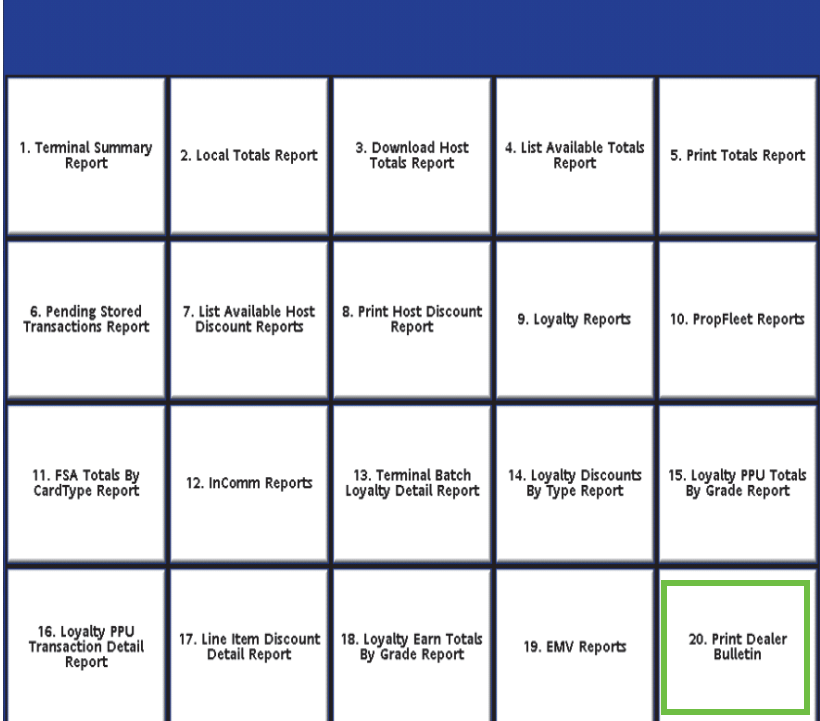

# **EPS Network Report**

**Bulletin Information** Site ID: 9758

02-23-2018 - Hi This is Test for 9758

# **Lottery Reports**

Accessing this EPS Network Report: **CSR Functions > Network Manager > EPS Network Reports** > **Lottery Reports**

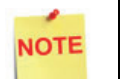

*Lottery Reports function is for sites using integrated lottery.*

Select **[Lottery Reports]** from the EPS Network Reports menu.

# **Lottery Transaction Report**

Accessing this EPS Network Report: **CSR Functions > Network Manager > EPS Network Reports** > **Lottery Reports > Lottery Transaction Report**

The Lottery Transaction Report provides individual transaction details in a daily format. The data will be stored for two months and then archived. The report can be printed or reprinted from POS terminal and will require a date selection.

#### **Report Details:**

- TITLE: Lottery Transaction Report.
- DLR: Dealer Identification Number.
- PRINTED: Date and time the report was printed.
- PROVIDER: Lottery Host.
- DATE: Date the lottery tickets were purchased.
- TIME: Time the lottery tickets were purchased.
- AUTH#: Authorization number of the transaction.
- TOTAL \$: Cost of each lottery transaction.
- TOTAL TRANSACTIONS: Total number of lottery transactions for the date and time specified.
- TOTAL \$TICKETS: Total dollar amount collected for lottery tickets.
- TOTAL FEE: Total transaction fee dollar amount collected for lottery purchases.
- TOTAL \$AMOUNT (incl fee): Sum of the total dollar amount collected for lottery sales and the total fee amount.
- BREAKDOWN BY GAME: This section breaks down the data by individual lottery game.

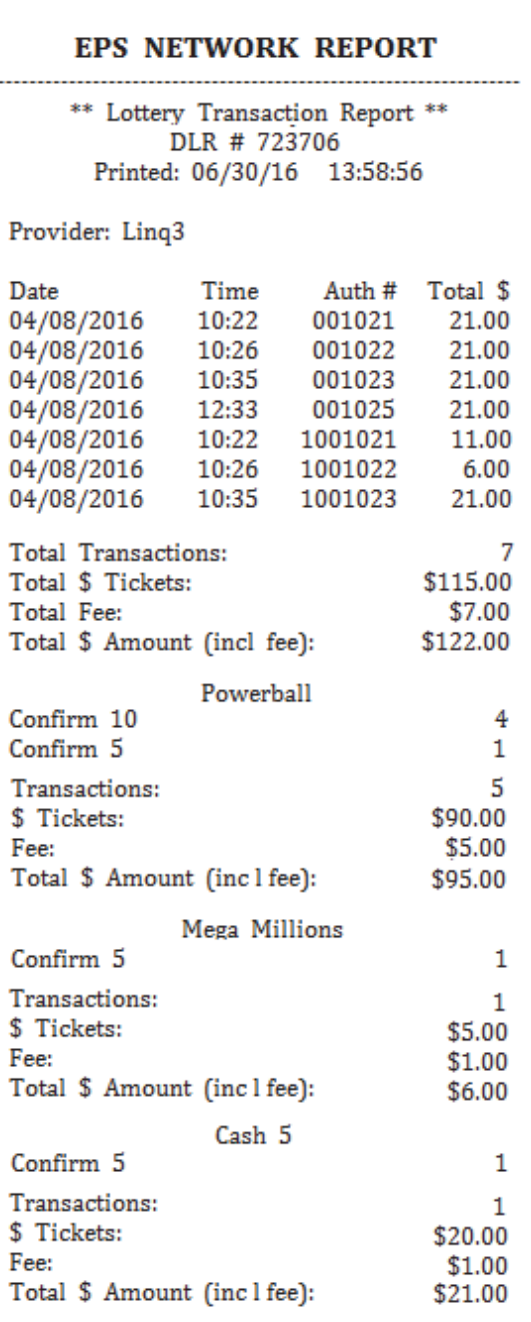

## **Lottery Monthly Summary Report**

#### Accessing this EPS Network Report: **CSR Functions > Network Manager > EPS Network Reports** > **Lottery Reports > Lottery Monthly Summary Report**

The Lottery Monthly Summary Report provides summary information in a monthly format. The data will be stored for two years and then archived. The report can be printed or reprinted from POS terminal and will require a month selection.

#### **Report Details**:

- TITLE: Lottery Monthly Summary Report.
- DLR: Dealer Identification Number.
- PRINTED: Date and time the report was printed.
- **MM/DD/YY:** Date in month, day, and year format.
- **HH:MM:SS:** Time in hour, minutes and seconds.
- PROVIDER: Lottery Host.
- MONTH: Month and year the lottery tickets were purchased.
- TOTAL TRANSACTIONS: Total number of lottery transactions for the month specified.
- TOTAL \$TICKETS: Total dollar amount collected for lottery tickets.
- TOTAL FEE: Total transaction fee dollar amount collected for lottery purchases.
- TOTAL \$AMOUNT (incl fee): Sum of the total dollar amount collected for lottery sales and the total fee amount.
- BREAKDOWN BY GAME: This section breaks down the data by individual lottery game.

#### **EPS NETWORK REPORT**

\*\* Lottery Monthly Summary Report \*\* DLR # 723706 Printed: 06/30/16 13:59:54

> Provider: Ling3 Month: May 2016

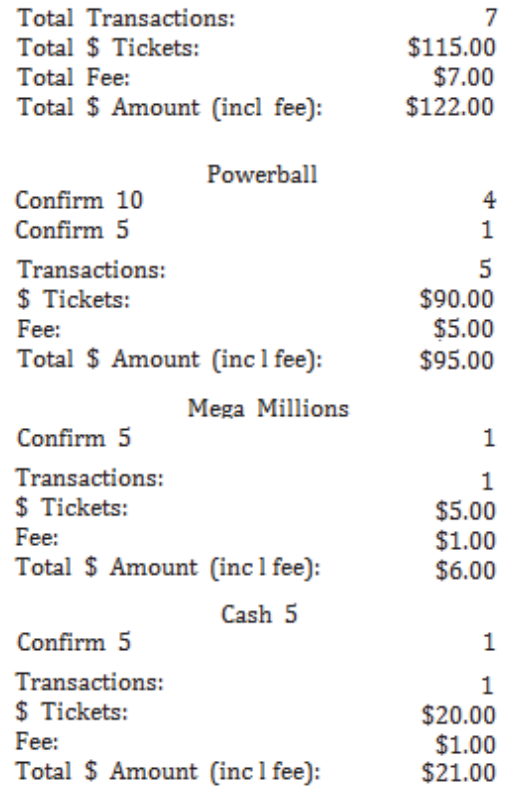

# **EPS Secure Reports**

Accessing EPS Secure Report: **CSR Functions > Network Manager > EPS Secure Reports 0** The EPS Secure Reports menu allows access to First Data EPS secure reports and contains the following menu items:

- 1. Terminal Batch Detail Report
- 2. Exception Log Report
- 3. InComm Reports
- 4. Print Totals Report
- 5. Loyalty PPU Transaction Detail Report
- 6. Line Item Discount Detail Report
- 7. Terminal Batch Loyalty Detail Report
- 8. PropFleet Unconfirmed Transaction Report
- 9. Secure Print Totals Report

# **EPS Secure Reports Access**

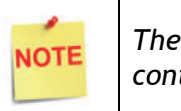

*The Network Reports menus and functions are controlled by the EPS and may change at any time.*

1. Select **[EPS Secure Reports]** from the POS Network Menu.

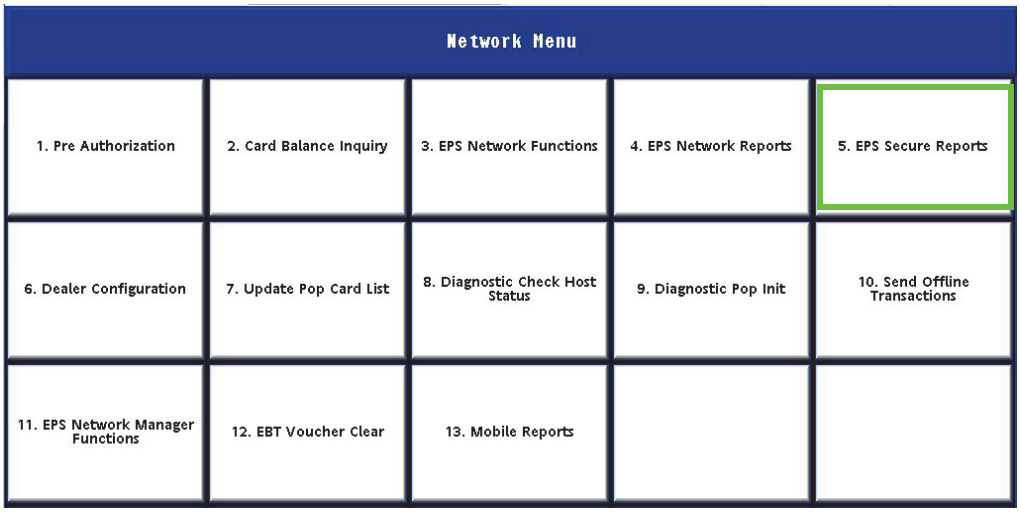

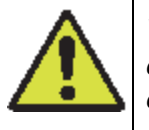

*Warning: Merchant is liable for printed documents and should make every effort to secure disclosed contents.*

2. Select **[OK]** to accept and continue, or **[CANCEL]** to exit.

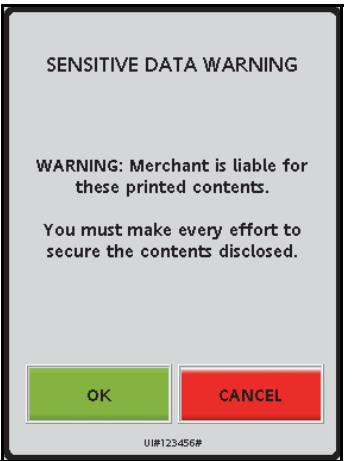

- 3. Enter an established Secure User Login User ID and Password.
- 4. Select **[OK]** to accept and continue, or **[CANCEL]** to exit.

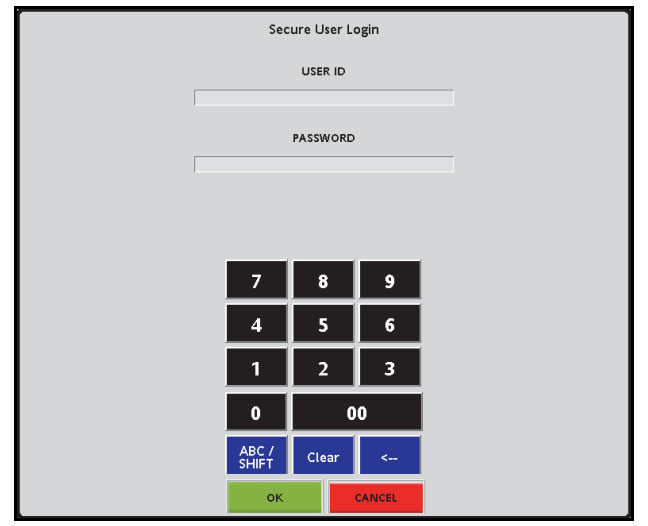

The secure user ID is not the same as the POS login. The secure user ID and password are configured from Manage Users in Configuration Client.

Refer to the Commander Site Controller User Reference for more information.

The EPS Secure Reports menu is displayed.

**NOTE** 

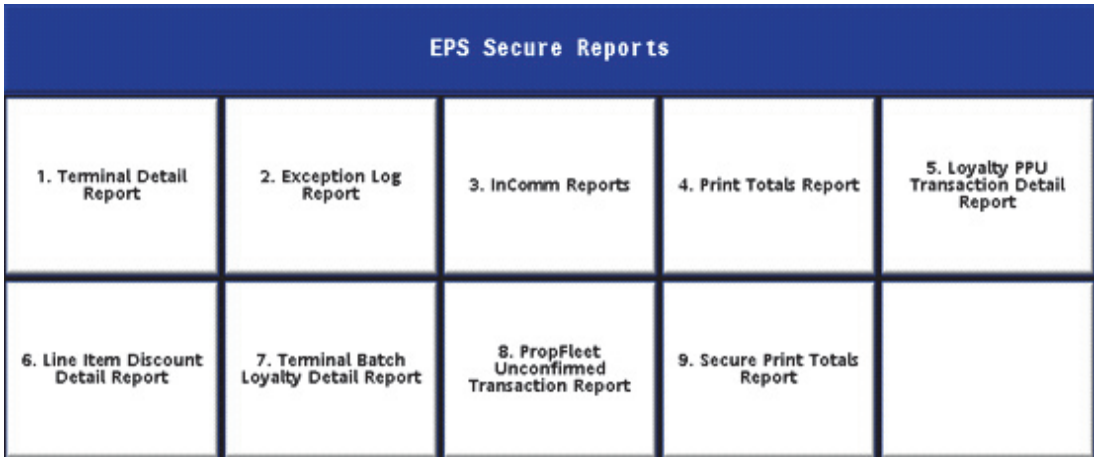

# **Terminal Detail Report**

Accessing Terminal Detail Report: **CSR Functions > Network Manager > EPS Secure Reports > Terminal Detail Report**

The Terminal Batch Details Report function prints the terminal batch detail associated with the POS.

1. Select **[Terminal Detail Report]** from the EPS Secure Reports menu.

The EPS prompts for the terminal batch number. If zero is entered, the EPS prints the current open terminal batch.

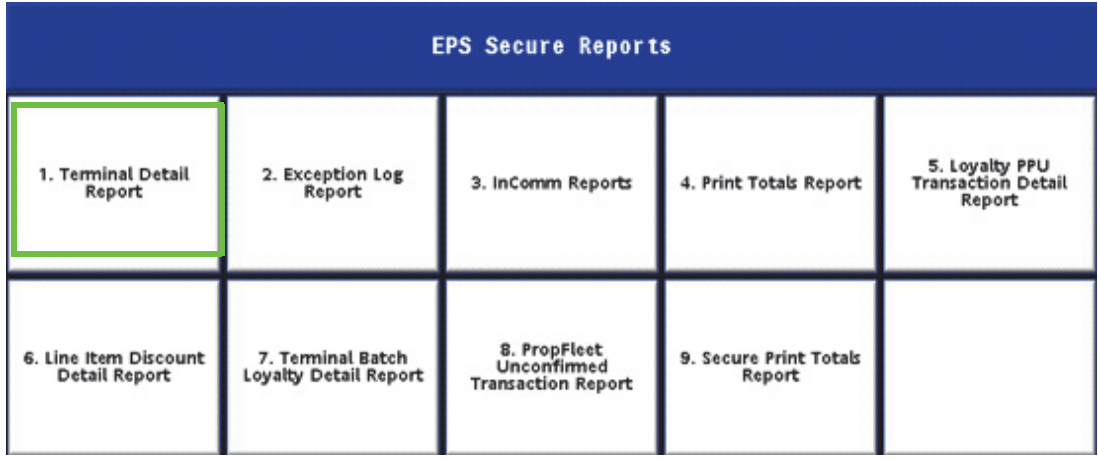

- 2. Enter the Terminal Batch number.
- 3. Select **[OK]** to accept and continue, or **[CANCEL]** to exit.

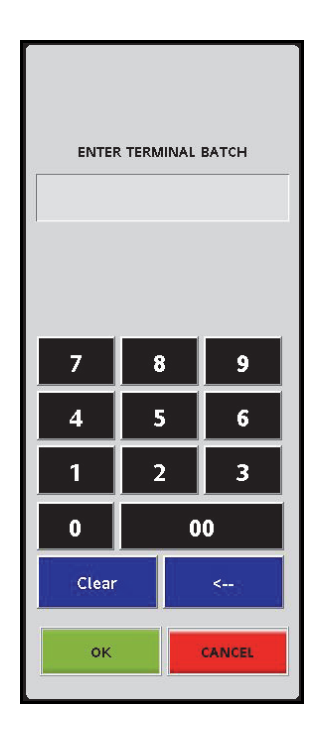

#### **Report Details**

- **TERMINAL BATCH**: Terminal batch number.
- **MM/DD/YY HH:MM:SS**: Date in Month, Date, and Year format and time in hour, minutes, and seconds format.
- **DLR #**: Dealer identification number.
- **WORKSTATION ID**: Workstation identification number.
- **ACQUIRER BATCH #:** Sequential batch number selected for the report.
- **ACCOUNT NUMBER:** Card account number.
- **TYPE:** Transaction card type.
- **REFERENCE #:** Transaction sequential reference number.
- **TOTAL**: Transaction total.
- **SALES TOTAL:** Gross sales amount.
- **SALES ADJUST:** Sales Adjustment amount.
- **BATCH TOTAL:** Net sales amount.

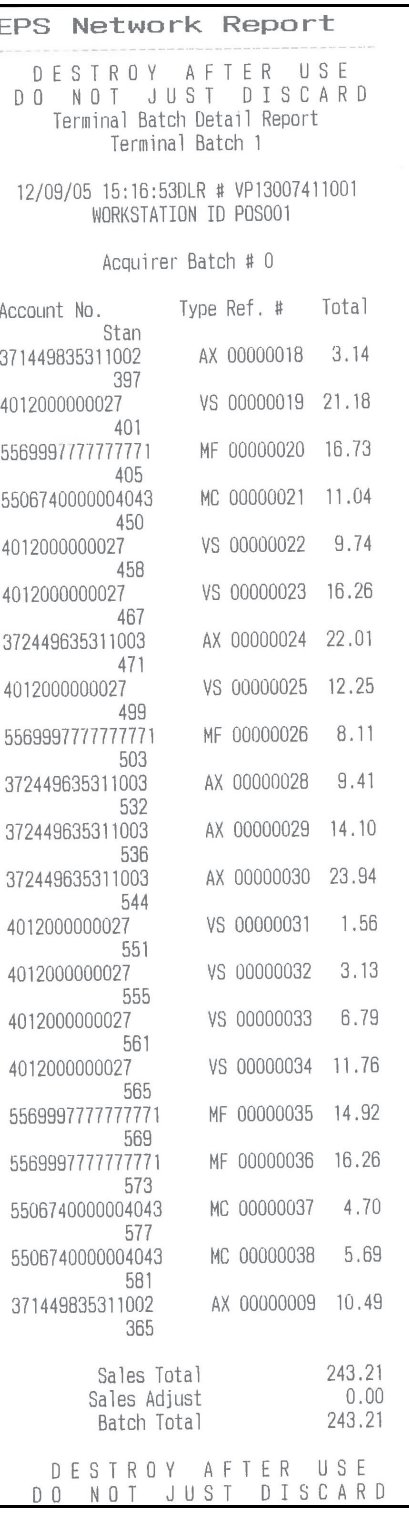

# **Exception Log Report**

Accessing Exception Log Report: **CSR Functions > Network Manager > EPS Secure Reports > Exception Log Report**

This report prints the corrupt payment batches for a particular day. It displays the batch totals as well as the details of all the transactions for that batch.

Select **[Exception Log Report]** from the EPS Secure Reports menu.

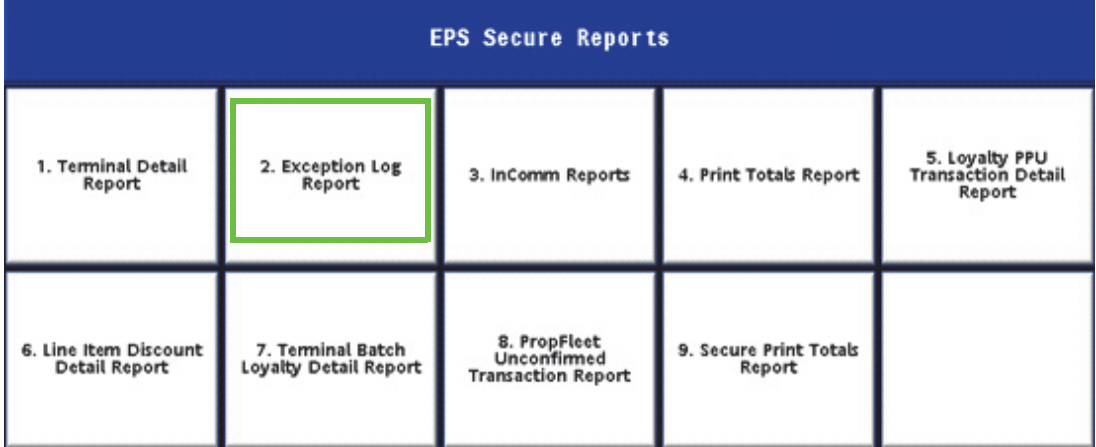

### *Report Details*

- **TERMINAL ID**: Terminal batch ID number.
- **DATE: MM/DD/YY HH:MM:SS**: Date in Month, Date, and Year format and time in hour, minutes, and seconds format.
- **MERCHANT ID**: Merchant identification number.
- **ACCOUNT:** Card account number.
- **APPRVL CODE**: Approval code from the host.
- **AMOUNT \$**: The exception amount.
- **TOTALS Count**: Number of exceptions and total amount.

# **EPS Network Report**

**DESTROYAFTERUSE DONOTJUSTDISCARD** 

Current Exception Log Print date: 02/27/18 08:59:19 Merchant Id: 9756 Terminal Id: 001 **ACCOUNT** APPR VL CODE MM/dd/yy HH:mm:ss AMOUNT \$

6900460420011234566491201441 LA0002 02/27/18 08:56:06 10.55

TOTALS Count: 1 10.55

**DESTROYAFTERUSE** DONOTJUSTDISCARD

# **InComm Reports**

Accessing InComm Reports: **CSR Functions > Network Manager > EPS Secure Reports > InComm Reports**

InComm is a third-party provider of gift cards, stored value cards (private label gift cards), and prepaid items.

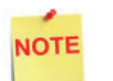

*InComm Reports function is for sites using integrated InComm.*

Select **[InComm Reports]** from the EPS Secure Reports menu.

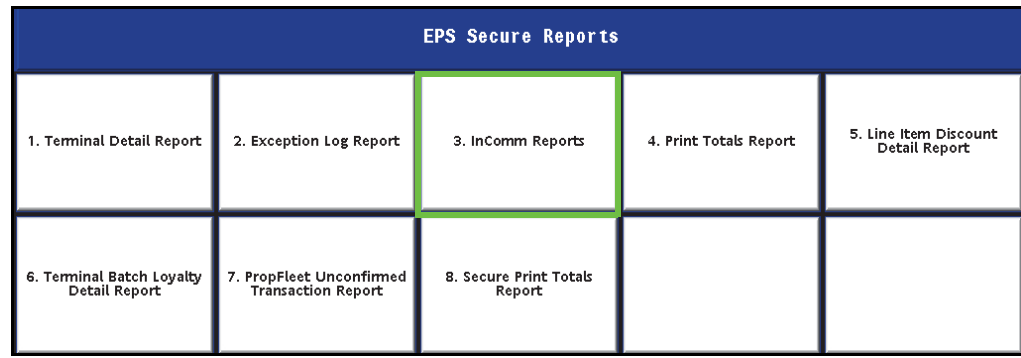

The InComm Reports menu is displayed.

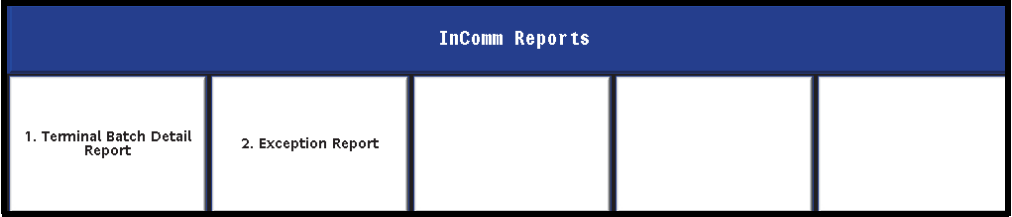

# **InComm: Terminal Batch Detail Report**

Accessing Terminal Batch Detail Report: **CSR Functions > Network Manager > EPS Secure Reports > InComm Reports > Terminal Batch Detail Report**

The Terminal Batch Summary Report contains separate sections for each of the

transaction types that are supported. Each section shall contain total amount and count of transactions.

The EPS prompts for the terminal batch number. If zero is entered, the EPS prints the current open terminal batch.

Select **[Terminal Batch Detail Report]** from the InComm Reports menu.

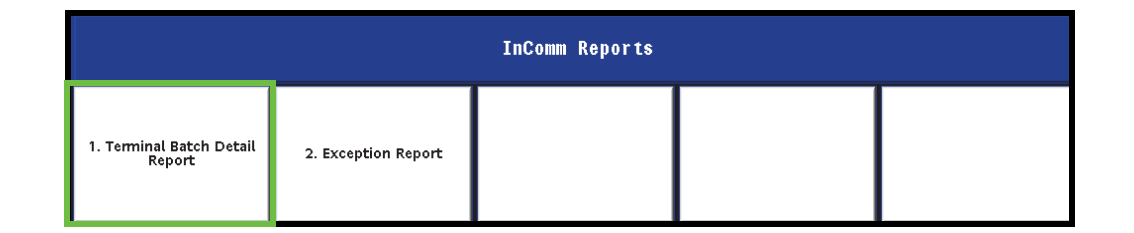

### *Report Details*

- **TERMINAL ID**: Terminal batch ID number.
- **DATE: MM/DD/YY HH:MM:SS**: Date in Month, Date, and Year format and time in hour, minutes, and seconds format.
- **DAY SEQ#**: Sequence number.
- **TYPE:** Transaction card type.
- **ACCOUNT NUMBER:** Card account number.
- **REFERENCE #:** Transaction sequential reference number.
- **TOTAL**: Transaction total.

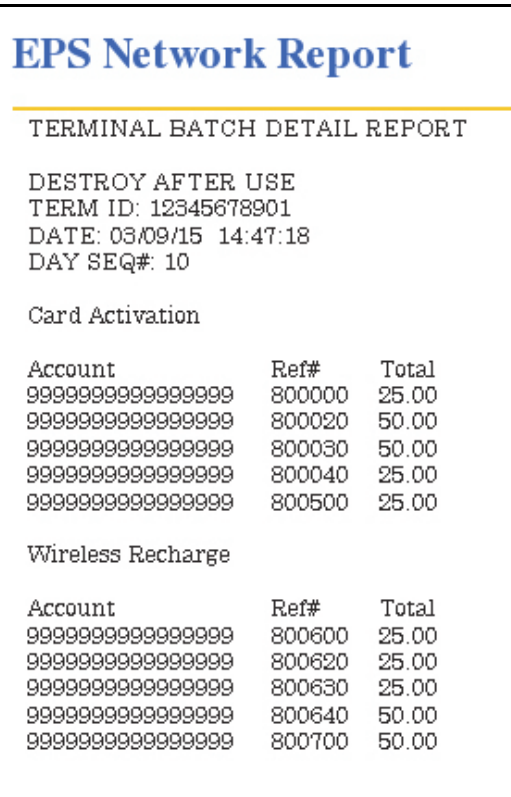

# **InComm: Exception Report**

Accessing Exception Report: **CSR Functions > Network Manager > EPS Secure Reports > InComm Reports > Exception Report**

The Exception Report contains details of transactions that reached max retry threshold

for the EOD and were moved to the Exception Log. This contains account numbers in the clear.

The EPS prompts for the terminal batch number. If zero is entered, the EPS prints the current open terminal batch.

Select **[Exception Report]** from the InComm Reports menu.

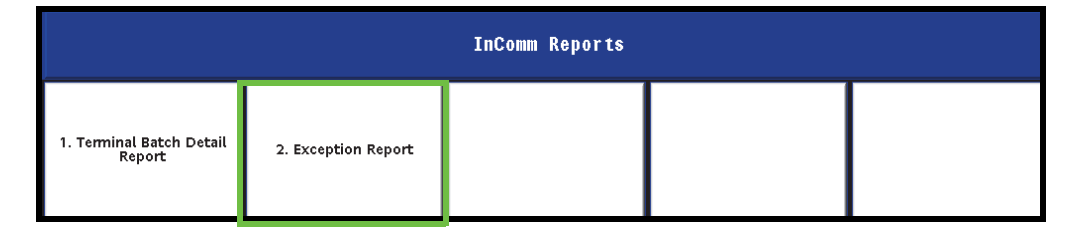

### *Report Details*

- **TERMINAL ID**: Terminal batch ID number.
- **DATE: MM/DD/YY HH:MM:SS**: Date in Month, Date, and Year format and time in hour, minutes, and seconds format.
- **DAY SEQ#**: Sequence number.
- **TYPE:** Transaction card type.
- **ACCOUNT NUMBER:** Card account number.
- **REFERENCE #:** Transaction sequential reference number.
- **TOTAL**: Transaction total.

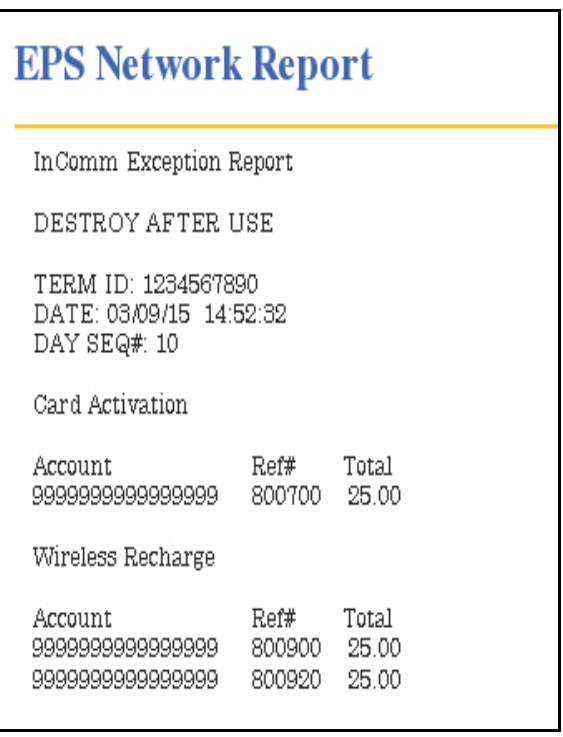

## **Print Totals Report**

Same report information found in the **Print Totals Report** (non-secure host report) option in **CSR Functions > Network Manager > EPS Network Functions**.

### **Line Item Discount Detail Report**

Same report information found in the **Line Item Discount Detail Report** (non-secure host report) option in **CSR Functions > Network Manager > EPS Network Reports.** The card numbers are not masked in secure reports.

### **Loyalty PPU Transaction Detail Report**

Same report information found in the **Loyalty PPU Transaction Detail Report** (nonsecure host report) option in **CSR Functions > Network Manager > EPS Network Reports.** The card numbers are not masked in secure reports.

## **Terminal Batch Loyalty Detail Report**

Same report information found in the **Terminal Batch Loyalty Detail Report** (nonsecure host report) option in **CSR Functions > Network Manager > EPS Network Reports.** The card numbers are not masked in secure reports.

### **Secure Print Totals Report**

Same report information found in the **Secure Print Totals Report** (non-secure host report) option in **CSR Functions > Network Manager > EPS Network Reports.** The card numbers are not masked in secure reports.

# **Mobile Reports**

#### Accessing Mobile Reports: **CSR Functions > Network Manager > Mobile Reports**

Mobile Payment feature enables mobile payment, loyalty, delivery and transaction processing using a consumer's smart phone with a loaded Mobile Payment Application (MPA), a third party FEP vendor and a third party Mobile Payment Processing Application (MPPA) host.

**Network Menu** 1. Pre Authorization 2. Card Balance Inquiry 3. EPS Network Eunctions 4. EPS Network Reports 5. EPS Secure Reports 8. Diagnostic Check Host<br>Status 10. Send Offline<br>Transactions 6. Dealer Configuration 9. Diagnostic Pop Init 11. EPS Network Manager<br>Functions 12. EBT Voucher Clear 13. Mobile Reports

Select **[Mobile Reports]** from the POS Network Menu.

The Mobile Reports menu is displayed.

The Mobile Reports menu will return selections for each FEP configured on the system. Select an available Mobile Report option.

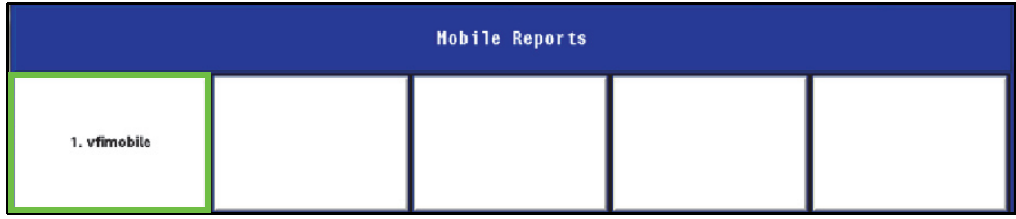

Follow the instructions on the Report screen to select the report.

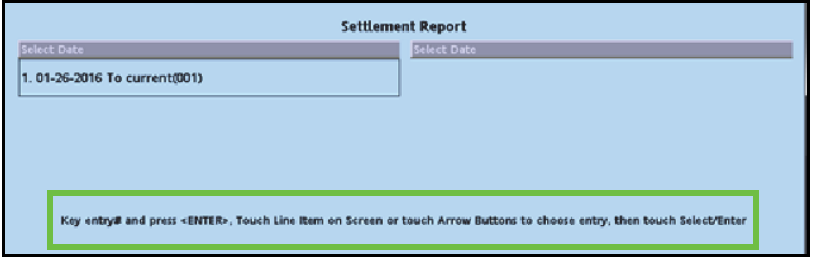

### **Report Details**

#### **Header**

- •**HOST:** Host name.
- •**Print Date:** Date/Time of report.
- •**Period:** Reporting Period.
- **•Merchant ID:** Configured Merchant ID.
- •**Terminal ID:** Configured Terminal ID.

### **Terminal and Host Totals**

- • **CARD TYPE**: Type of card used in the transaction (e.g., VISA, MASTERCARD).
- • **COUNT**: The total number of sales for a card type.
- • **AMOUNT:** The total sale amount for a card type.
- • **TERMINAL TOTAL:** The Terminal Total of all card types.
- • **HOST TOTAL:** The Host total for all card types.
- • **DIFF:** The difference between terminal and host totals.

### **Payment Type Totals**

- • **PAYMENT TYPE:** Type of payment (e.g., CREDIT, DEBIT).
- • **COUNT:** The total number of a payment type.
- • **AMOUNT:** The total payment amount for a payment type.

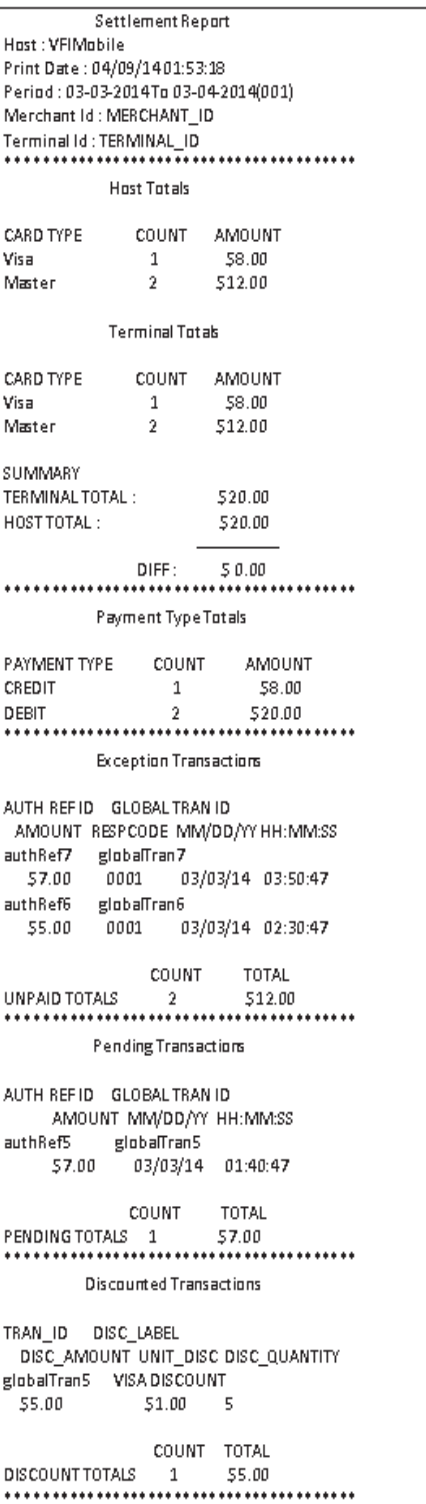